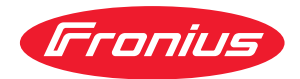

# Operating Instructions

**Fronius Tauro 50-3 Fronius Tauro ECO 50-3 Fronius Tauro ECO 99-3 Fronius Tauro ECO 100-3**

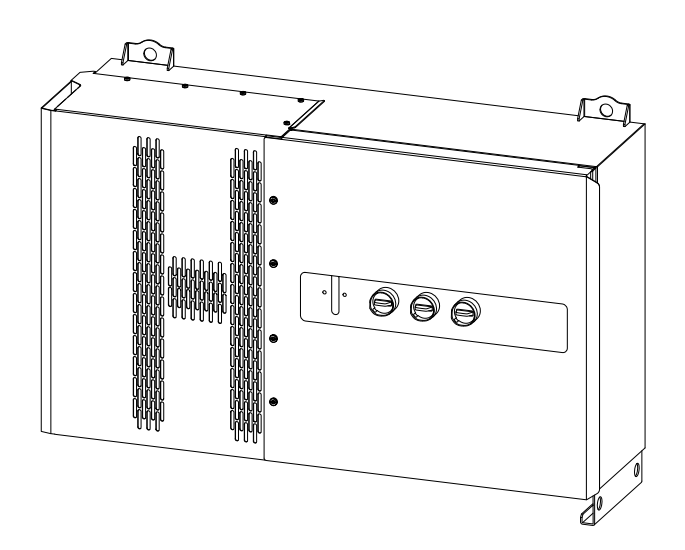

**IT** | Istruzioni per l'uso

# **Indice**

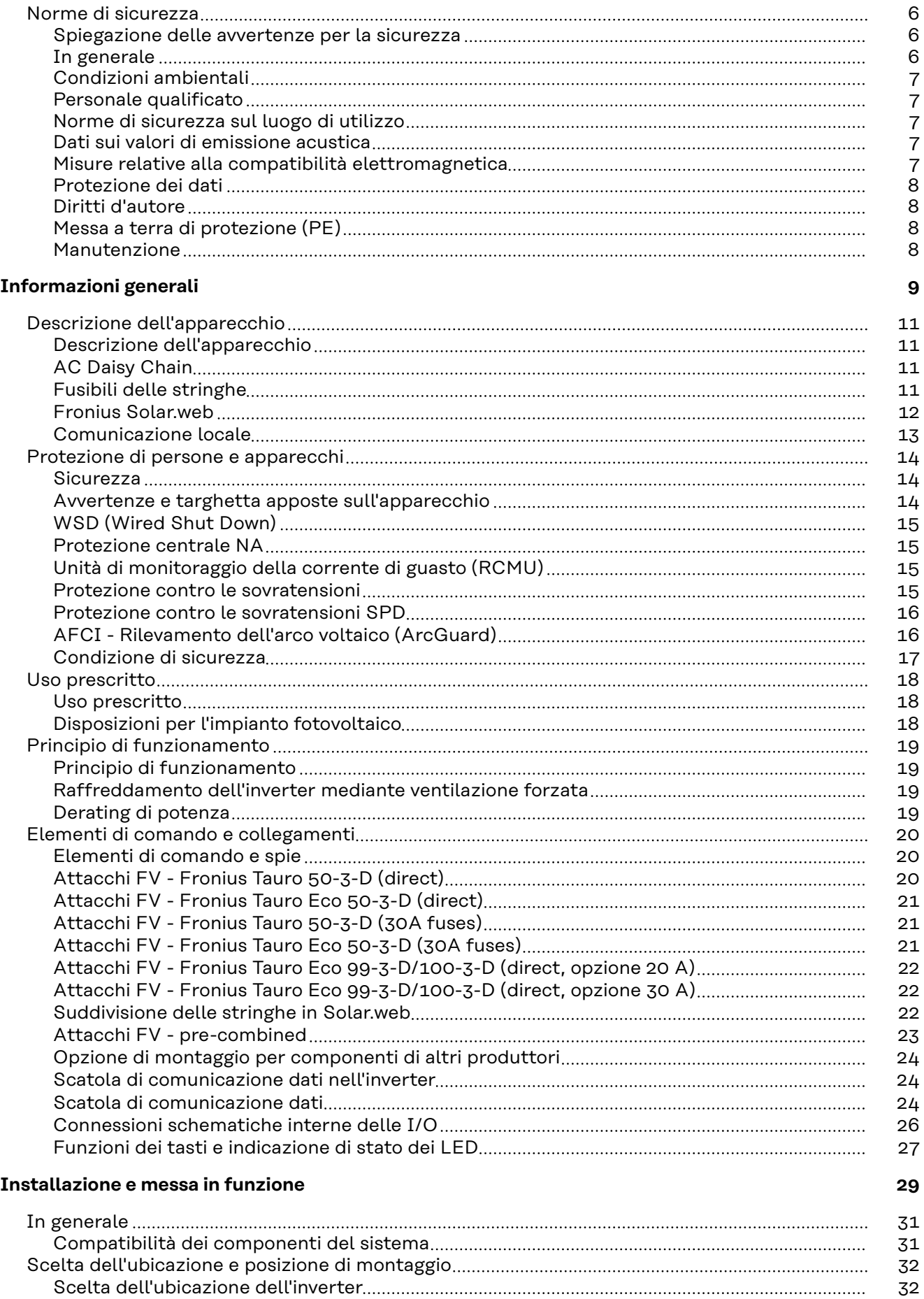

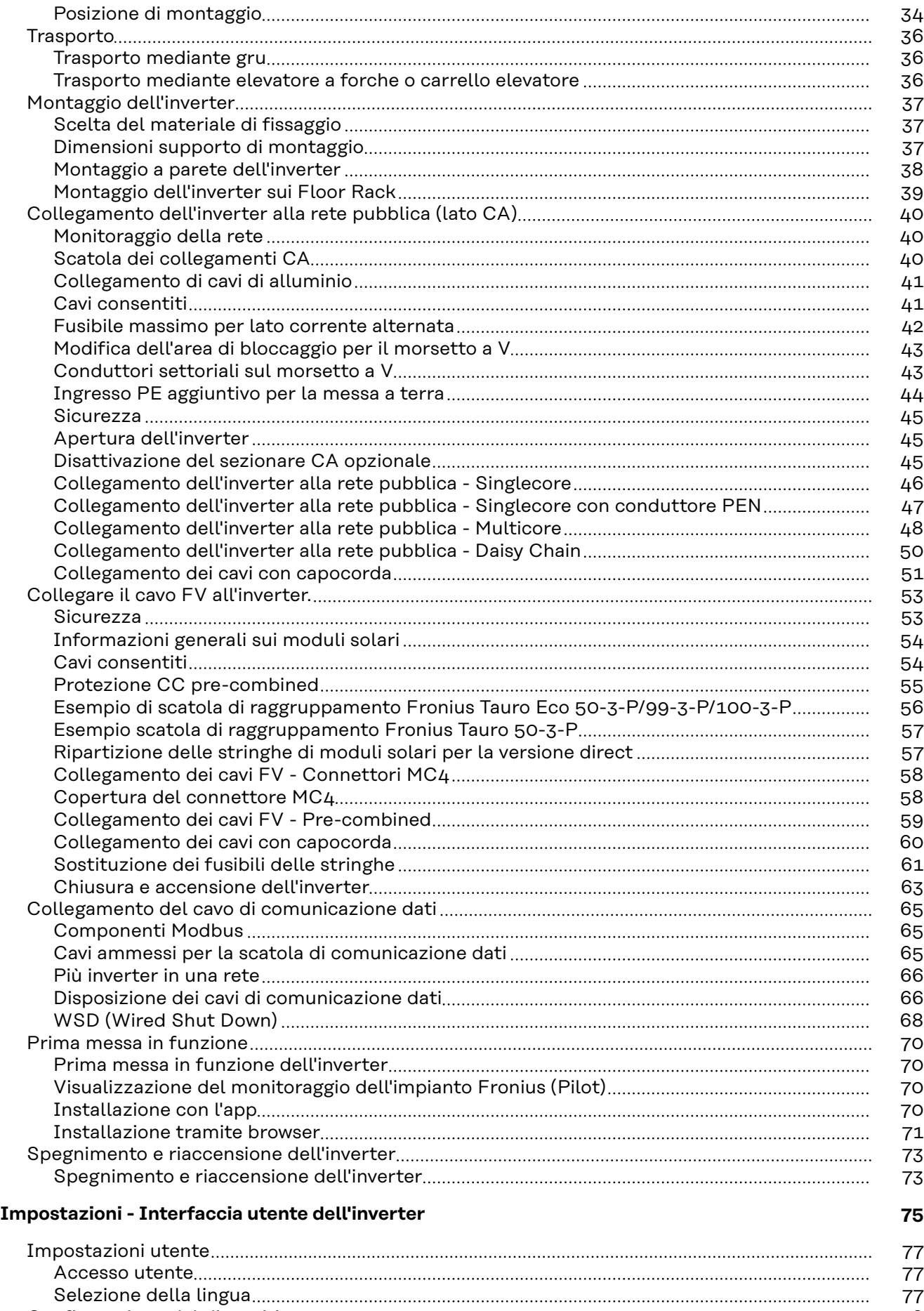

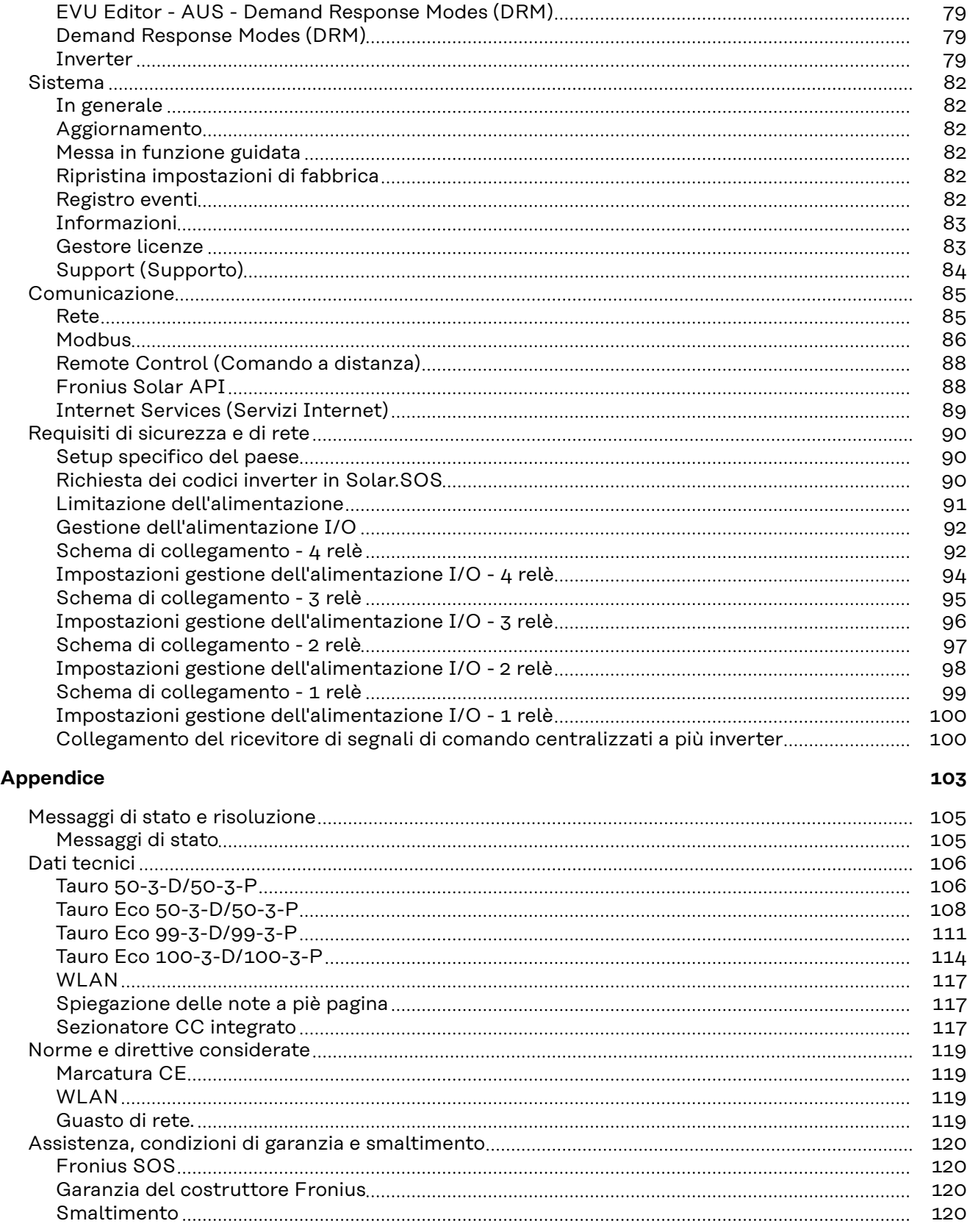

## <span id="page-5-0"></span>**Norme di sicurezza**

**Spiegazione delle avvertenze per la sicurezza**

#### **PERICOLO!**

#### **Indica una situazione potenzialmente pericolosa che,**

se non evitata, può provocare il decesso o lesioni gravissime.

#### **PRUDENZA!**

#### **Indica una situazione potenzialmente dannosa che,**

se non evitata, può provocare lesioni lievi o di minore entità, nonché danni materiali.

#### *AVVERTENZA!*

**Indica il pericolo che i risultati del lavoro siano pregiudicati e di possibili danni all'attrezzatura.**

In presenza dei simboli illustrati nel capitolo "Norme di sicurezza", occorre prestare maggiore attenzione.

**In generale** L'apparecchio è realizzato conformemente agli standard correnti e tenendo conto delle direttive tecniche per la sicurezza riconosciute. L'uso errato o improprio può causare

- lesioni personali o decesso dell'operatore o di terzi,
- danni all'apparecchio e ad altri beni materiali del gestore.

Tutte le persone coinvolte nella messa in funzione e manutenzione dell'apparecchio devono

- essere in possesso di apposita qualifica,
- disporre delle competenze necessarie in materia di installazioni elettriche e
- leggere integralmente e osservare scrupolosamente le presenti istruzioni per l'uso.

Oltre alle istruzioni per l'uso, attenersi alle direttive locali vigenti in materia di prevenzione degli incidenti e tutela dell'ambiente.

Per quanto concerne le avvertenze relative alla sicurezza e ai possibili pericoli riportate sull'apparecchio

- mantenerle leggibili
- non danneggiarle
- non rimuoverle
- non coprirle, non incollarvi sopra alcunché, non sovrascriverle.

Utilizzare l'apparecchio solo se tutti i dispositivi di protezione risultano perfettamente funzionanti. In caso contrario, vi è pericolo di

- lesioni personali o decesso dell'operatore o di terzi,
- danni all'apparecchio e ad altri beni materiali del gestore.

Prima di accendere l'apparecchio, fare riparare i dispositivi di sicurezza non perfettamente funzionanti da un centro specializzato autorizzato.

Mai disattivare o eludere i dispositivi di protezione.

<span id="page-6-0"></span>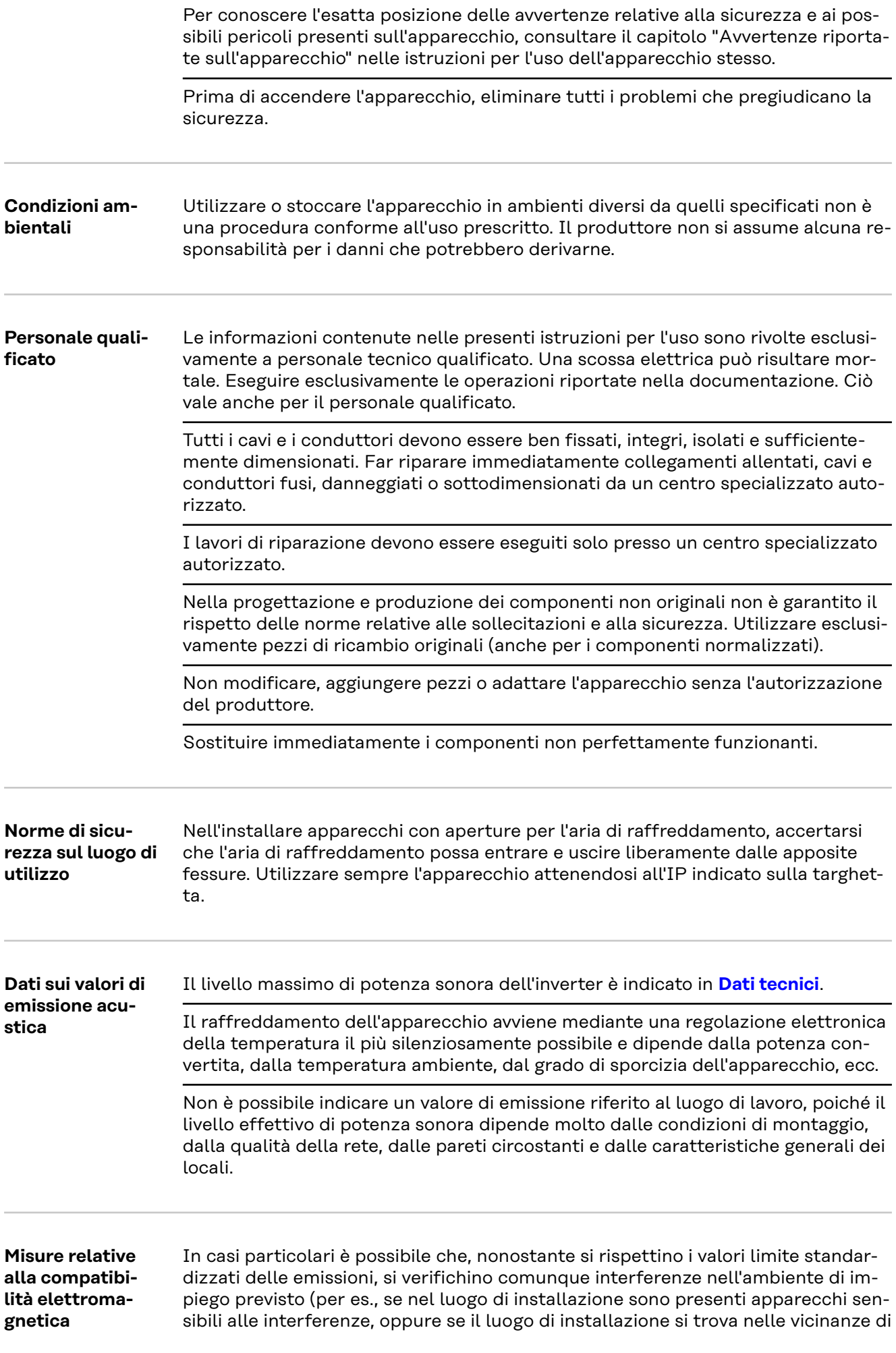

<span id="page-7-0"></span>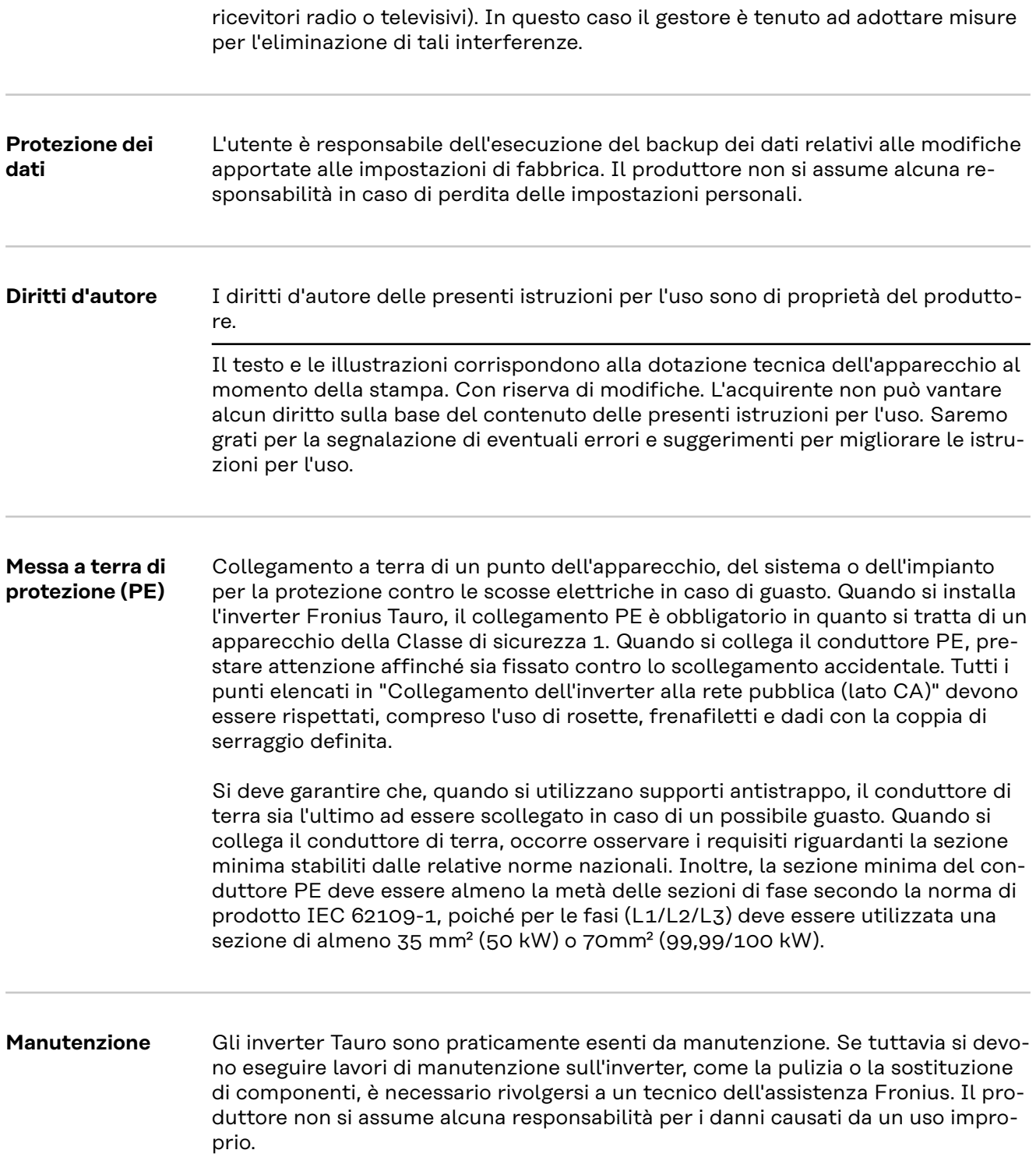

# <span id="page-8-0"></span>**Informazioni generali**

# <span id="page-10-0"></span>**Descrizione dell'apparecchio**

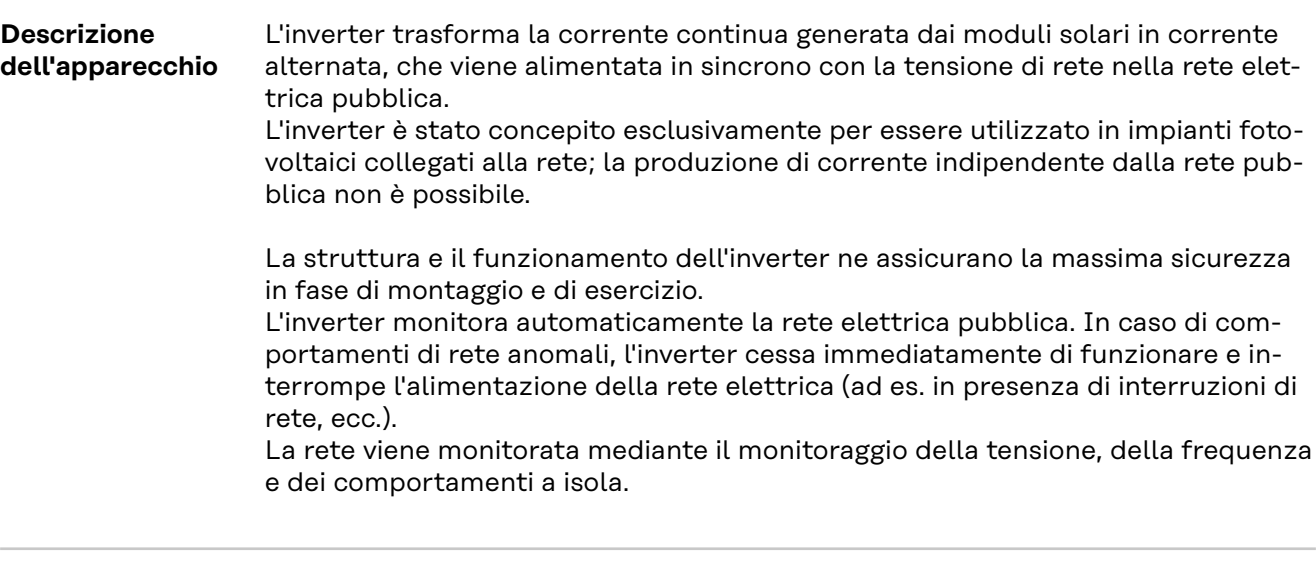

**AC Daisy Chain** La versione dell'inverter "AC Daisy Chain", consente di ricondurre il cavo CA direttamente dall'inverter a un altro inverter. Ciò consente di collegare rapidamente tra loro più inverter Fronius Tauro, fino a una potenza di uscita massima di 200 kW.

> La sezione minima del cavo è definita dal fusibile nel punto di collegamento alla rete. È sempre possibile scegliere una sezione del cavo più grande. Devono essere considerate e applicate le norme nazionali vigenti.

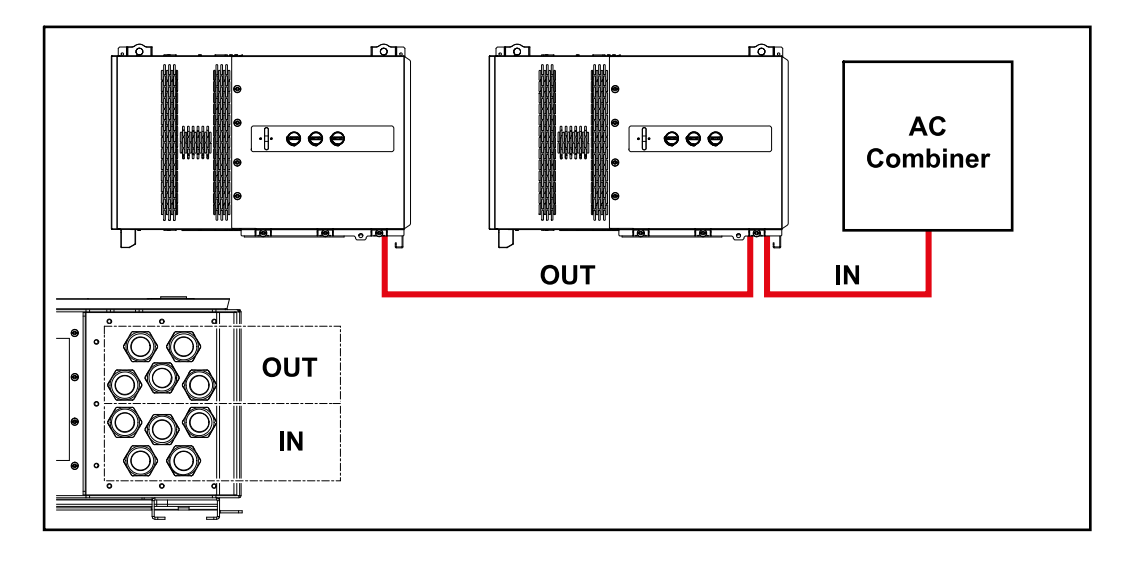

#### **Fusibili delle stringhe**

#### **Vale solo per i modelli di apparecchio Fronius Tauro 50-3-D/Eco 50-3-D/Eco 99-3-D/Eco 100-3-D (direct):**

Utilizzando fusibili delle stringhe in Fronius Tauro, i moduli solari vengono ulteriormente protetti.

Per la protezione dei moduli solari è determinante la corrente di corto circuito  $I_{SC}$  massima, la corrente inversa del modulo  $I_R$  massima o l'indicazione del valore massimo del fusibile della stringa del rispettivo modulo solare riportata nell'apposita scheda dati.

<span id="page-11-0"></span>Occorre rispettare le disposizioni nazionali relative alla protezione. Spetta all'installatore elettrico scegliere i fusibili delle stringhe giusti.

Per sostituire i fusibili delle stringhe, vedere il capitolo **[Sostituzione dei fusibili](#page-60-0)  [delle stringhe](#page-60-0)** a pagina **[61](#page-60-0)**.

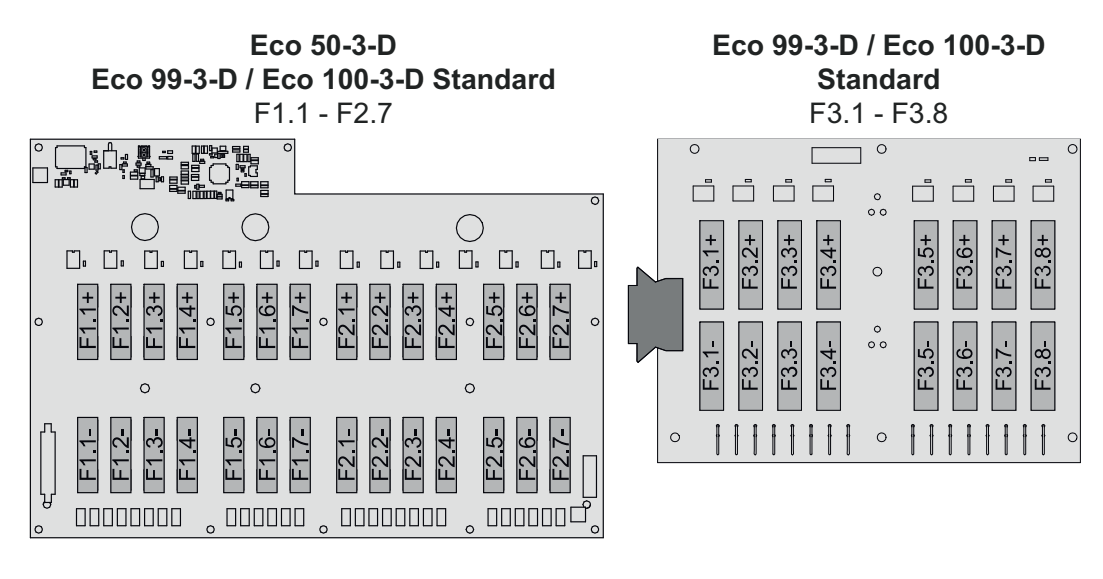

**50-3-D** F1.1 - F3.7

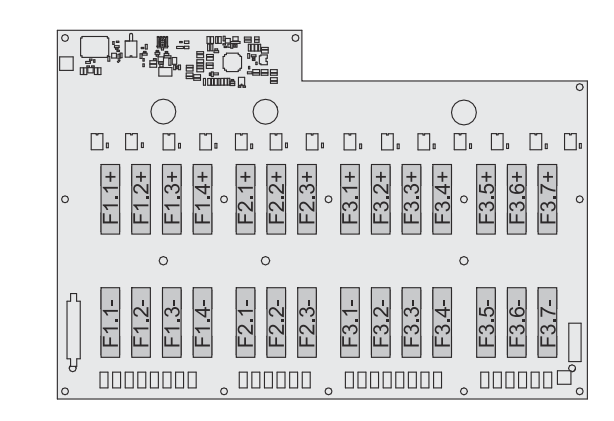

**Eco 50-3-D 30A fuses** F1.1 - F2.5

**50-3-D / Eco 99-3-D / Eco 100-3-D 30A fuses** F1.1 - F3.5

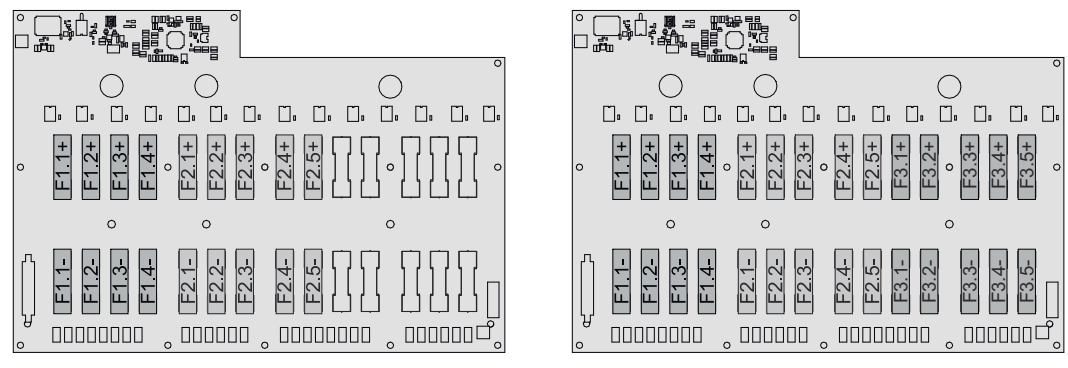

**Fronius Solar.web**

Fronius Solar.web e Fronius Solar.web Premium consentono ai proprietari degli impianti e agli installatori di monitorare e analizzare agevolmente l'impianto fotovoltaico. Se opportunamente configurato, l'inverter trasmette a Fronius Solar.web dati quali potenza, rendimenti, consumo e bilancio energetico. Per maggiori informazioni, vedere **[Fronius Solar.web – Monitoraggio e analisi energeti](https://www.fronius.com/de-de/germany/solarenergie/installateure-partner/produkte-loesungen/monitoring-digitale-tools/pv-anlagen-monitoring-solarweb#!/tabs/fc8f18f1-979e-4dfc-beb2-b3e3361e25c8)[che dettagliate](https://www.fronius.com/de-de/germany/solarenergie/installateure-partner/produkte-loesungen/monitoring-digitale-tools/pv-anlagen-monitoring-solarweb#!/tabs/fc8f18f1-979e-4dfc-beb2-b3e3361e25c8)**.

<span id="page-12-0"></span>La configurazione viene eseguita tramite la Messa in funzione guidata, vedere il capitolo **[Installazione con l'app](#page-69-0)** a pagina **[70](#page-69-0)** o **[Installazione tramite browser](#page-70-0)** a pagina **[71](#page-70-0)**.

#### **Requisiti minimi per la configurazione:**

- Connessione Internet (download: min. 512 kbit/s, upload: min. 256 kbit/s)\*.
- Account utente su **[solarweb.com](https://www.solarweb.com/)**.
- Configurazione completata tramite la Messa in funzione guidata.
- \* Le informazioni fornite non costituiscono garanzia assoluta di funzionamento ottimale. Tassi di errore elevati nella trasmissione, una ricezione instabile o interruzioni della trasmissione possono influire negativamente sulla trasmissione dei dati. Fronius consiglia di testare la connessione Internet sul posto con i rispettivi requisiti minimi.

#### **Comunicazione locale** L'inverter può essere trovato tramite il protocollo Multicast DNS (mDNS). Si consiglia di cercare l'inverter in base al nome host assegnato.

Il protocollo mDNS consente di richiamare i seguenti dati:

- NominalPower
- Systemname
- DeviceSerialNumber
- SoftwareBundleVersion

# <span id="page-13-0"></span>**Protezione di persone e apparecchi**

### Sicurezza **A PERICOLO!**

## **Il cattivo uso dell'apparecchio e l'esecuzione errata dei lavori**

possono causare gravi lesioni personali e danni materiali.

- Tutti i lavori e le funzioni descritti nel presente documento devono essere eseguiti soltanto da personale tecnico qualificato.
- Leggere e comprendere il presente documento.
- Leggere e comprendere tutte le istruzioni per l'uso dei componenti del sistema, in particolare le norme di sicurezza.

#### $\sqrt{N}$ **PERICOLO!**

#### **Pericolo dovuto ai campi elettromagnetici. I campi elettromagnetici generati durante il funzionamento**

possono avere effetti sulla salute delle persone, ad esempio dei portatori di pacemaker.

Non sostare più di 20 cm accanto all'inverter per periodi di tempo prolungati.

**Avvertenze e targhetta apposte sull'apparecchio**

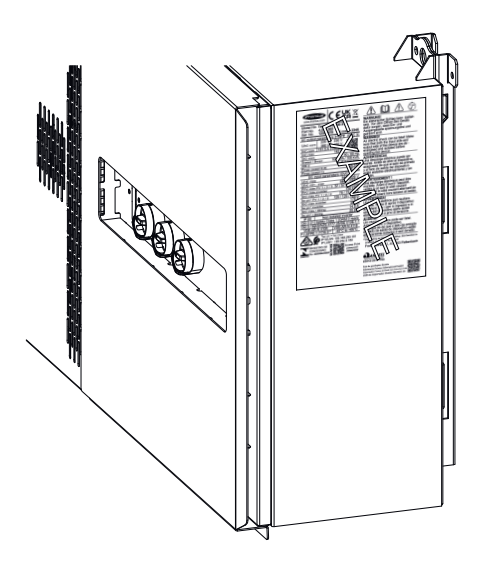

Sopra e all'interno dell'inverter sono riportati avvertenze e simboli di sicurezza che non devono essere rimossi né sovrascritti. Le avvertenze e i simboli riportano avvertimenti sul cattivo uso dell'apparecchio, da cui potrebbero risultare gravi lesioni personali e danni materiali.

#### **Simboli sulla targhetta:**

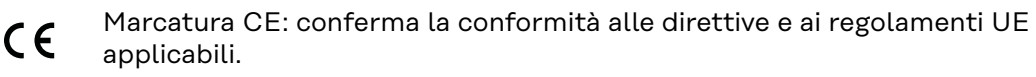

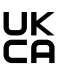

Marcatura UKCA: conferma la conformità alle direttive e ai regolamenti applicabili nel Regno Unito.

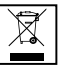

Marcatura RAEE: i rifiuti di apparecchiature elettriche ed elettroniche devono essere raccolti separatamente e riciclati in modo compatibile con l'ambiente conformemente alla Direttiva Europea e alla legge nazionale applicabile.

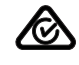

Marcatura RCM: testato secondo i requisiti validi in Australia e Nuova Zelanda.

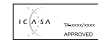

Marcatura ICASA: testato secondo i requisiti della Independent Communications Authority del Sudafrica.

<span id="page-14-0"></span>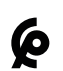

Marcatura CMIM: testato secondo i requisiti di IMANOR per i regolamenti di importazione e la conformità alle norme del Marocco.

#### **Simboli di sicurezza:**

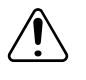

Pericolo di gravi lesioni personali e danni materiali dovuto al cattivo uso dell'apparecchio.

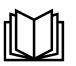

Utilizzare le funzioni descritte solo dopo aver letto integralmente e compreso i seguenti documenti:

- le presenti istruzioni per l'uso;
- tutte le istruzioni per l'uso dei componenti del sistema dell'impianto fotovoltaico, in particolare le norme di sicurezza.

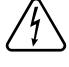

Tensione elettrica pericolosa.

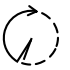

Prima di aprire l'apparecchio, attendere il tempo di scaricamento dei condensatori!

#### **Testo delle avvertenze:**

#### **AVVISO!**

Una scossa elettrica può risultare mortale. Prima di aprire l'apparecchio accertarsi che il lato ingresso e il lato uscita siano scollegati e privi di tensione.

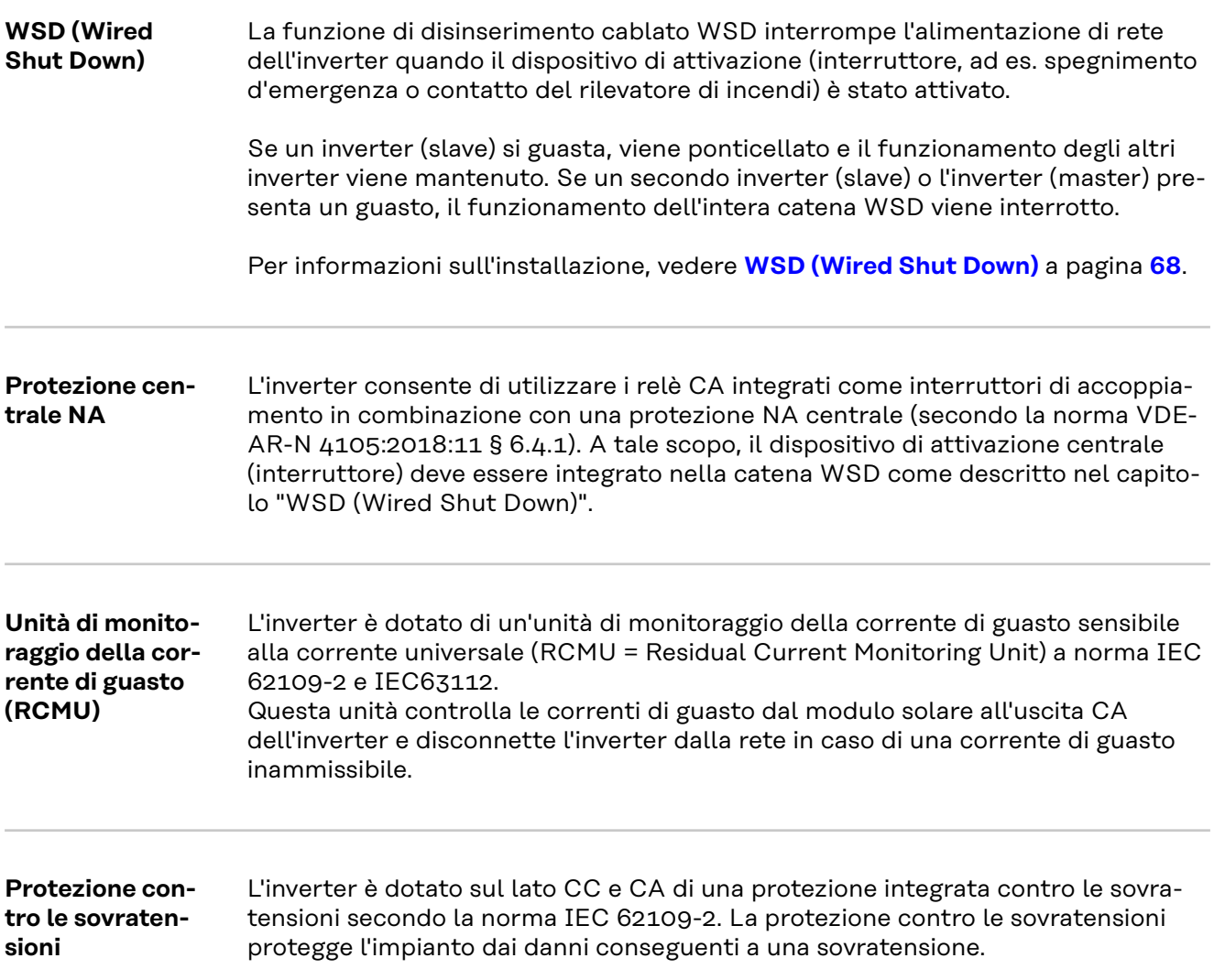

<span id="page-15-0"></span>**Protezione contro le sovratensioni SPD**

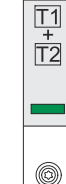

La protezione contro le sovratensioni (SPD) protegge da sovratensioni temporanee e devia le correnti di sovratensione (ad es. fulmini). Basata su un concetto generale di protezione dai fulmini, l'SPD contribuisce alla protezione dei componenti dell'impianto fotovoltaico.

Se la protezione contro le sovratensioni è scattata, il colore dell'indicatore passa da verde a rosso (indicatore meccanico).

Le SPD scattate devono essere immediatamente sostituite da una ditta specializzata autorizzata con una SPD funzionante, al fine di mantenere appieno la funzione di protezione dell'apparecchio.

È possibile un'indicazione digitale quando una SPD è scattata. Per impostare questa funzione, vedere il PDF "SPD Auslösung/Temporary SPD Triggering" nell'area Service & Support su www.fronius.com.

#### **IMPORTANTE!**

Dopo aver impostato la funzione sopra descritta, l'inverter reagisce anche se il cavo di segnale a 2 poli della protezione contro le sovratensioni è interrotto o danneggiato.

**AFCI - Rilevamento dell'arco voltaico (Arc-Guard)**

Opzionale disponibile in fabbrica.

L'AFCI (Arc Fault Circuit Interrupter) protegge contro l'arco voltaico ed è un dispositivo di protezione in senso stretto. L'AFCI valuta i disturbi che si verificano nella curva di corrente e tensione con un commutatore elettronico e spegne il circuito elettrico se viene rilevato un errore di contatto. In questo modo si previene il surriscaldamento nei punti di contatto difettosi e si evitano possibili incendi.

#### **IMPORTANTE!**

L'elettronica attiva dei moduli solari può compromettere il funzionamento di Arc-Guard. Fronius non garantisce il corretto funzionamento se si utilizza Fronius ArcGuard in combinazione con l'elettronica attiva dei moduli solari.

#### $\bigwedge$ **PRUDENZA!**

#### **Pericolo dovuto a un'installazione CC difettosa o non corretta.**

Ne può derivare il pericolo di danni e, di conseguenza, il pericolo di incendio dell'impianto fotovoltaico dovuto a carichi termici inammissibili che si verificano durante un arco voltaico.

- Controllare che i collegamenti a spina siano in buone condizioni.
- ▶ Riparare correttamente l'isolamento difettoso.
- Eseguire interventi di collegamento in base alle informazioni fornite.

#### **IMPORTANTE!**

Fronius non sosterrà alcuna spesa per cali di produzione, compensi per gli installatori, ecc. che possano risultare dagli archi voltaici rilevati e dalle relative conseguenze. Fronius non si assume alcuna responsabilità per i danni che possono verificarsi nonostante il rilevamento/l'interruzione integrati degli archi voltaici (ad es. dovuto a un arco voltaico in parallelo).

#### **Riattivazione automatica**

Non sono necessarie operazioni manuali per riavviare il rilevamento degli archi voltaici se viene garantito un tempo di interruzione di almeno 5 minuti prima della ripresa del funzionamento.

Alla quinta interruzione in un periodo di 24 ore, il rilevamento degli archi voltaici può essere ripristinato solo manualmente prima che si riattivi. Successivamente, il rilevamento degli archi voltaici può tornare alla modalità di riattivazione automatica.

<span id="page-16-0"></span>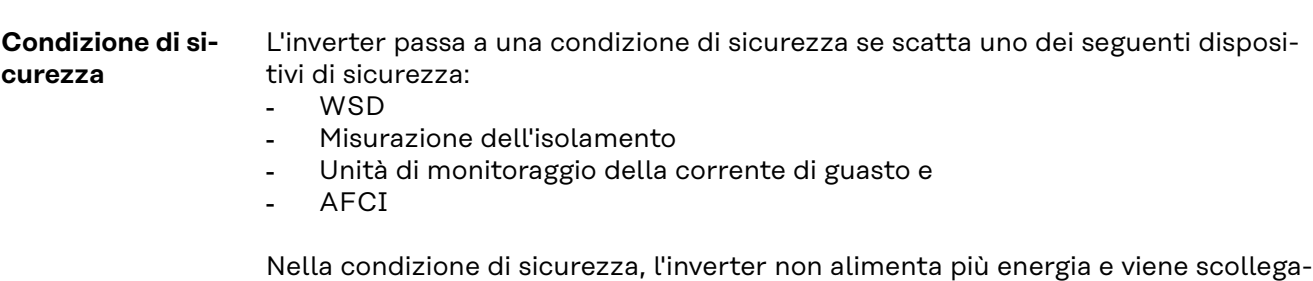

to dalla rete aprendo i relè CA.

# <span id="page-17-0"></span>**Uso prescritto**

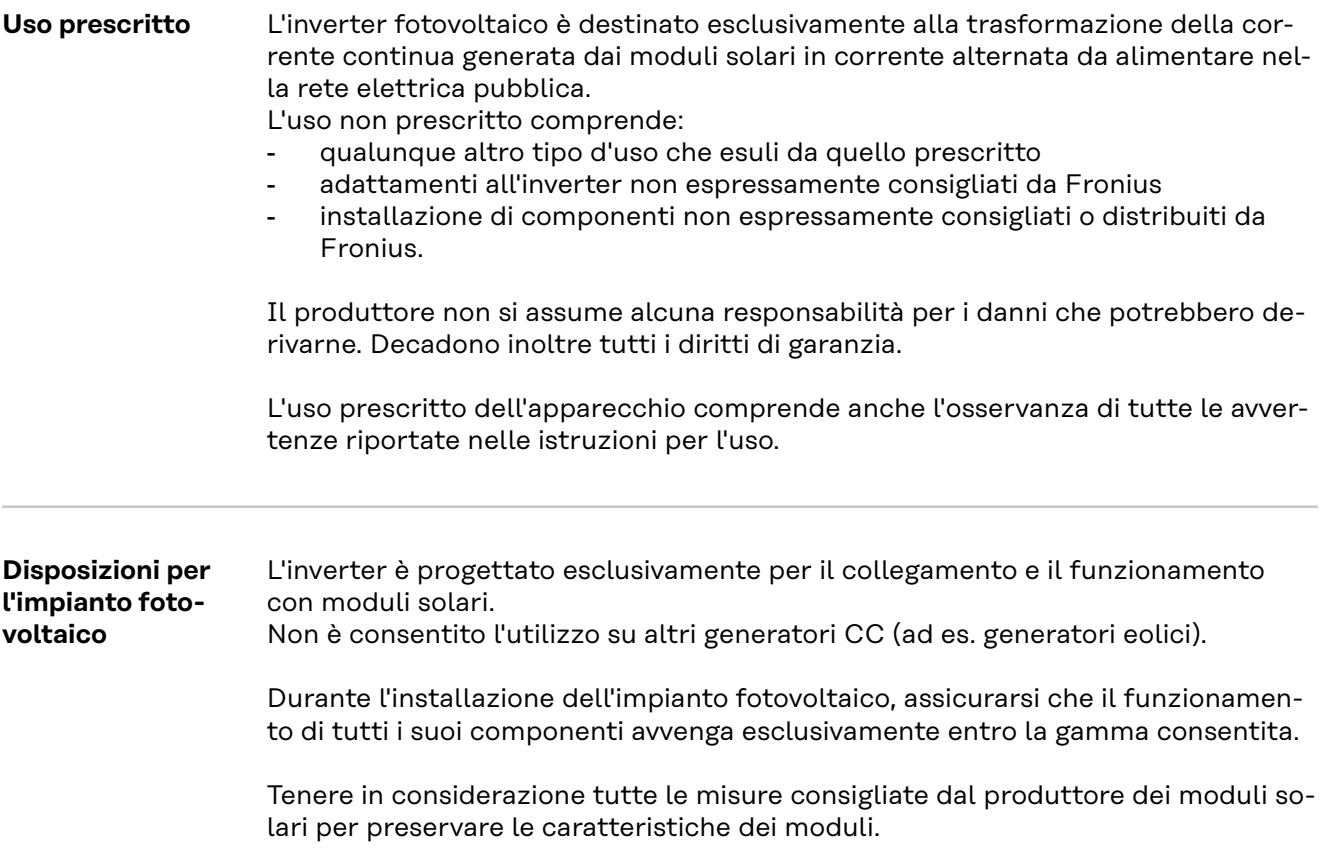

# <span id="page-18-0"></span>**Principio di funzionamento**

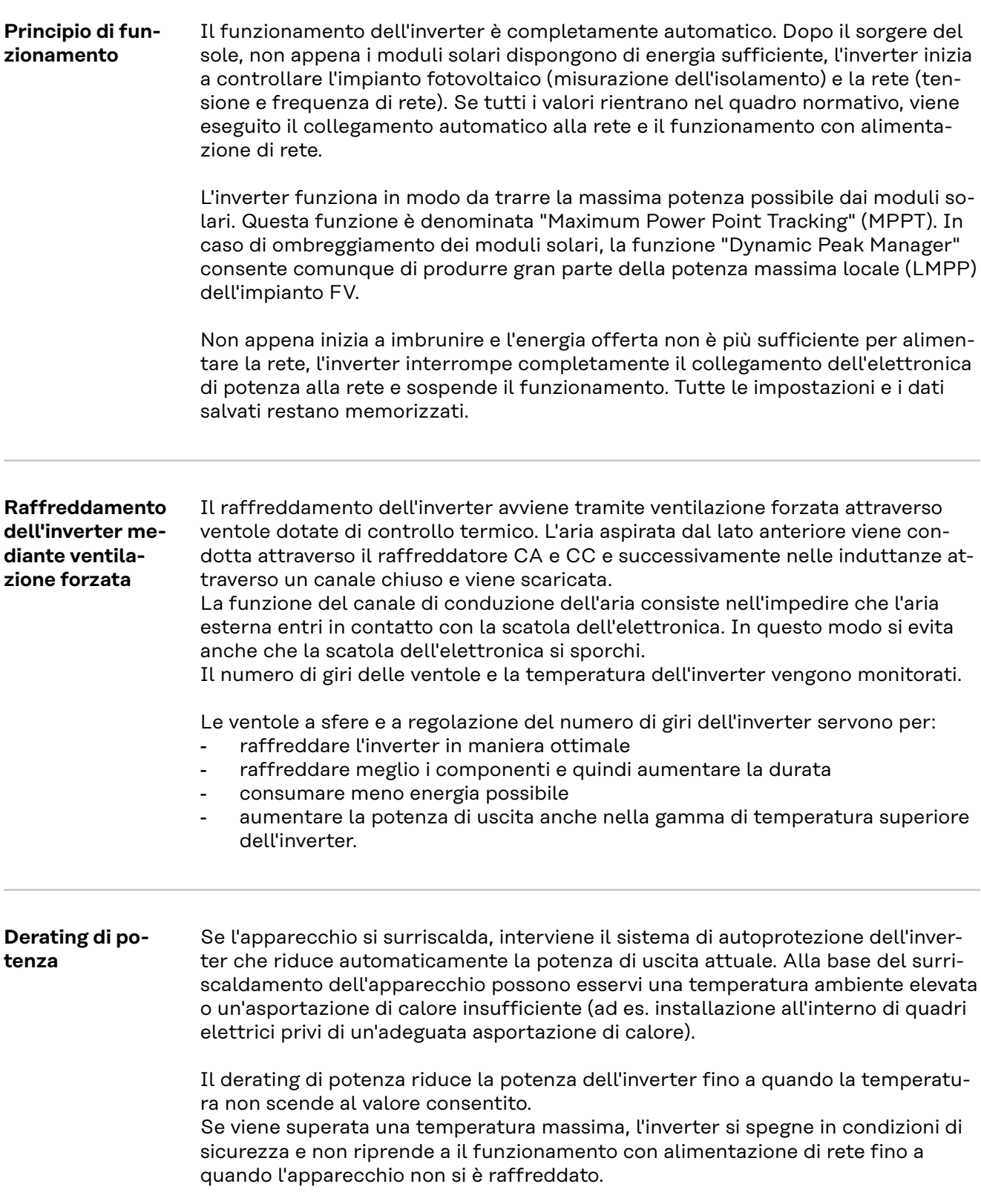

# <span id="page-19-0"></span>**Elementi di comando e collegamenti**

**Elementi di comando e spie**

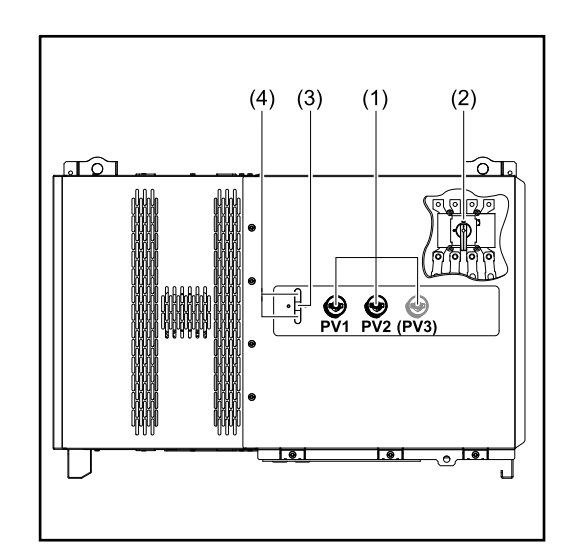

#### **(1) Sezionatore CC** Stacca il collegamento elettrico tra i moduli solari e l'inverter. A seconda del modello di apparecchio, sono installati 2 o 3 sezionatori CC. I sezionatori CC possono essere protetti contro l'accensione con un lucchetto. **(2) Sezionatore CA opzionale** Il sezionatore CA opzionale scollega l'inverter dalla rete. **(3) Tasto funzione** Per ulteriori informazioni sul tasto funzione, vedere **[Funzioni](#page-26-0)  [dei tasti e indicazione di stato](#page-26-0)  [dei LED](#page-26-0)**. **(4) Indicazione di stato dei LED** Per ulteriori informazioni sull'indicazione di stato dei LED, vedere **[Funzioni dei tasti e indica-](#page-26-0)**

**[zione di stato dei LED](#page-26-0)**.

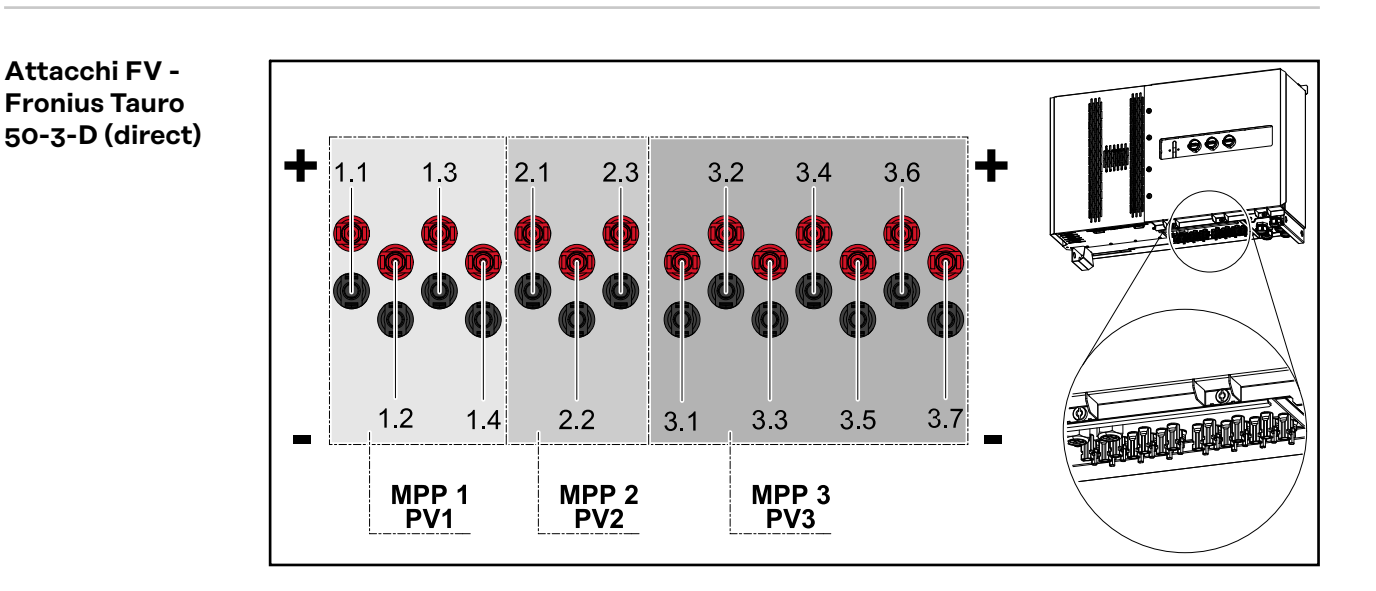

<span id="page-20-0"></span>**Attacchi FV - Fronius Tauro Eco 50-3-D (direct)**

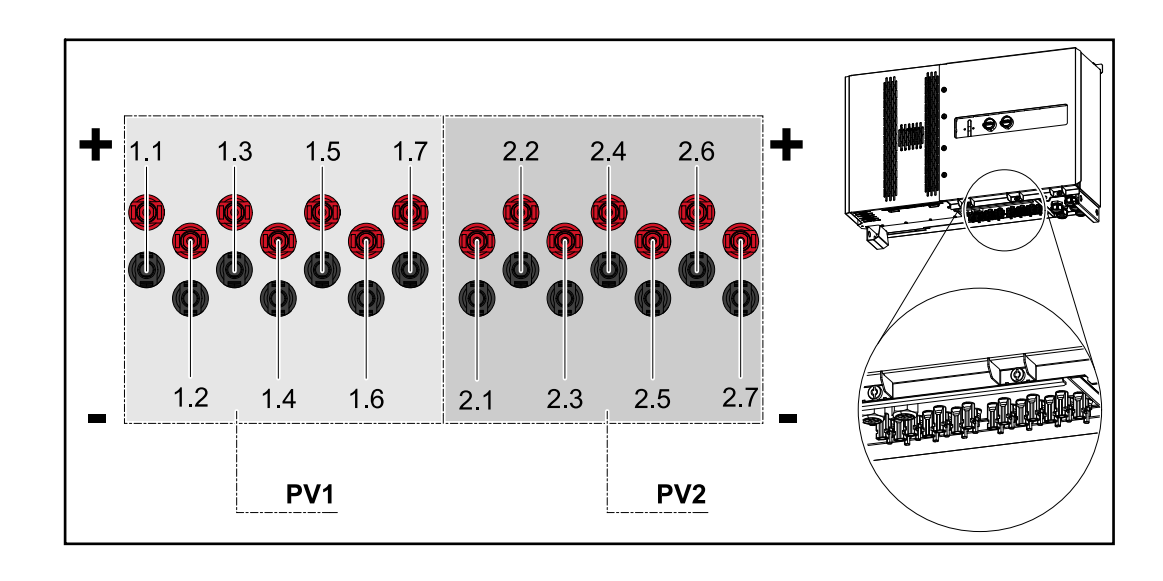

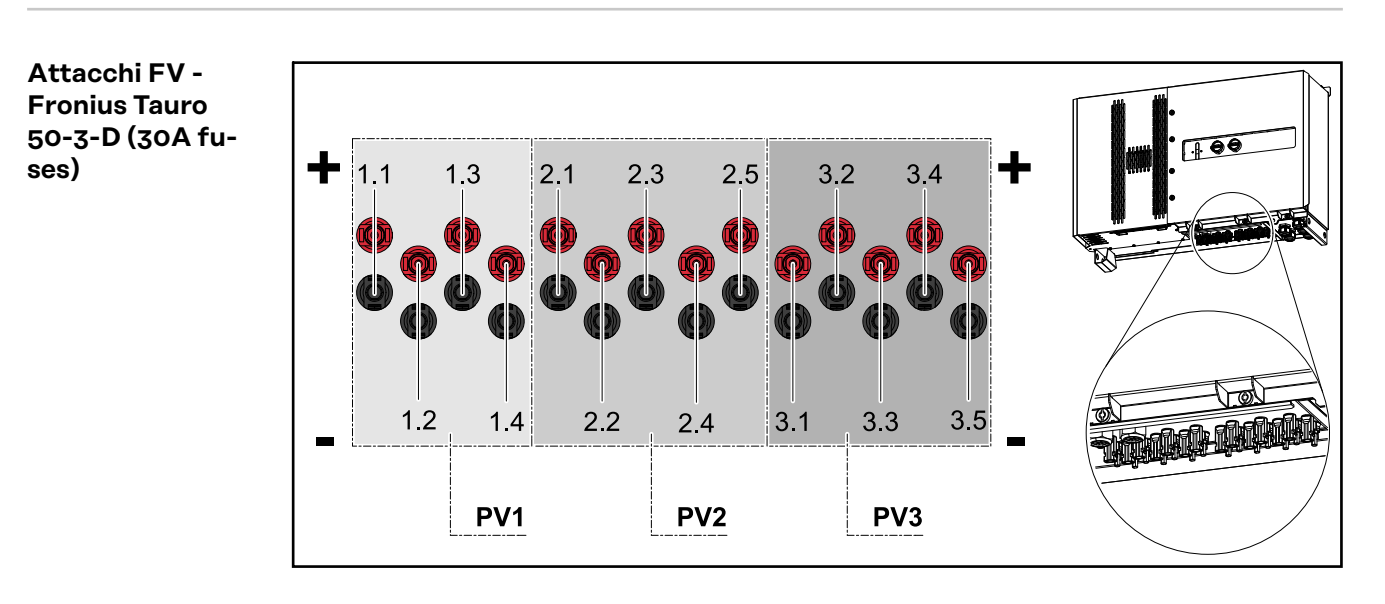

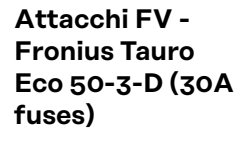

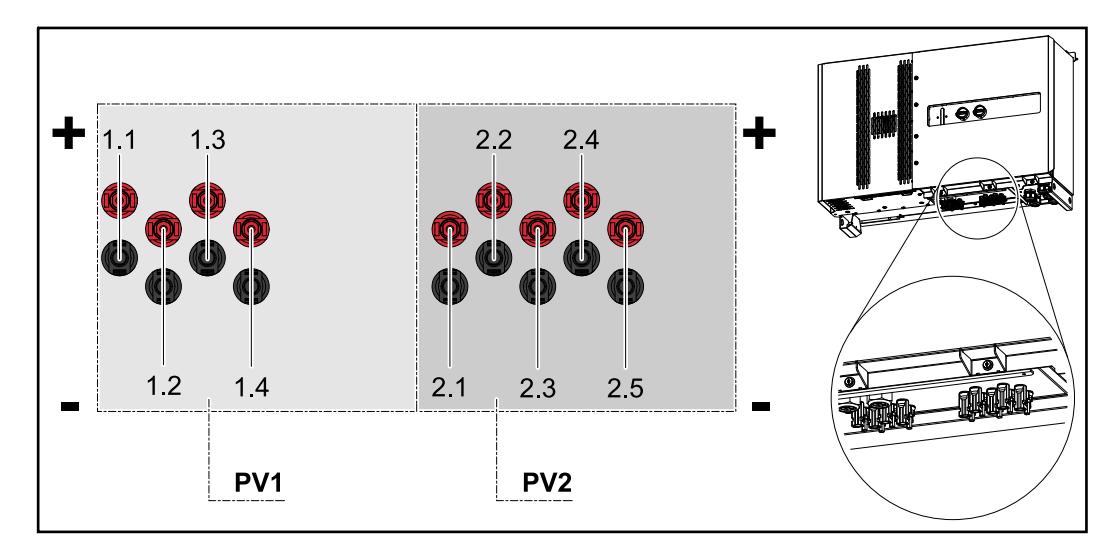

<span id="page-21-0"></span>**Attacchi FV - Fronius Tauro Eco 99-3-D/ 100-3-D (direct, opzione 20 A)**

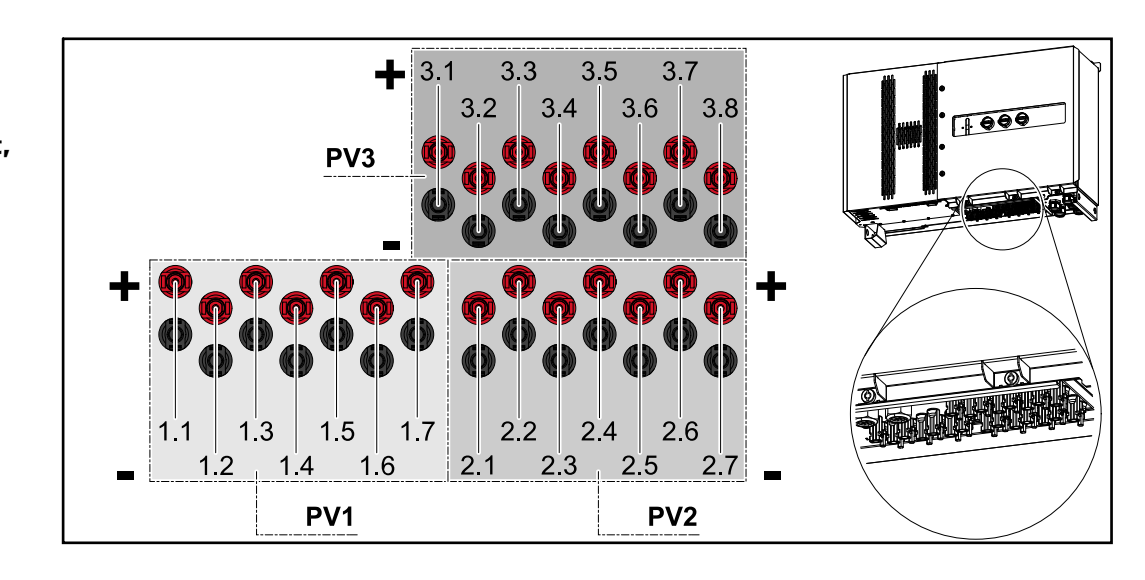

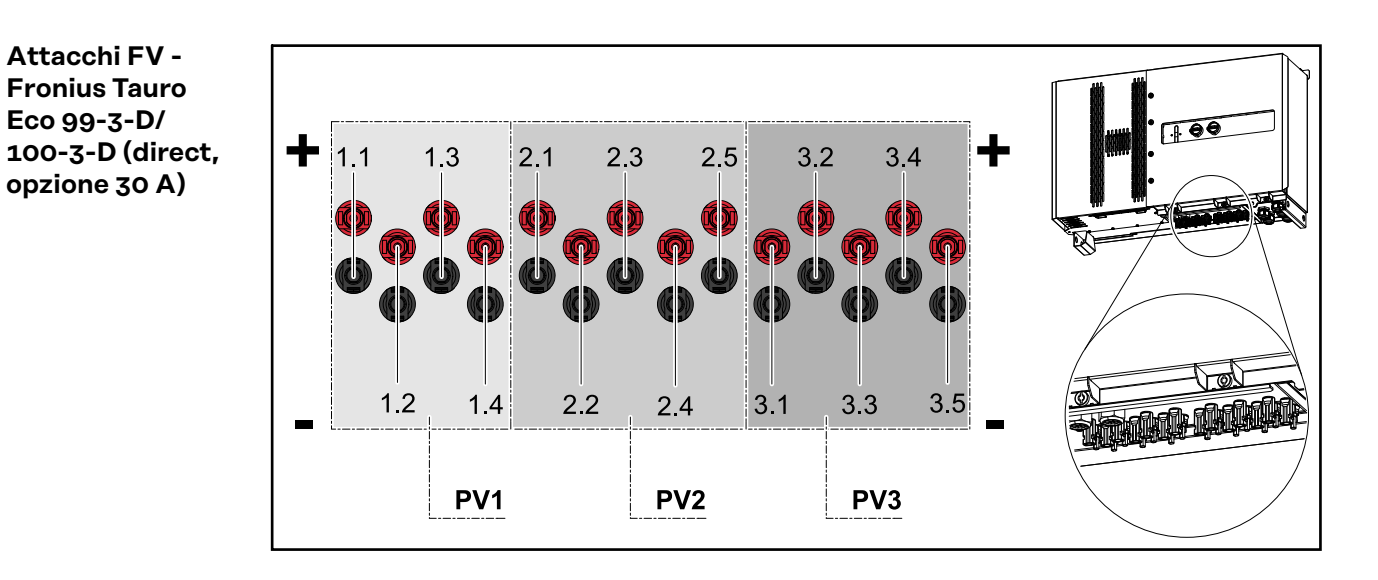

#### **Suddivisione delle stringhe in Solar.web**

I valori di corrente delle varie stringhe sono visualizzabili in Solar.web in **Cronologia** - **Apparecchi** - **Canali**.

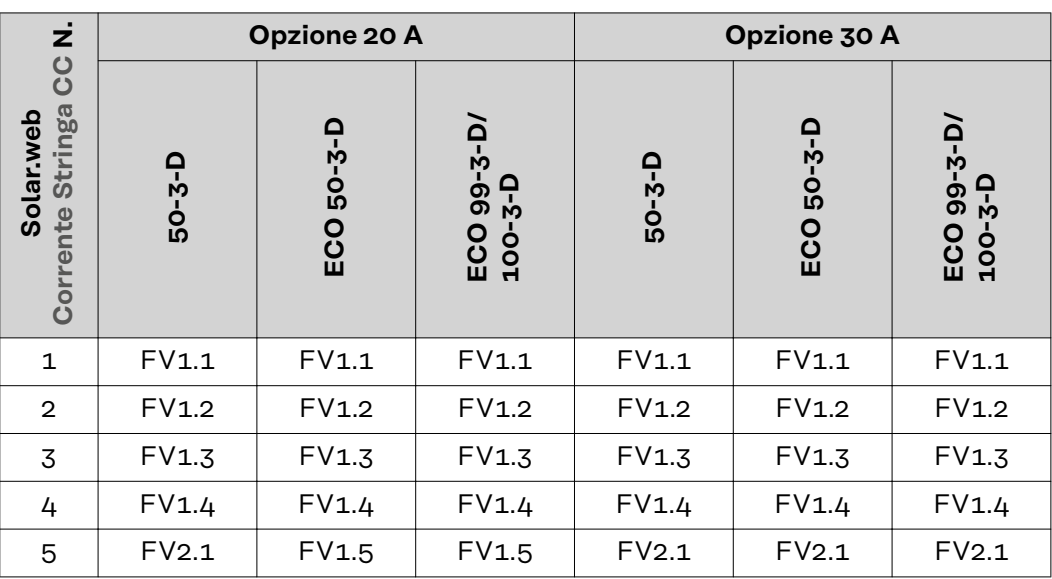

<span id="page-22-0"></span>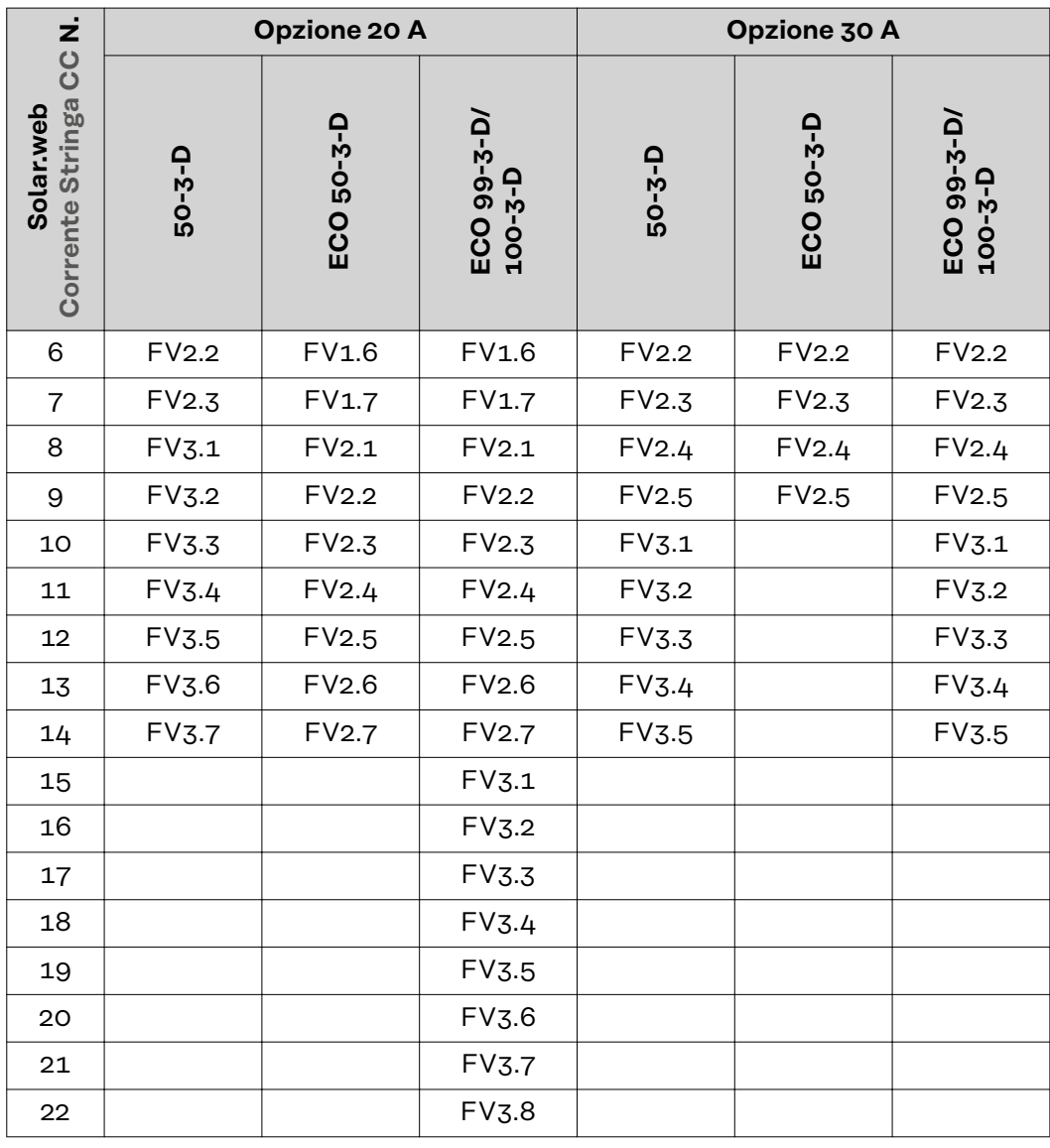

#### **Attacchi FV pre-combined**

Fronius Tauro Eco 50-3-P/99-3-P/ 100-3-P

Fronius Tauro 50-3-P

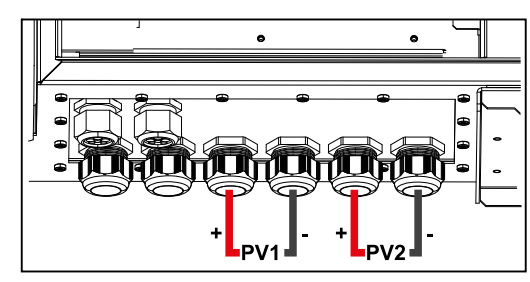

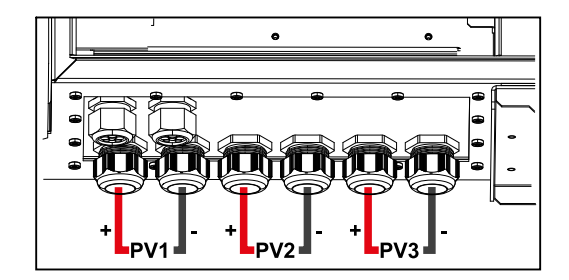

<span id="page-23-0"></span>**Opzione di montaggio per componenti di altri produttori**

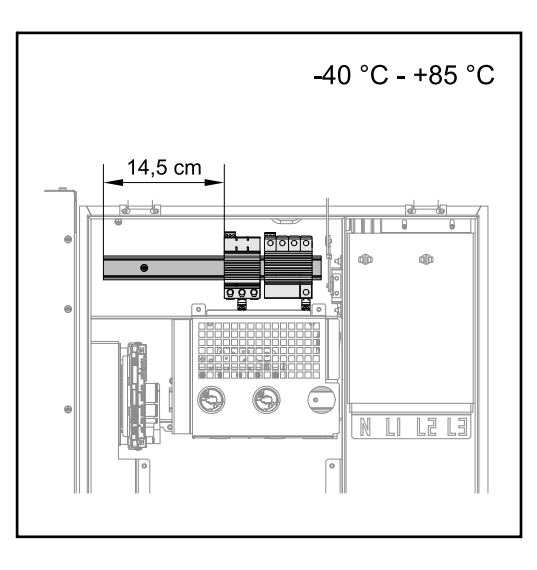

Sopra la scatola dei collegamenti CC è disponibile spazio per montare componenti di altri produttori. La guida DIN consente di montare componenti con larghezza massima di 14,5 cm (8 TE). I componenti devono presentare una resistenza termica compresa da ‑tra 40 °C e +85 °C.

#### **Scatola di comunicazione dati nell'inverter**

La scatola di comunicazione dati (scheda elettronica Pilot) si trova sopra gli attacchi CC nell'inverter.

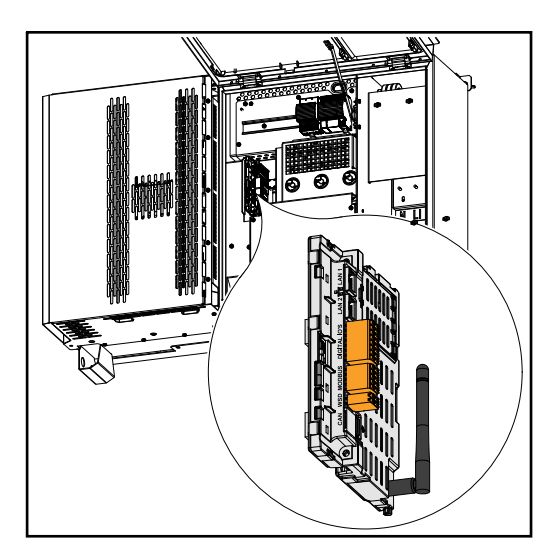

#### **Scatola di comunicazione dati**

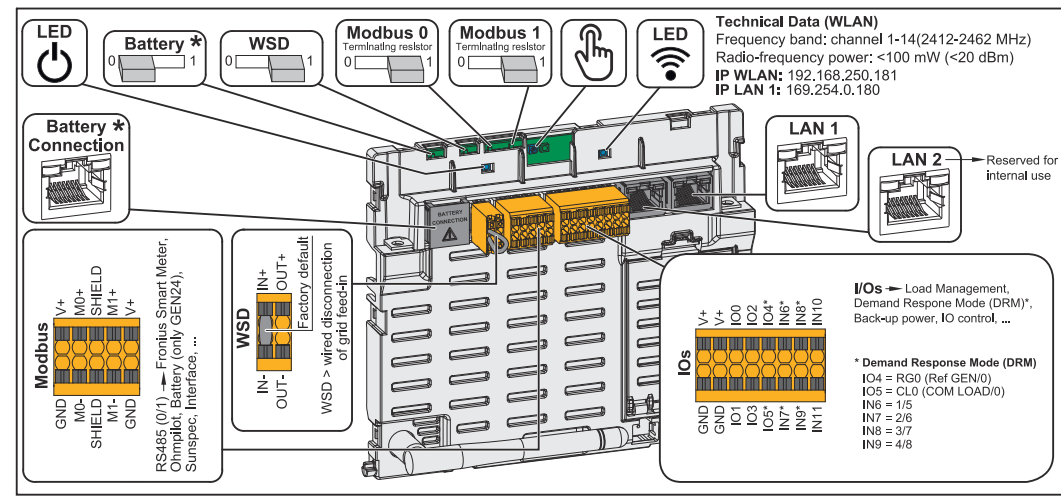

*\*Non in uso*

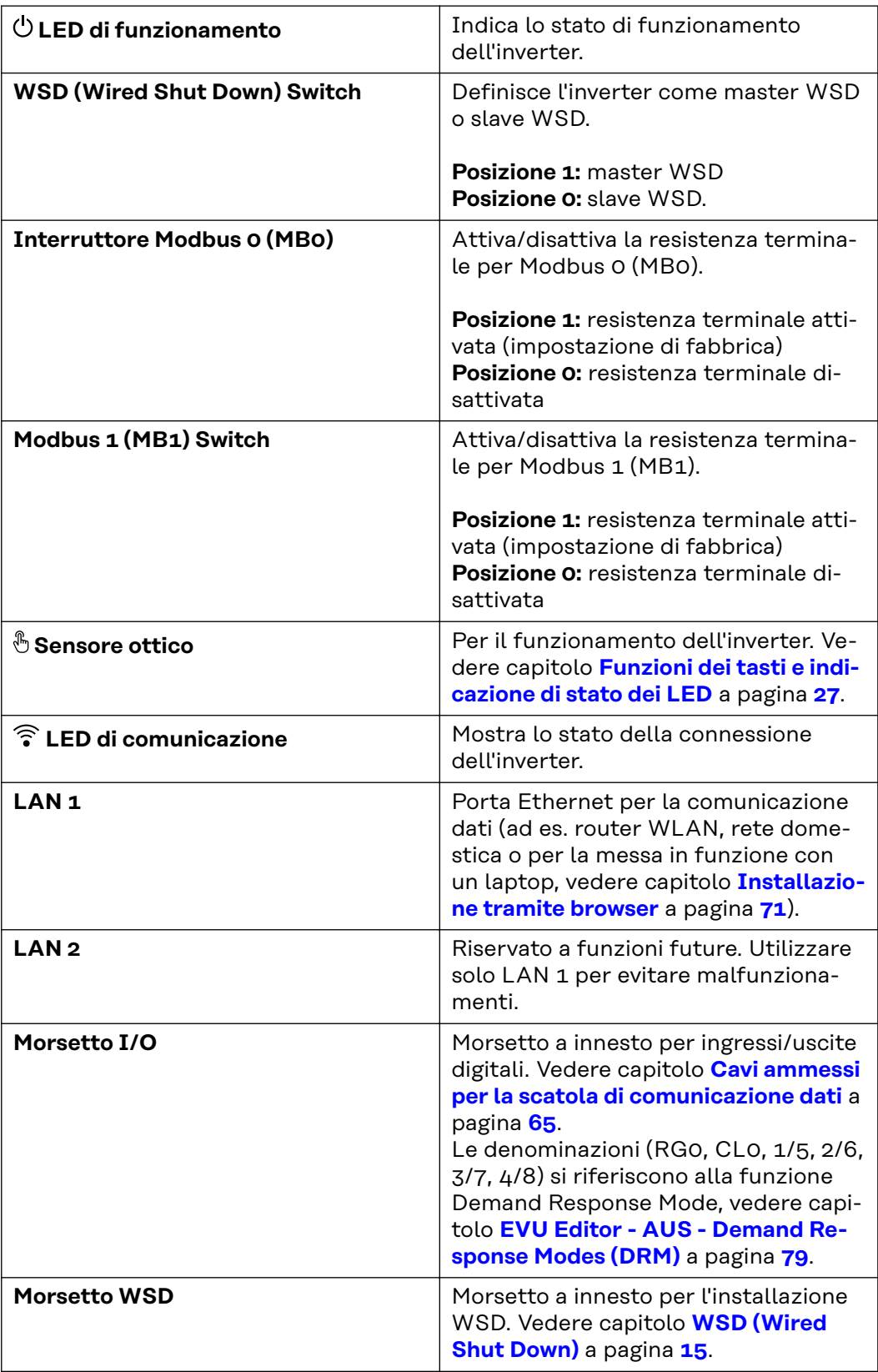

<span id="page-25-0"></span>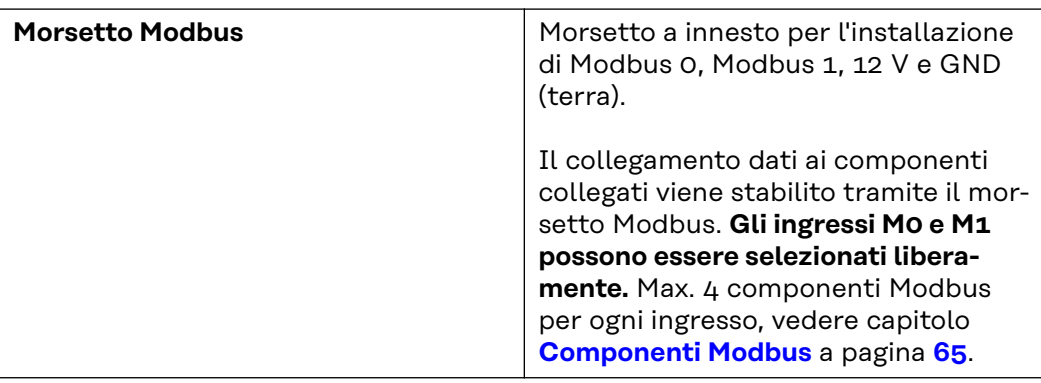

#### **Connessioni schematiche interne delle I/O**

Sul pin V+ / GND è possibile erogare una tensione compresa tra 12,5 e 24 V (+ max. 20%) con un alimentatore esterno. Le uscite I/O 0-5 possono quindi essere azionate con la tensione esterna erogata. Da ogni uscita può essere prelevato un massimo di 1 A, per un totale di 3 A. Il fusibile deve essere posizionato esternamente.

#### **PRUDENZA!** ∕Ւ

**Pericolo dovuto all'inversione di polarità sui morsetti causata dal collegamento improprio degli alimentatori esterni.**

- Possono conseguire gravi danni materiali all'inverter.
- Controllare la polarità dell'alimentatore esterno con uno strumento di misura adatto prima di collegarlo.
- Collegare i cavi alle uscite V+/GND rispettando la polarità corretta.

#### **IMPORTANTE!**

Se viene superata la potenza totale (6 W), l'inverter disinserisce completamente l'alimentazione di tensione esterna.

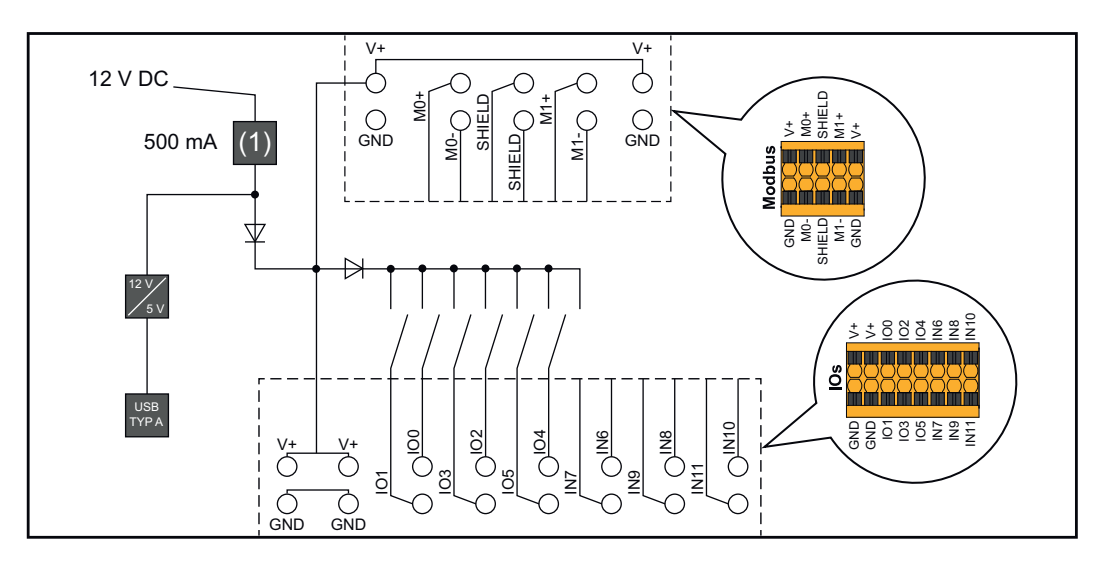

(1) Limitazione della corrente

#### <span id="page-26-0"></span>**Funzioni dei tasti e indicazione di stato dei LED**

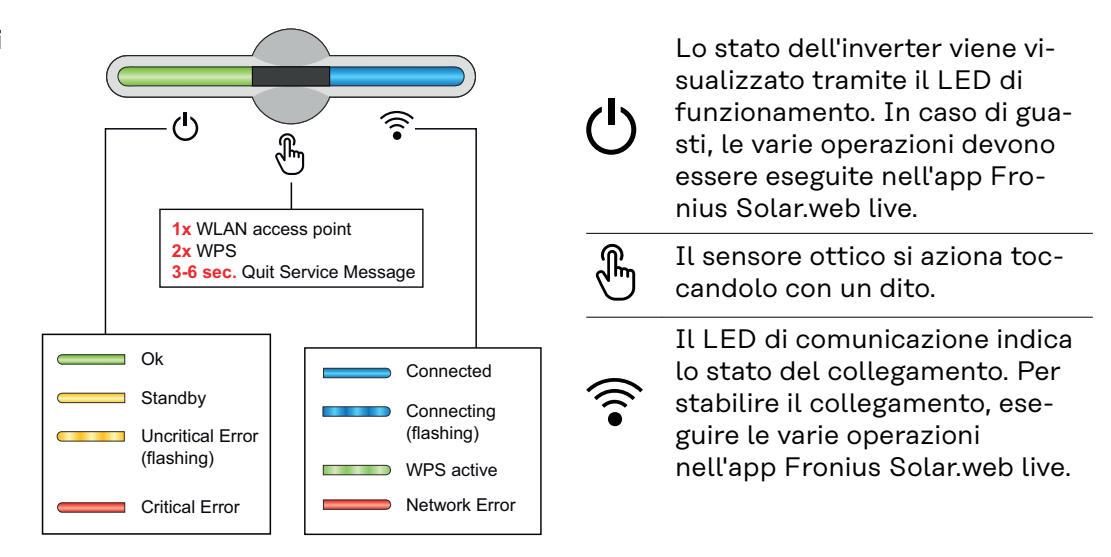

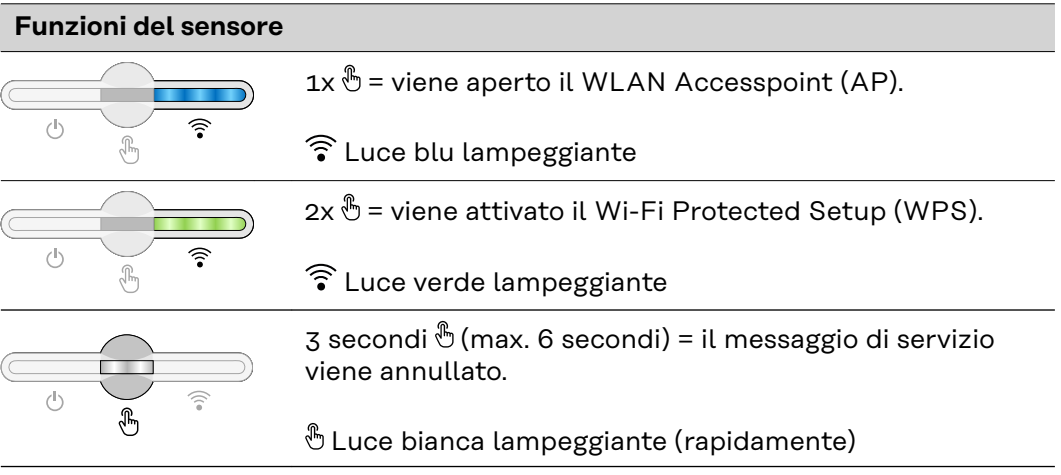

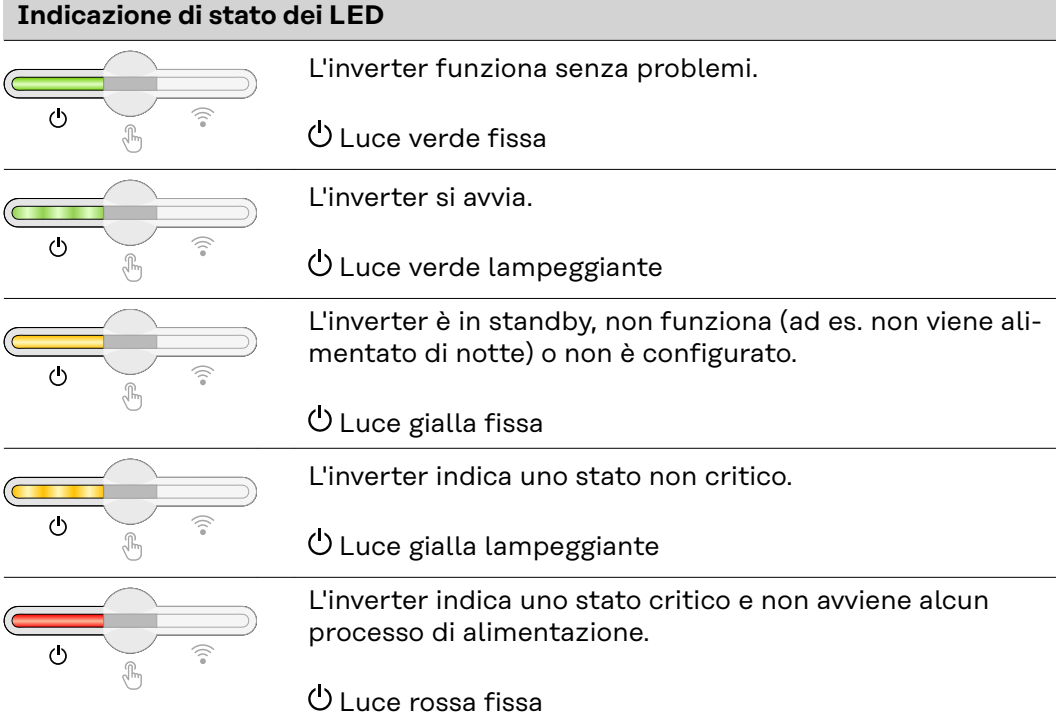

#### 27

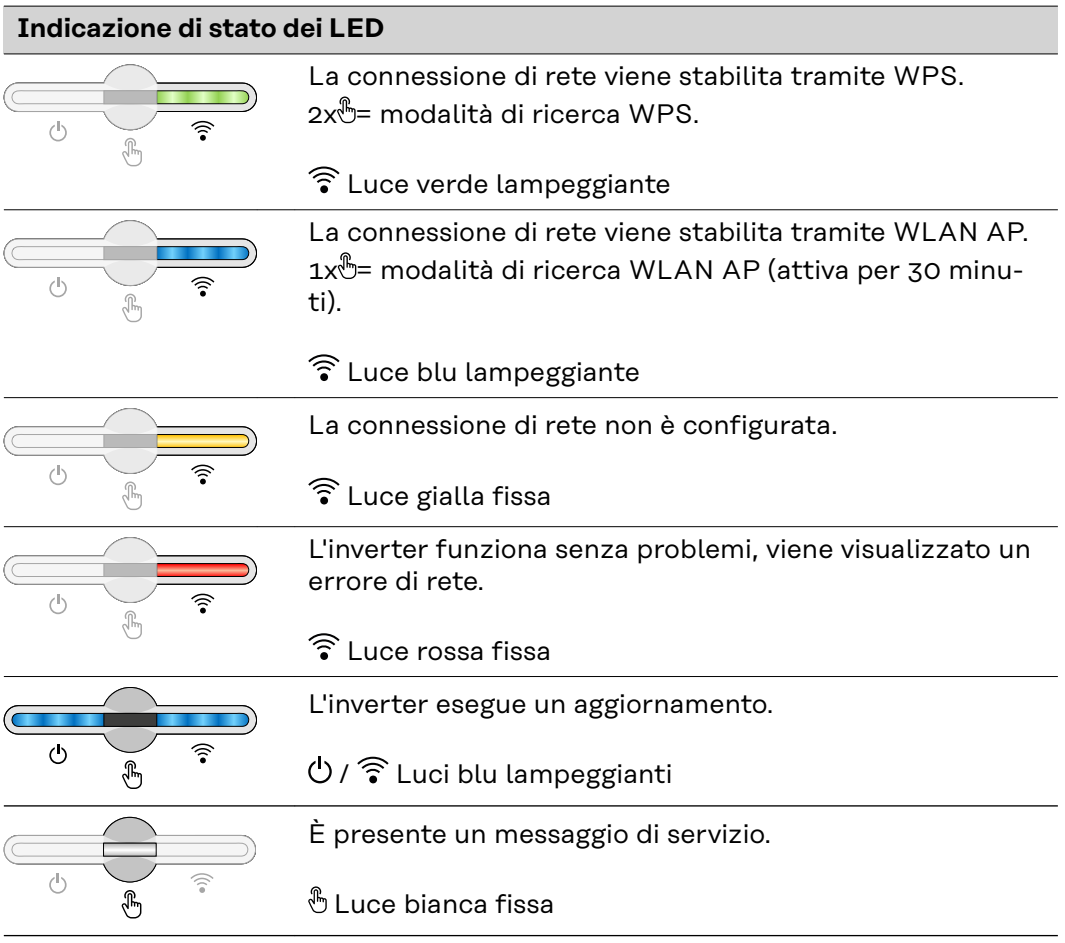

# <span id="page-28-0"></span>**Installazione e messa in funzione**

# <span id="page-30-0"></span>**In generale**

**Compatibilità dei componenti del sistema**

Tutti i componenti installati nell'impianto fotovoltaico devono essere compatibili e disporre delle necessarie opzioni di configurazione. I componenti installati non devono limitare o influenzare negativamente il funzionamento dell'impianto fotovoltaico.

#### *AVVERTENZA!*

#### **Rischio dovuto a componenti dell'impianto fotovoltaico non compatibili e/o limitatamente compatibili.**

I componenti non compatibili possono limitare e/o influenzare negativamente l'operatività e/o il funzionamento dell'impianto fotovoltaico.

- ▶ Installare nell'impianto fotovoltaico solo i componenti raccomandati dal produttore.
- ▶ Prima dell'installazione, verificare la compatibilità dei componenti non espressamente raccomandati dal produttore.

# <span id="page-31-0"></span>**Scelta dell'ubicazione e posizione di montaggio**

**Scelta dell'ubicazione dell'inverter**

Nella scelta dell'ubicazione dell'inverter osservare i criteri riportati di seguito:

L'installazione deve essere eseguita esclusivamente su una base solida e non infiammabile.

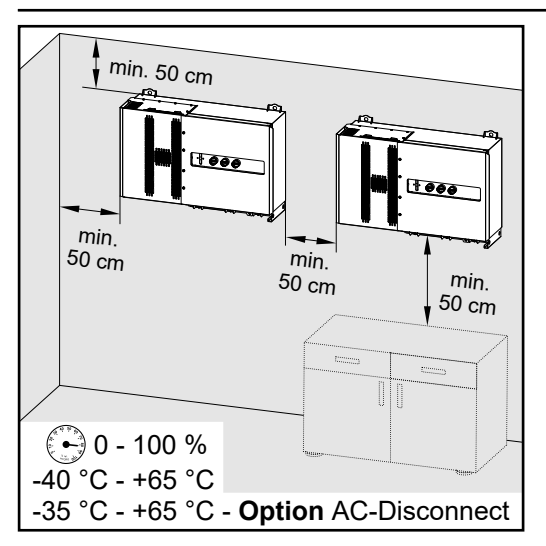

Temperature ambiente max.: -40 °C/+65 °C.

\* Con sezionatore CA opzionale installato: -35 °C/+65 °C.

Umidità dell'aria relativa: 0-100%.

Nell'installare l'inverter in un quadro elettrico o in uno spazio chiuso similare, assicurare un'asportazione di calore sufficiente tramite ventilazione forzata.

Se si deve montare l'inverter sulle pareti esterne di stalle, mantenere in tutte le direzioni una distanza minima di 2 m tra l'inverter e le aperture di ventilazione e dell'edificio.

Per l'installazione sono ammesse le seguenti basi:

- montaggio a parete (pareti ondulate in lamiera (guide di montaggio), pareti in mattoni, pareti in cemento o altre superfici sufficientemente portanti e non combustibili)
- montaggio su palo (montaggio mediante guide di montaggio, dietro i moduli solari direttamente sul sostegno fotovoltaico)
- tetti piani (se si tratta di un tetto in lamina, occorre assicurarsi che le lamine siano conformi ai requisiti di protezione antincendio e quindi non siano facilmente infiammabili devono essere osservate le norme nazionali.)
- coperture di parcheggi (senza installazione sopraelevata).

I sezionatori CC devono essere sempre liberamente accessibili dopo l'installazione dell'inverter.

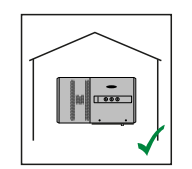

L'inverter è adatto al montaggio in interni.

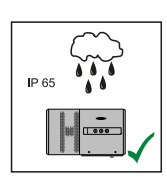

L'inverter è adatto al montaggio in esterni.

essere impiegato anche in ambienti umidi. L'inverter è adatto al montaggio in esterni.

Per ridurre il più possibile il riscaldamento dell'inverter, è meglio non esporlo all'irraggiamento solare diretto. Montare l'inverter in una posizione riparata, ad es. al di sotto dei moduli solari o sotto una sporgenza del tetto.

Grazie alla classe di protezione IP 65, l'inverter è resistente ai getti d'acqua provenienti da qualsiasi direzione e può pertanto

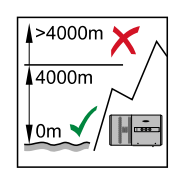

**IMPORTANTE!** L'inverter non deve essere montato e messo in funzione a un'altitudine superiore a 4000 m.

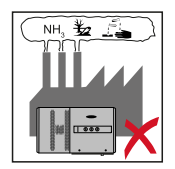

Non montare l'inverter:

in ambienti esposti all'azione di ammoniaca, vapori corrosivi, acidi o sali (ad es. depositi di concime, aperture di ventilazione di stalle, impianti chimici, impianti di conceria, ecc.).

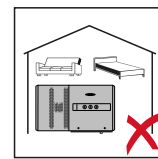

Dato che l'inverter in determinate condizioni di funzionamento può emettere una lieve rumorosità, non montarlo nelle immediate vicinanze di locali ad uso abitativo.

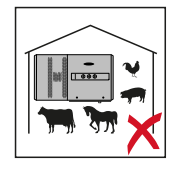

Non montare l'inverter:

- in locali in cui sussista un elevato rischio di incidenti provocati da animali da fattoria (cavalli, bovini, pecore, maiali, ecc.)
- in stalle e locali adiacenti
- in locali di stoccaggio e deposito per fieno, paglia, foraggio, concime, ecc.
- in locali di stoccaggio e lavorazione di frutta, verdura e prodotti vinicoli
- in locali adibiti alla preparazione di granaglie, foraggio fresco e mangimi.

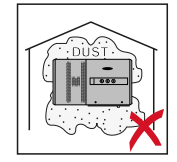

L'inverter è a tenuta di polvere (IP 65). Tuttavia, nelle aree che presentano forti accumuli di polvere, le superfici di raffreddamento possono impolverarsi compromettendo così l'efficienza termica. In questo caso è necessaria una pulizia a intervalli regolari. È pertanto sconsigliato il montaggio in locali e ambienti caratterizzati da un massiccio sviluppo di polveri.

#### <span id="page-33-0"></span>**Posizione di montaggio**

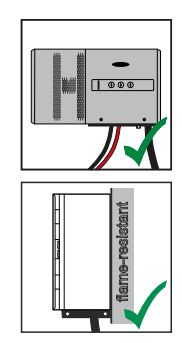

L'inverter è adatto al montaggio in verticale su una parete verticale. I Floor Rack opzionali non devono essere utilizzate il montaggio verticale.

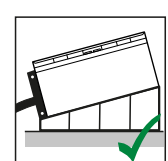

L'inverter dovrebbe essere inclinato di minimo 3° nella posizione di montaggio orizzontale in modo che l'acqua possa defluire. Si raccomanda il montaggio dei Floor Rack opzionali. I Floor Rack devono essere utilizzati solo su una posizione di montaggio di 0-45°.

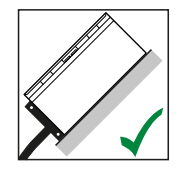

L'inverter è adatto al montaggio su una superficie obliqua.

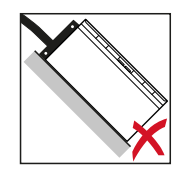

Non montare l'inverter su una superficie obliqua con i collegamenti rivolti verso l'alto.

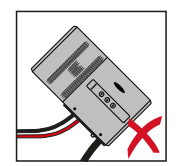

Non montare l'inverter in posizione obliqua su una parete o una colonna verticale.

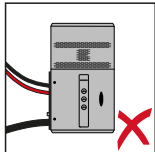

Non montare l'inverter in posizione orizzontale su una parete o una colonna verticale.

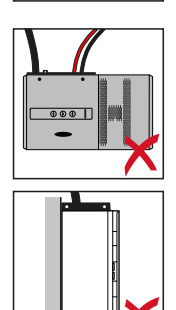

Non montare l'inverter con i collegamenti rivolti verso l'alto su una parete o una colonna verticale.

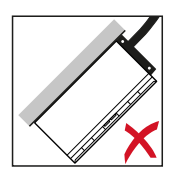

Non montare l'inverter a strapiombo con i collegamenti rivolti verso l'alto.

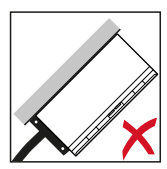

Non montare l'inverter a strapiombo con i collegamenti rivolti verso il basso.

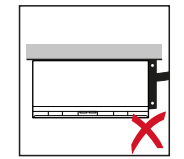

Non montare l'inverter sul soffitto.

# <span id="page-35-0"></span>**Trasporto**

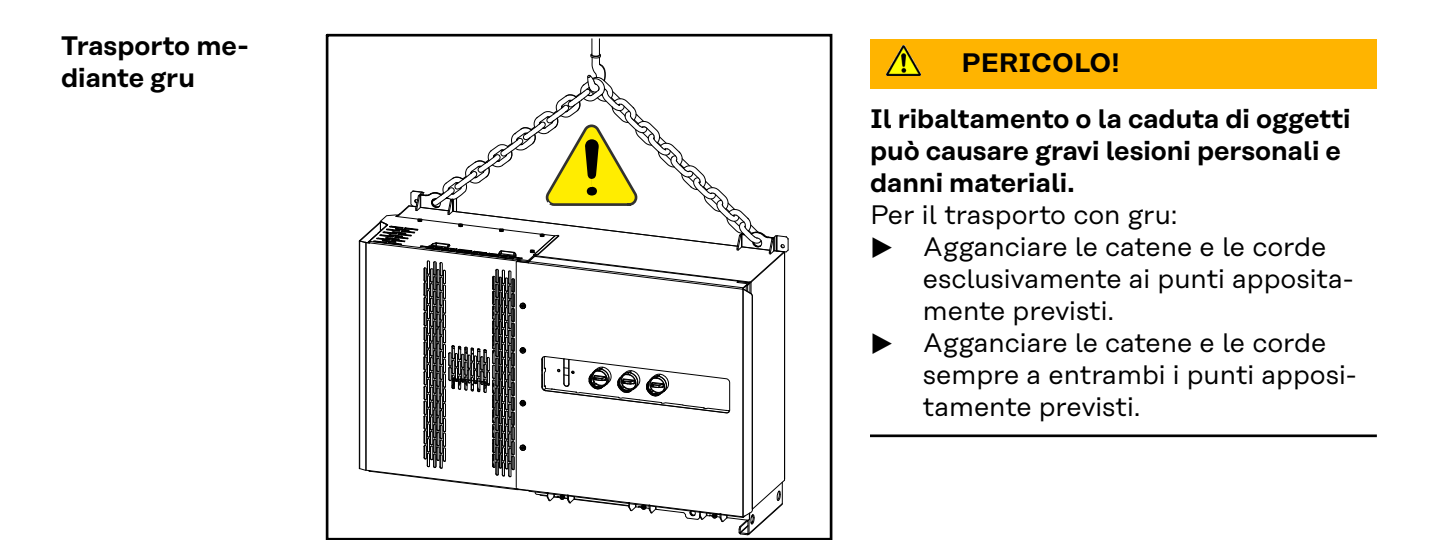

#### **Trasporto mediante elevatore a forche o carrello elevatore**

#### $\mathbb{A}$ **PERICOLO!**

**La caduta o il ribaltamento degli apparecchi possono costituire un pericolo mortale.**

- ▶ Per il trasporto mediante elevatore a forche o carrello elevatore, assicurare l'inverter contro le cadute accidentali.
- ▶ Non invertire il senso di marcia, frenare o accelerare bruscamente.
# **Montaggio dell'inverter**

**Scelta del materiale di fissaggio** A seconda della base, utilizzare materiali di fissaggio appropriati e seguire le raccomandazioni per le dimensioni delle viti del supporto di montaggio. È responsabilità del montatore la scelta corretta del materiale di fissaggio adatto.

**Dimensioni supporto di montag-**Dimensioni del supporto di montaggio - tutte le dimensioni sono espresse in mm.

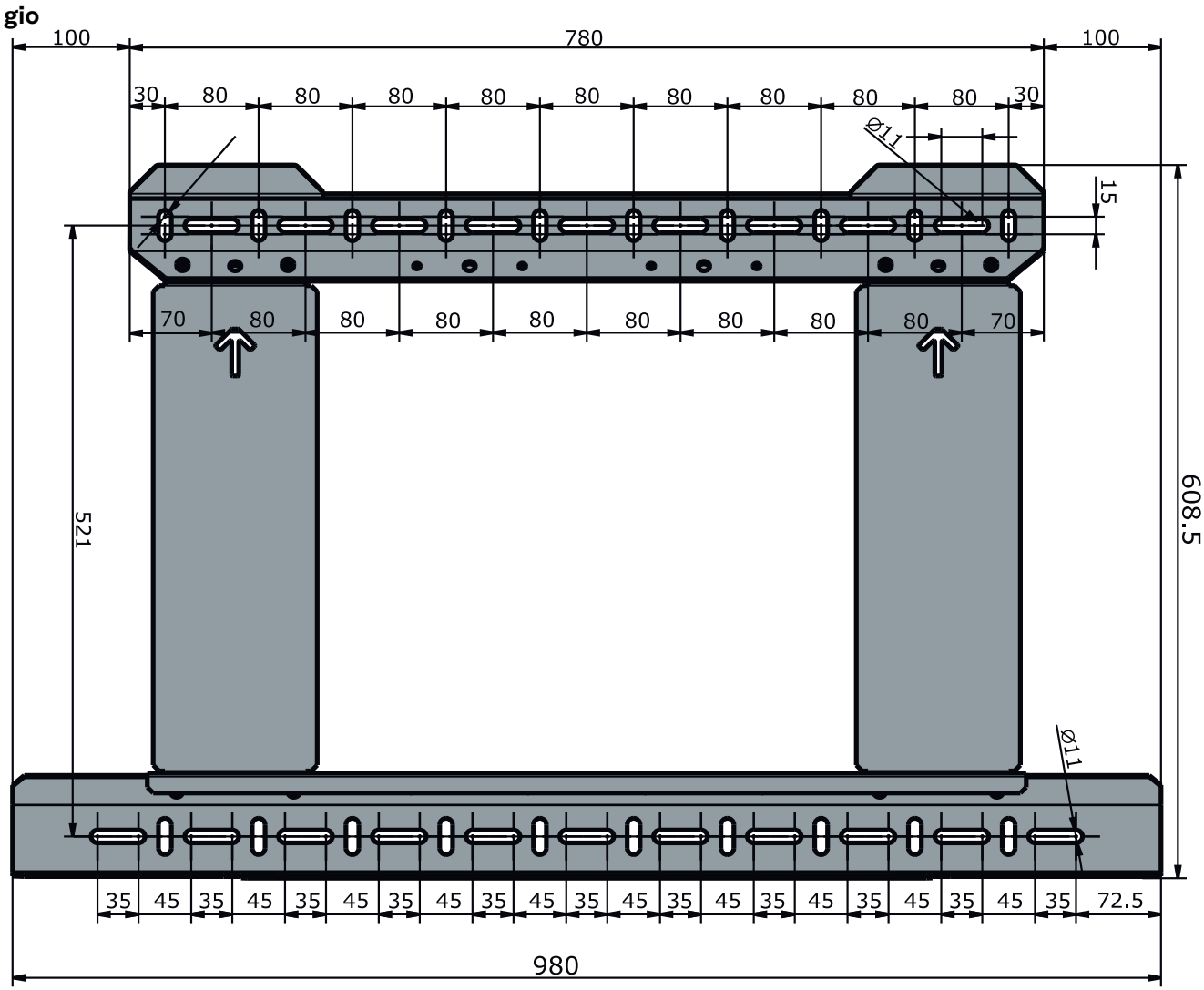

### **Montaggio a parete dell'inverter**

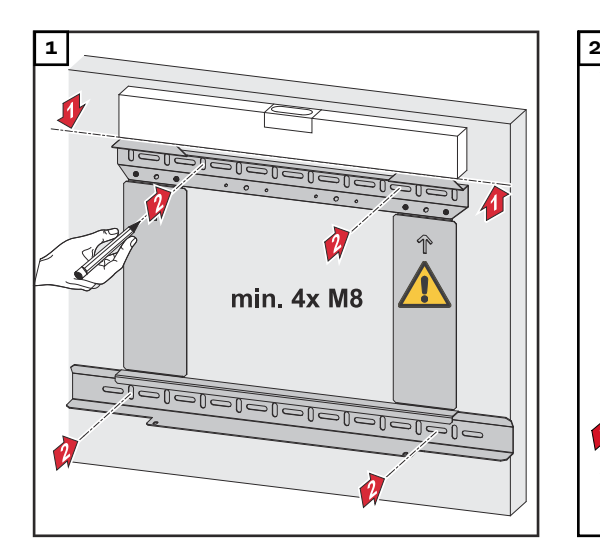

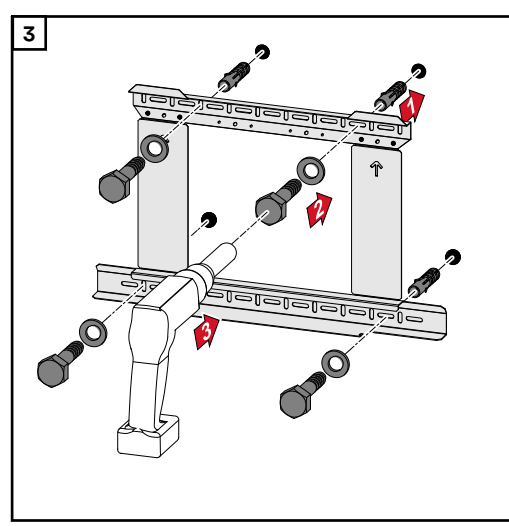

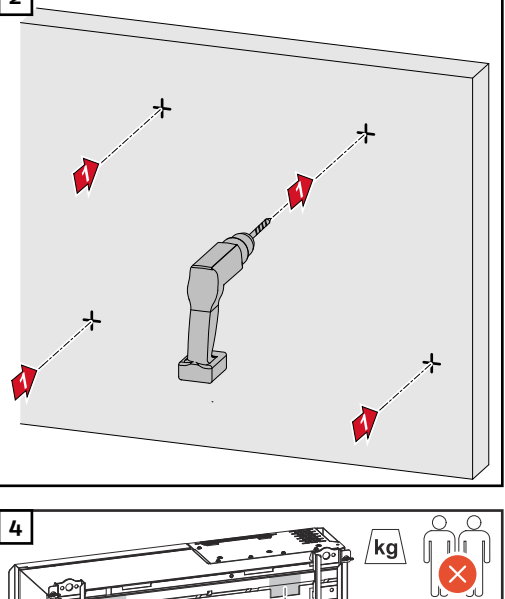

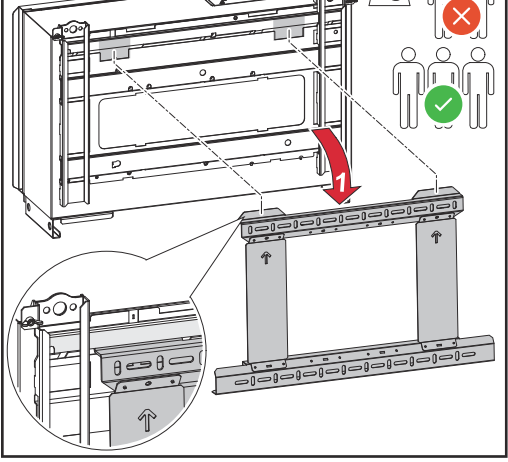

*Osservare le norme locali per il sollevamento di carichi pesanti, oppure sollevare l'apparecchio con una gru utilizzando gli appositi occhielli.*

montaggio, utilizzare solo le viti incluse nella fornitura.

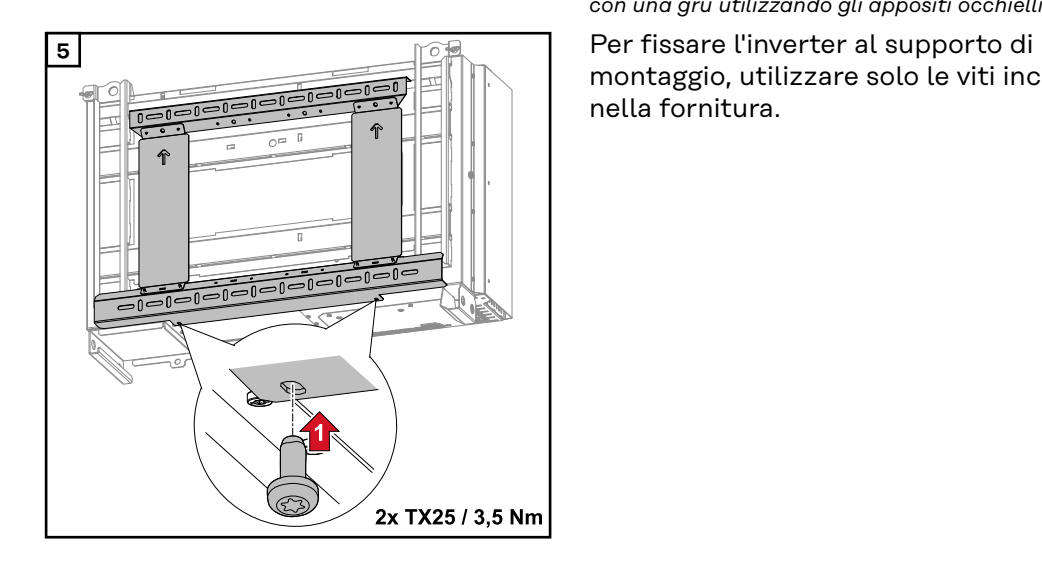

### **Montaggio dell'inverter sui Floor Rack**

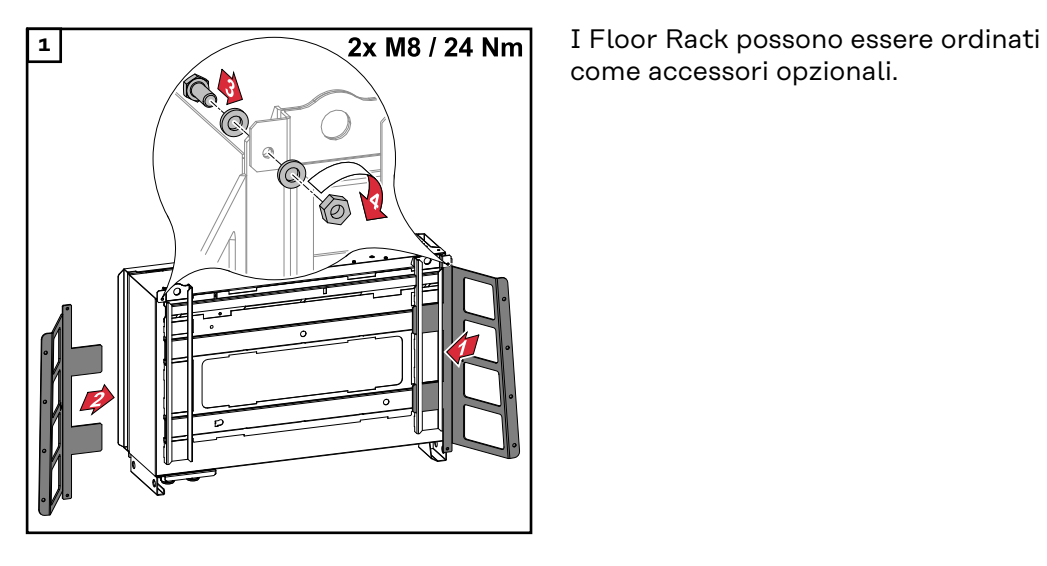

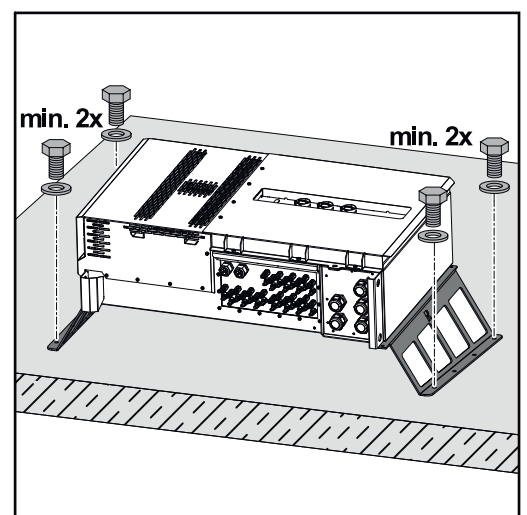

Il fissaggio dell'inverter a una superficie di montaggio orizzontale non è indispensabile, ma è consigliato. A seconda della base, sono necessari tasselli e viti diversi per montare a pavimento i Floor Rack. Per questo motivo tasselli e viti non sono compresi nella fornitura dell'inverter. È responsabilità del montatore scegliere tasselli e viti adatti.

**2** Montare l'inverter e i Floor Rack saldamente su una superficie adeguata utilizzando il materiale di montaggio adatto.

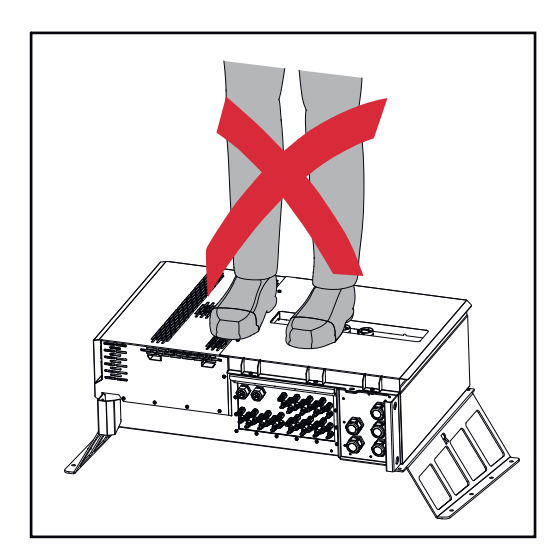

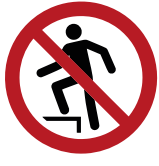

Non salire sull'apparecchio!

come accessori opzionali.

# **Collegamento dell'inverter alla rete pubblica (lato CA)**

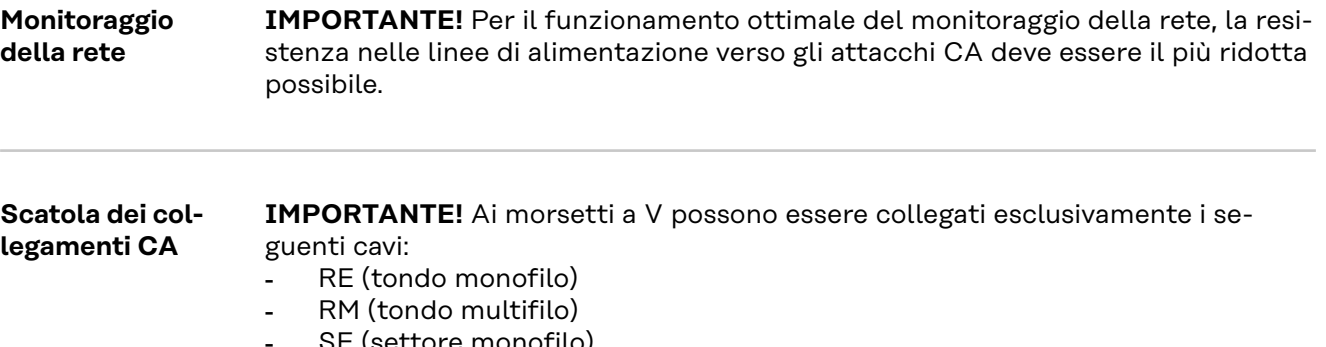

- SE (settore monofilo)
- SM (settore multifilo)
- cavi unifilari solo in combinazione con manicotti di fine filo.

I cavi unifilari senza manicotti di fine filo possono essere collegati al tirante filettato M12 degli attacchi CA solo con capocorda M12 adatto. Coppia di serraggio = 32 Nm.

### **Passante per cavi versione "Multicore"**

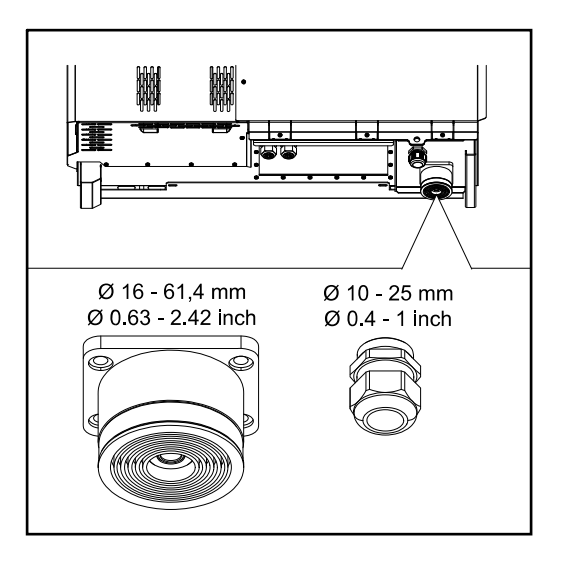

**Passante per cavi versione "Singlecore"**

Per i passanti più grandi sono possibili cavi con i seguenti diametri esterni: 16-27,8-36,2-44,6-53-61,4 mm.

Per i passanti piccoli (pressacavo M32) possono essere utilizzati cavi di terra di 10-25 mm.

5 passanti M40.

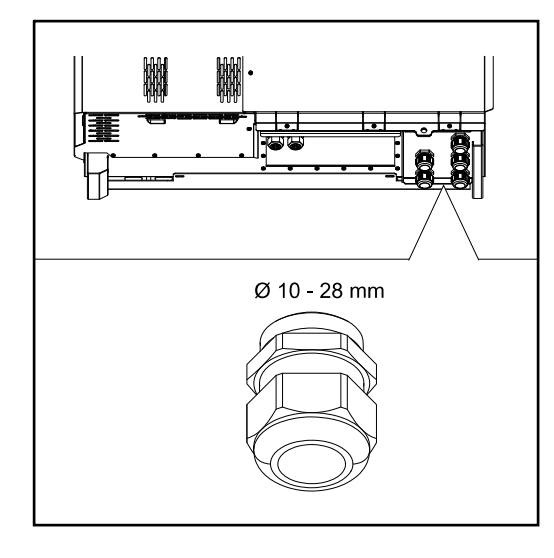

### **Passante per cavi "AC Daisy Chain"**

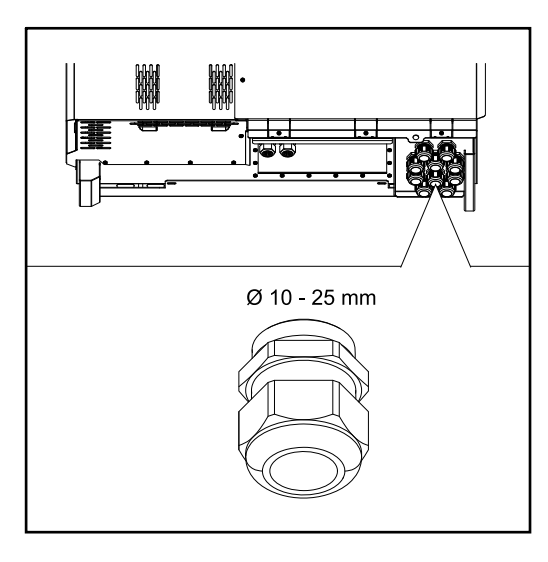

10 passanti M32.

**Collegamento di cavi di alluminio** Agli attacchi CA è possibile collegare anche cavi di alluminio.

### *AVVERTENZA!*

### **Quando si collegano cavi di alluminio:**

- tenere in considerazione le direttive nazionali e internazionali sul collegamento di cavi di alluminio
- per proteggere i cavetti di alluminio dall'ossidazione, ingrassarli con un grasso adatto
- attenersi alle indicazioni del produttore dei cavi.

**Cavi consentiti** La resistenza termica dei cavi CA deve essere di almeno 90 °C.

Se si utilizzano cavi che non resistono a questa temperatura, inserire il tubo protettivo (codice articolo: 4,251,050) sulle fasi (L1/L2/L3) e sul conduttore neutro (N)! La messa a terra PE non deve essere protetta con un tubo di protezione. Con l'opzione AC Daisy Chain, tutte le fasi e i conduttori neutri devono essere protetti con il tubo di protezione. Per l'opzione AC Daisy Chain sono quindi necessari due kit di tubi di protezione.

### **Attacchi CA**

A seconda della classe di potenza e della versione dell'attacco, scegliere cavi con sezioni sufficientemente elevate!

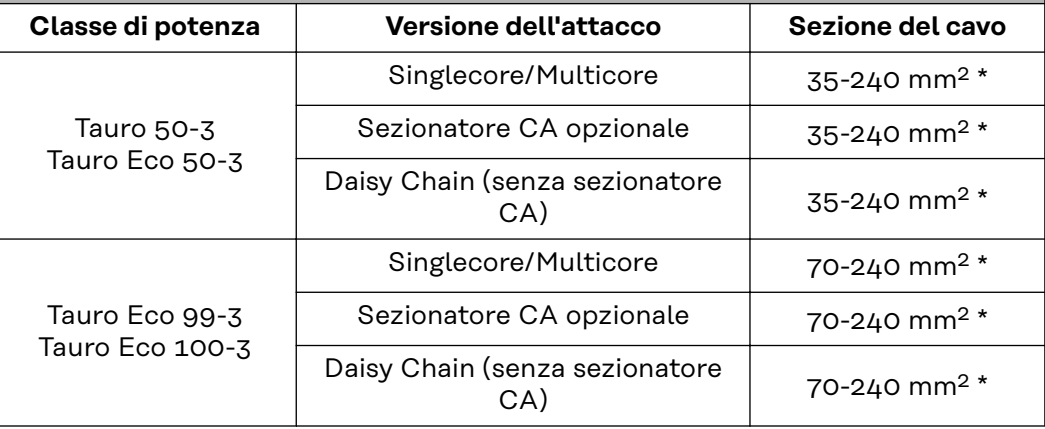

\* La sezione del cavo del conduttore neutro può essere ridotta a 25 mm² se le direttive o le norme locali non richiedono diversamente.

### **Fusibile massimo per lato corrente alternata**

### *AVVERTENZA!*

### **Non c'è un requisito generale per utilizzare un interruttore automatico per correnti di guasto.**

Se si utilizza comunque un interruttore di protezione per correnti di guasto (RCD), è necessario utilizzare un tipo B con una corrente di intervento di almeno 1000 mA.

### *AVVERTENZA!*

### **L'inverter può essere utilizzato solo con un interruttore automatico 355 A.**

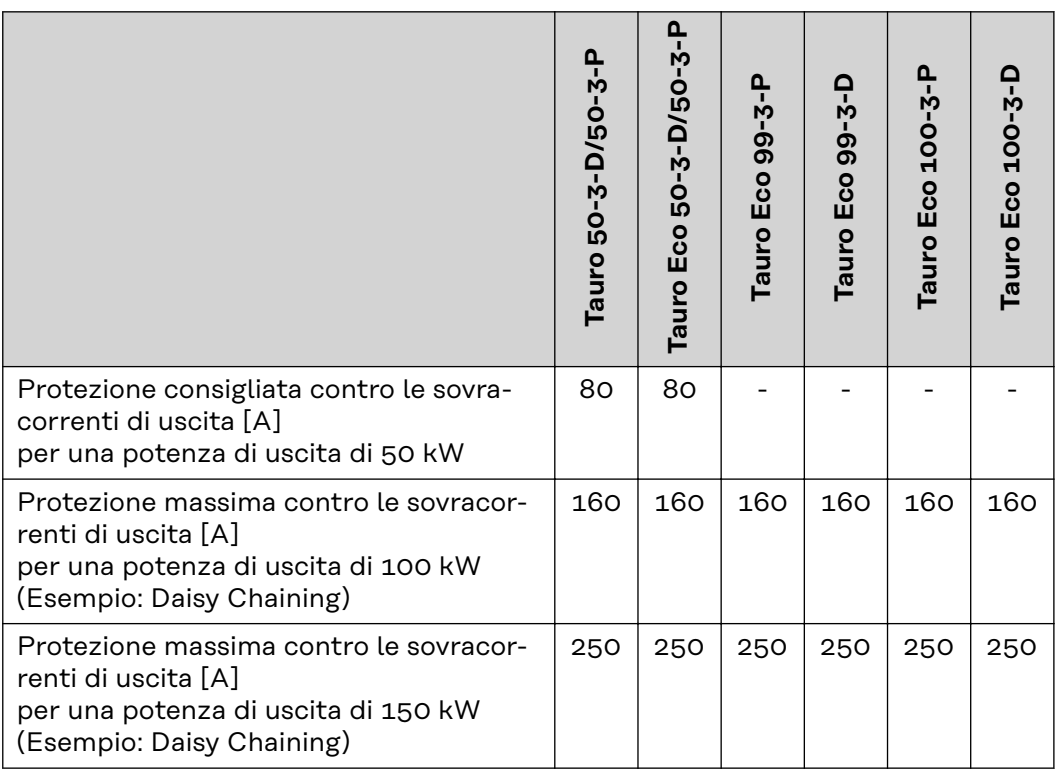

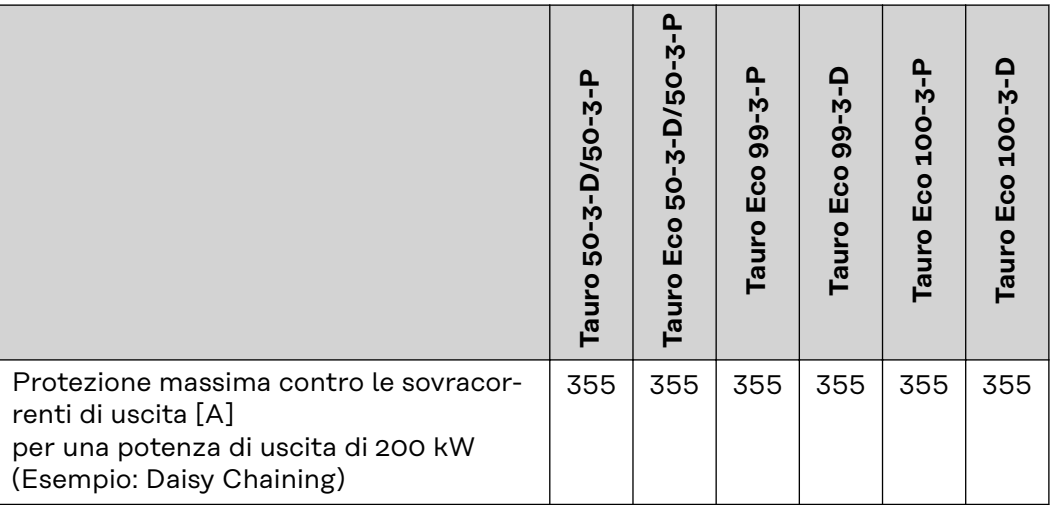

### **Modifica dell'area di bloccaggio per il morsetto a V**

Alla consegna, l'area di bloccaggio del morsetto a V è di 35-150 mm². L'area di bloccaggio può essere modificata a 185-240 mm² semplicemente adattando il morsetto a V.

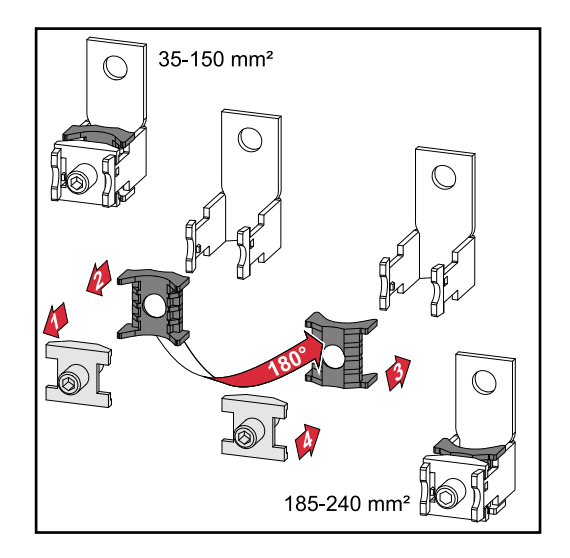

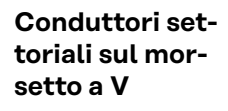

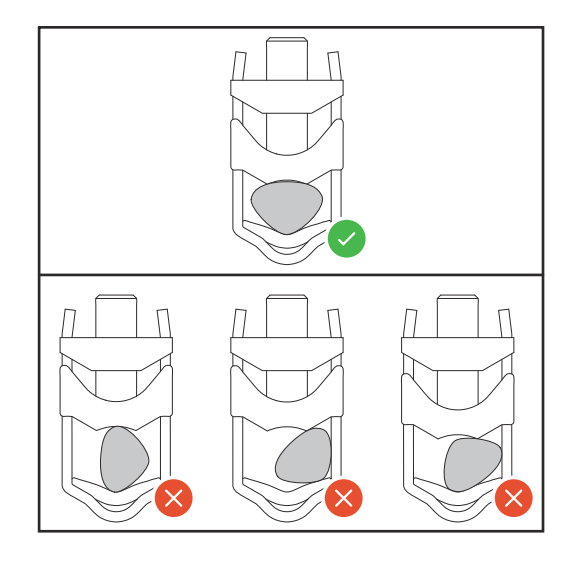

**Ingresso PE aggiuntivo per la messa a terra**

Sul lato destro del corpo esterno, nella zona inferiore, è possibile praticare un foro opzionale per un ingresso PE aggiuntivo.

#### **PRUDENZA!**  $\sqrt{N}$

### **Pericolo dovuto a perforazione difettosa o impropria.**

Possono verificarsi lesioni agli occhi e alle mani a causa di parti volanti e spigoli vivi, nonché danni all'inverter.

- ▶ Durante la foratura indossare occhiali protettivi adeguati.<br>▶ Per l'alesatura utilizzare solo una punta a gradini
- Per l'alesatura utilizzare solo una punta a gradini.
- Assicurarsi che non vi siano danni all'interno dell'apparecchio (ad es. morsettiera).
- Regolare il diametro del foro al rispettivo collegamento.
- Sbavare i fori con un utensile adatto.
- ▶ Rimuovere i residui di foratura dall'inverter.

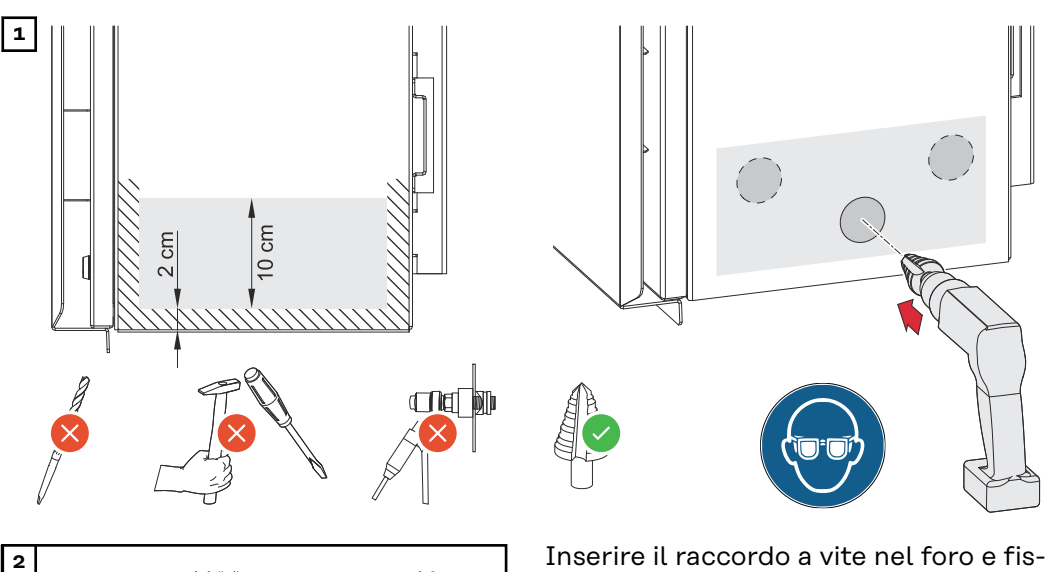

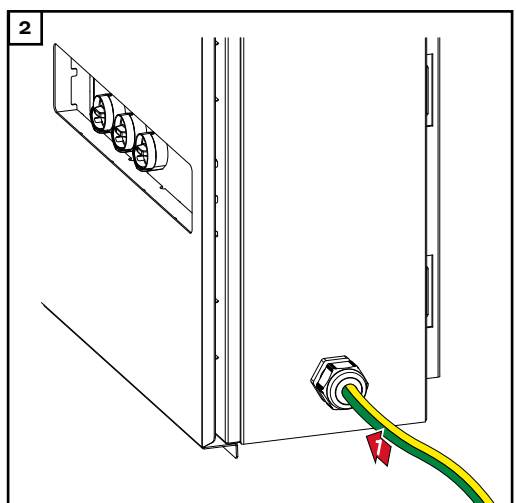

sare con la coppia specificata dal produttore.

L'apertura deve essere sigillata secondo la classe di protezione dell'inverter!

## Sicurezza<br> **A**<br> **PERICOLO!**

**Pericolo derivante dalla tensione di rete e dalla tensione CC dei moduli solari.** Una scossa elettrica può risultare mortale.

- ▶ Prima di eseguire qualsiasi collegamento, togliere la tensione dal lato CA e CC dell'inverter.
- Il collegamento fisso alla rete elettrica pubblica deve essere realizzato esclusivamente da un installatore elettrico autorizzato.

#### **PRUDENZA!**  $\sqrt{N}$

**Attacchi dei cavi non correttamente serrati possono causare danni all'inverter.** Attacchi dei cavi non correttamente serrati possono causare danni termici all'inverter e di conseguenza provocare incendi.

Durante il collegamento dei cavi CA e CC, accertarsi che tutti i cavi siano ben serrati agli attacchi dell'inverter applicando la coppia prescritta.

**IMPORTANTE!** Per il collegamento PE devono essere rispettati anche i requisiti definiti in "Norme di sicurezza" per un collegamento sicuro del conduttore PE.

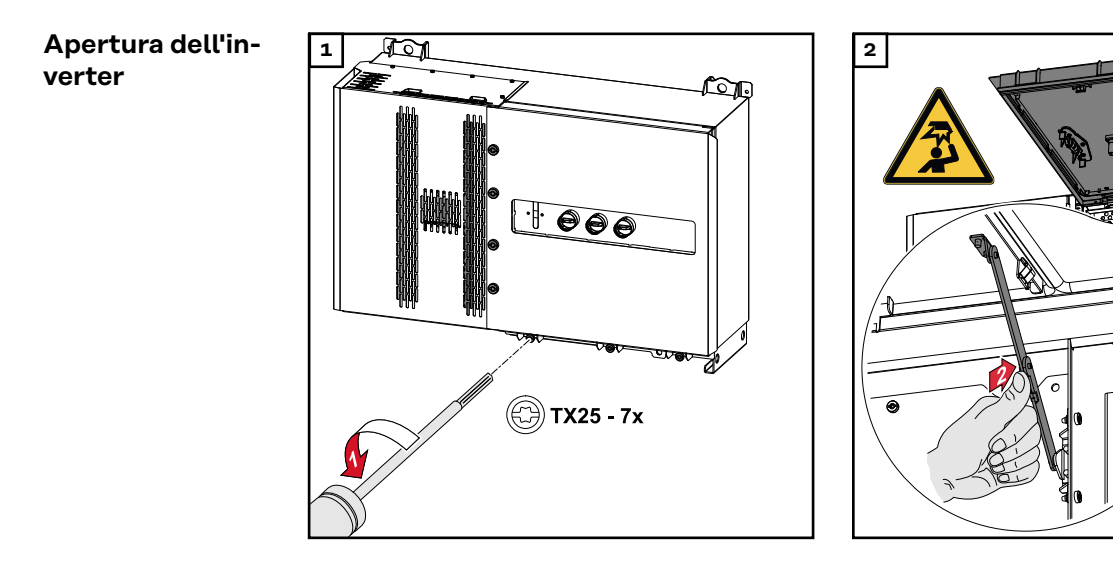

**Disattivazione del sezionare CA opzionale**

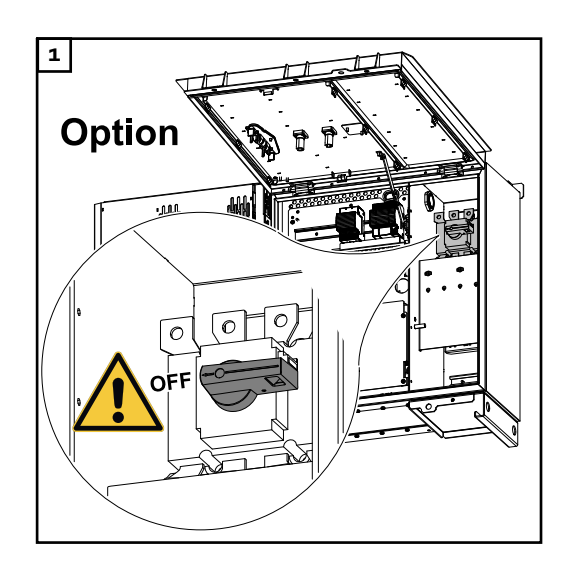

r<mark>s</mark> Fr

### **Collegamento dell'inverter alla rete pubblica - Singlecore**

Per il collegamento, rispettare la corretta sequenza delle fasi: PE, N, L1, L2 e L3.

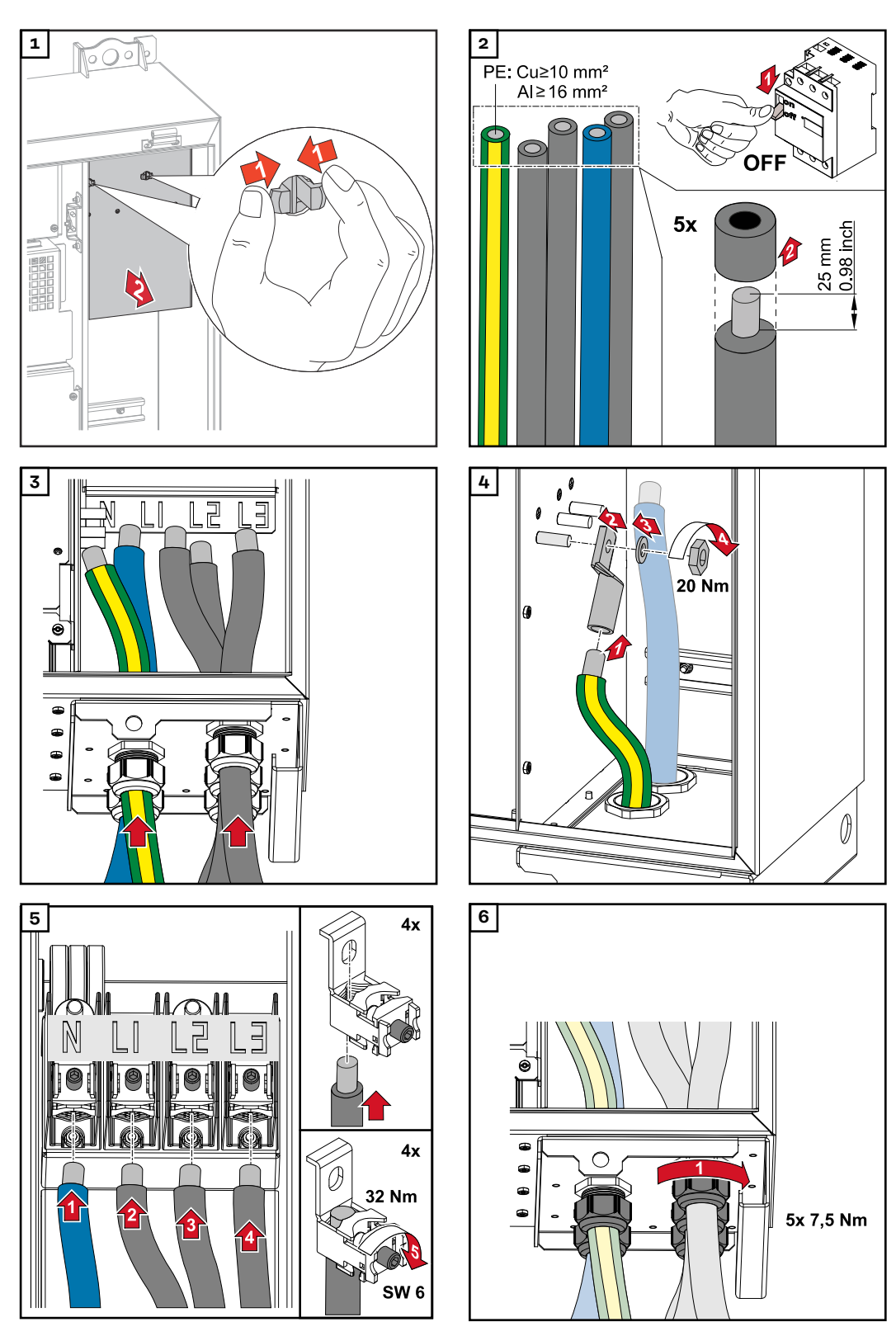

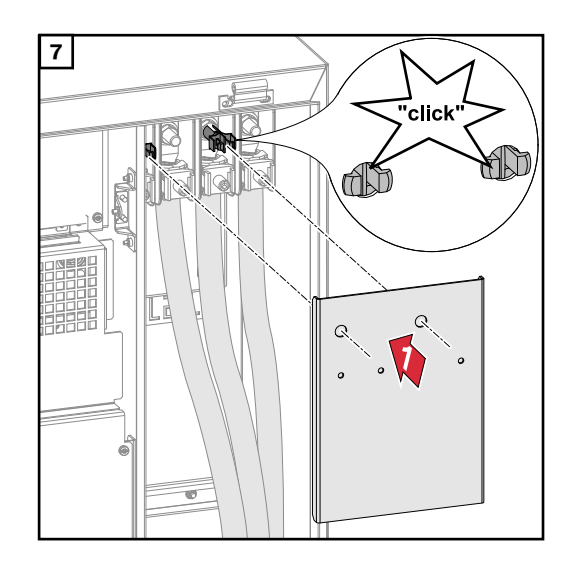

**Collegamento dell'inverter alla rete pubblica - Singlecore con conduttore PEN**

Per il collegamento, rispettare la corretta sequenza delle fasi: PE, PEN, L1, L2 e L3.

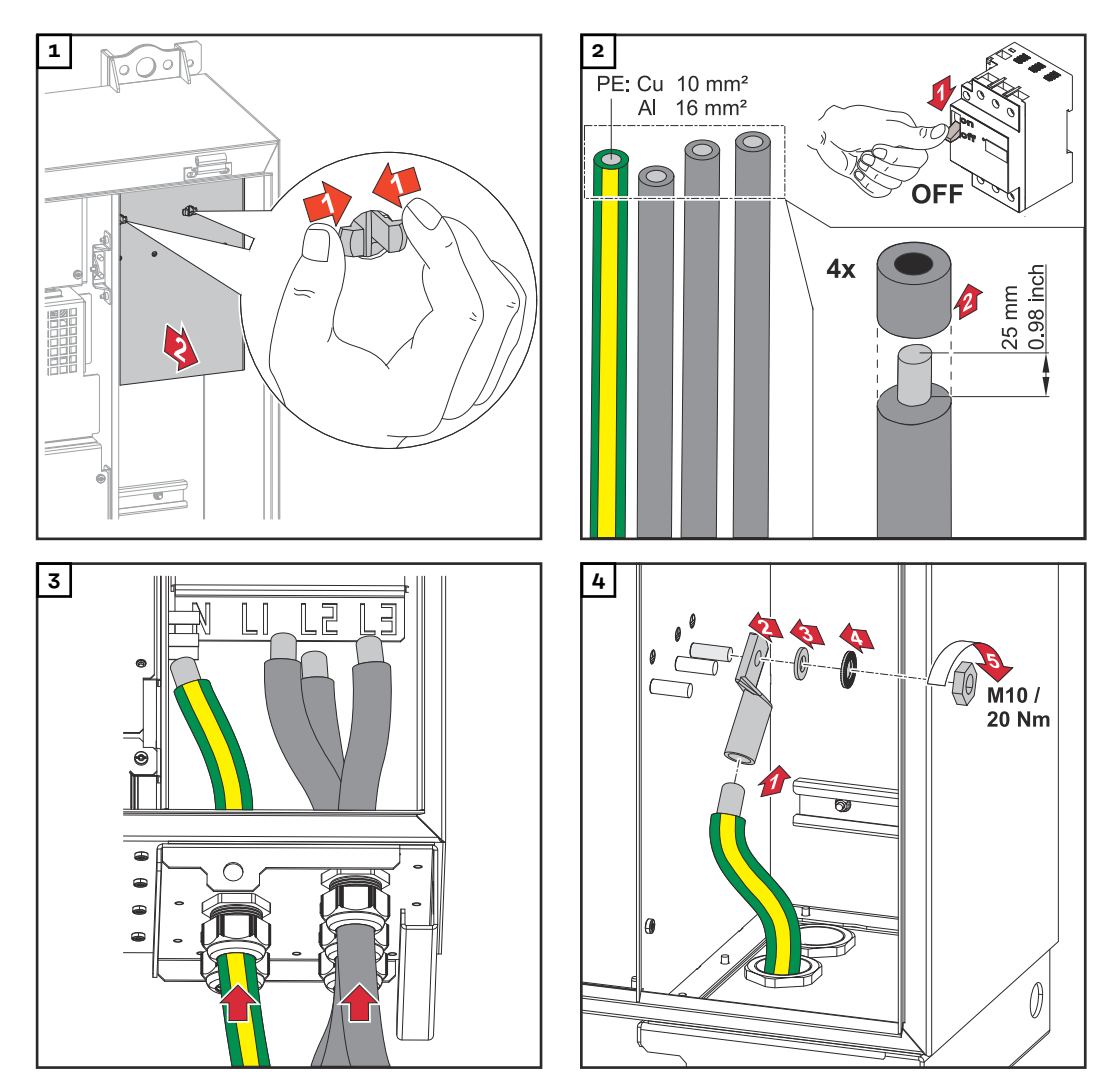

## *AVVERTENZA!*

Il conduttore PEN deve essere progettato con le estremità contrassegnate in modo permanente in blu secondo le normative nazionali.

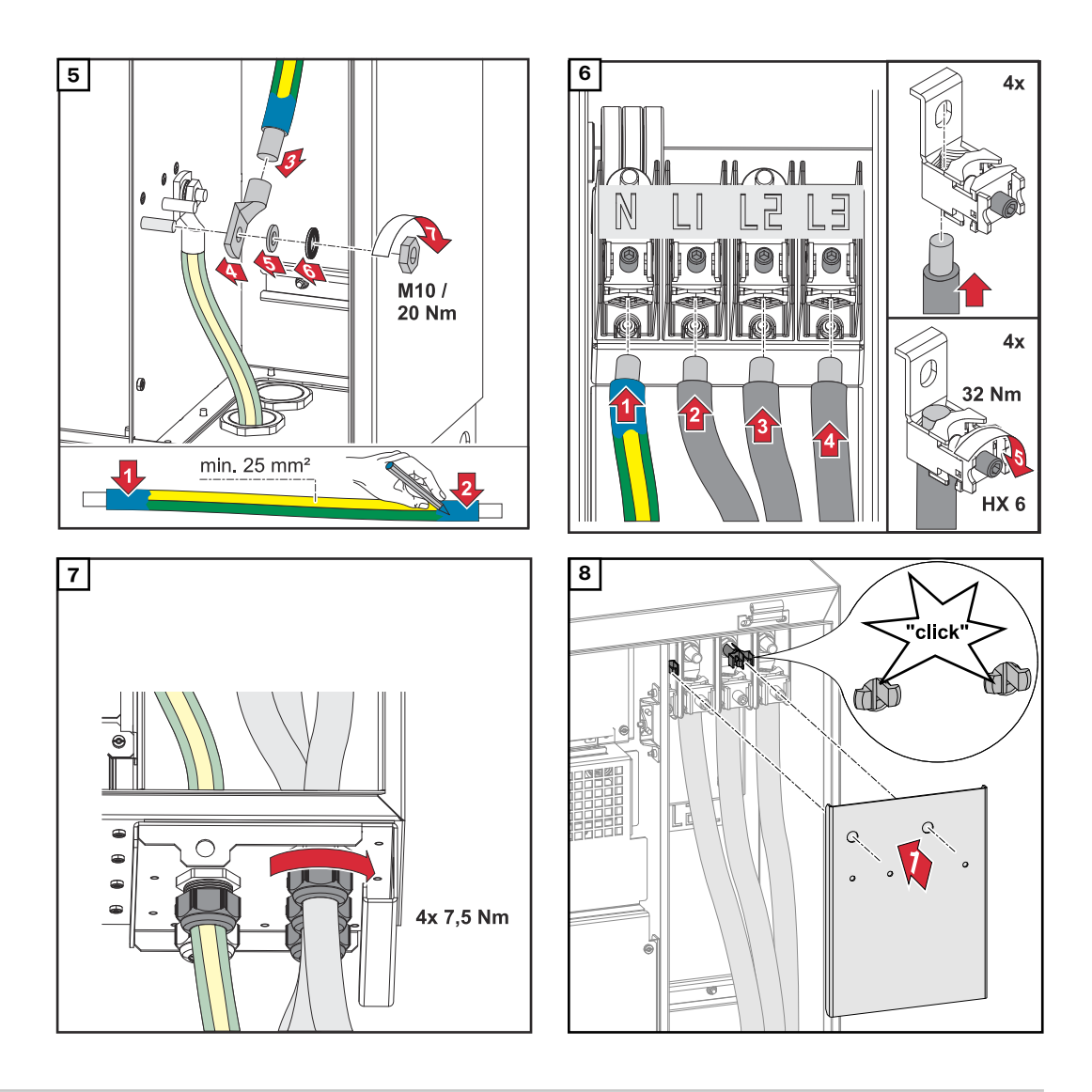

Per il collegamento, rispettare la corretta sequenza delle fasi: PE, N, L1, L2 e L3.

**Collegamento dell'inverter alla rete pubblica - Multicore**

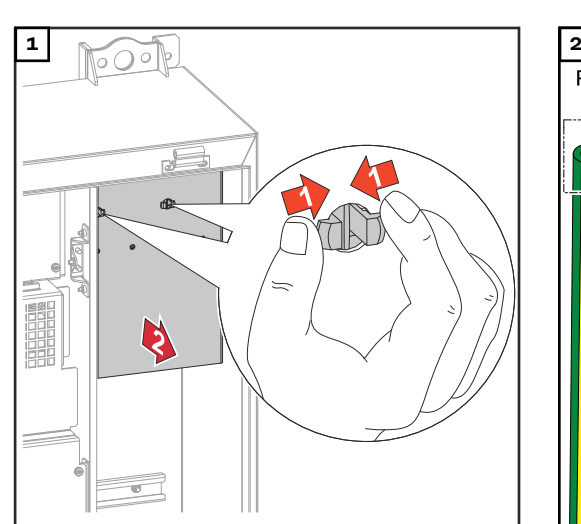

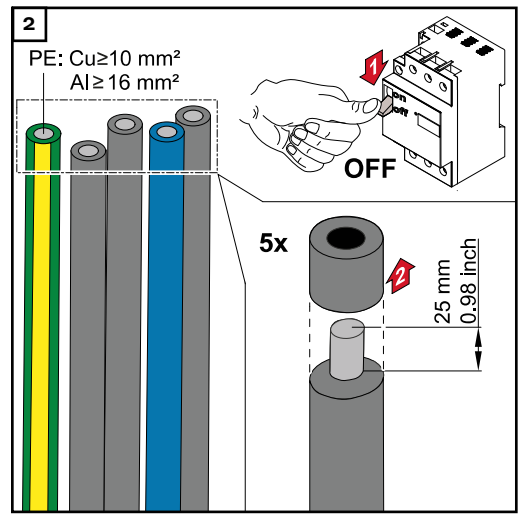

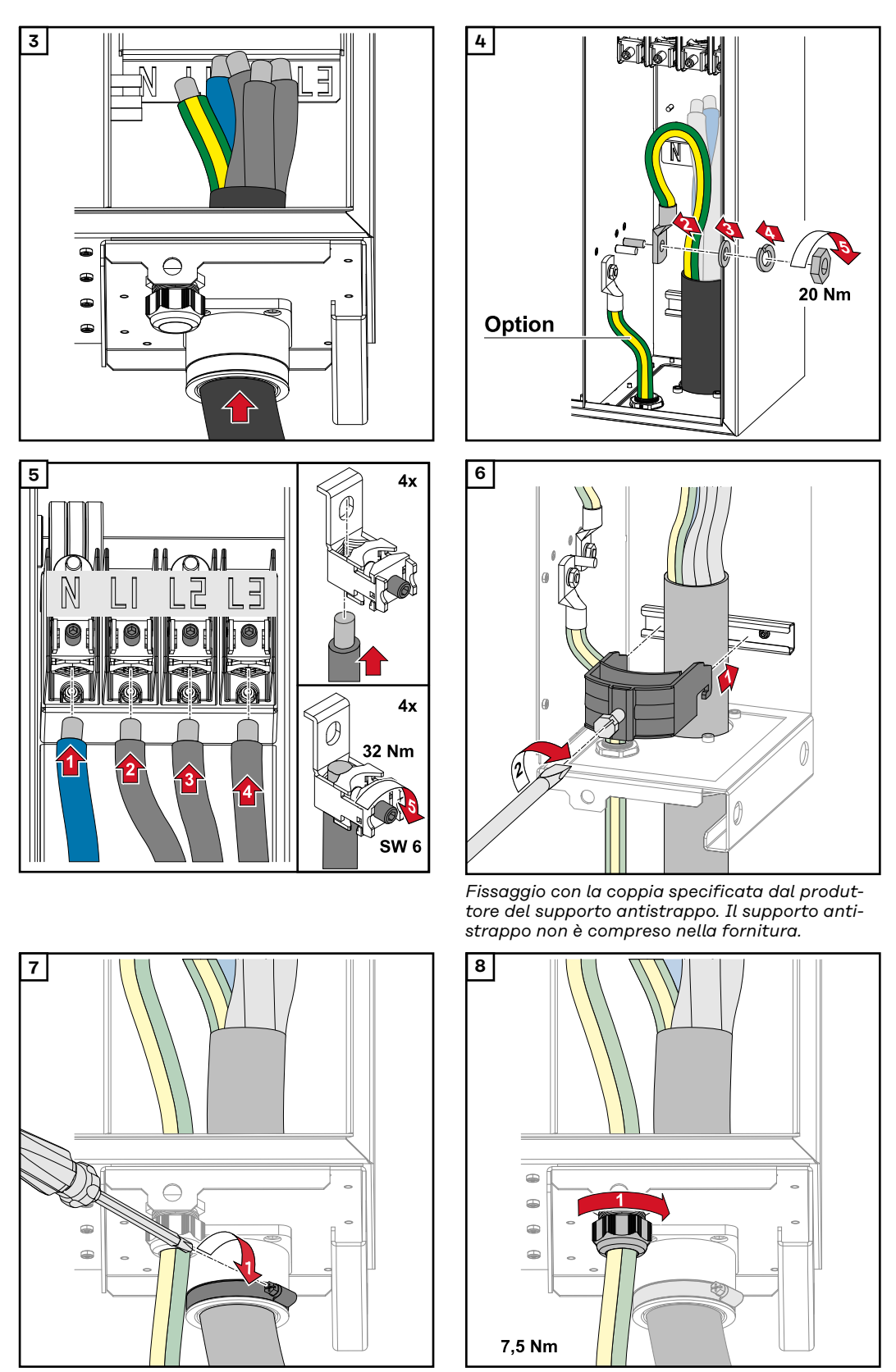

*Fissaggio con la coppia specificata dal produttore.*

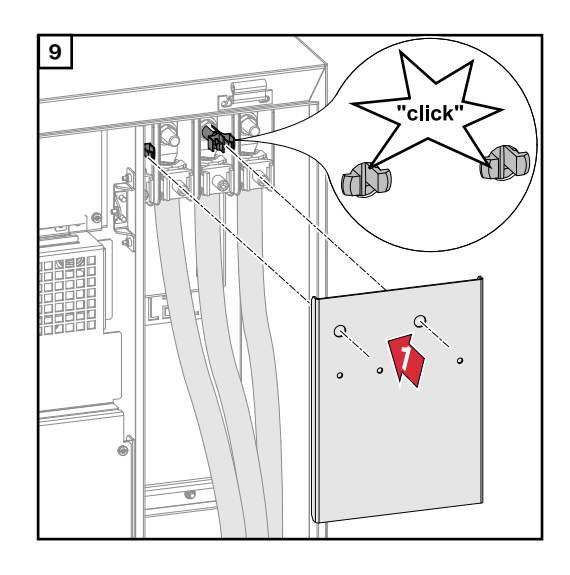

**Collegamento dell'inverter alla rete pubblica - Daisy Chain**

Per il collegamento, rispettare la corretta sequenza delle fasi: PE, N, L1, L2 e L3.

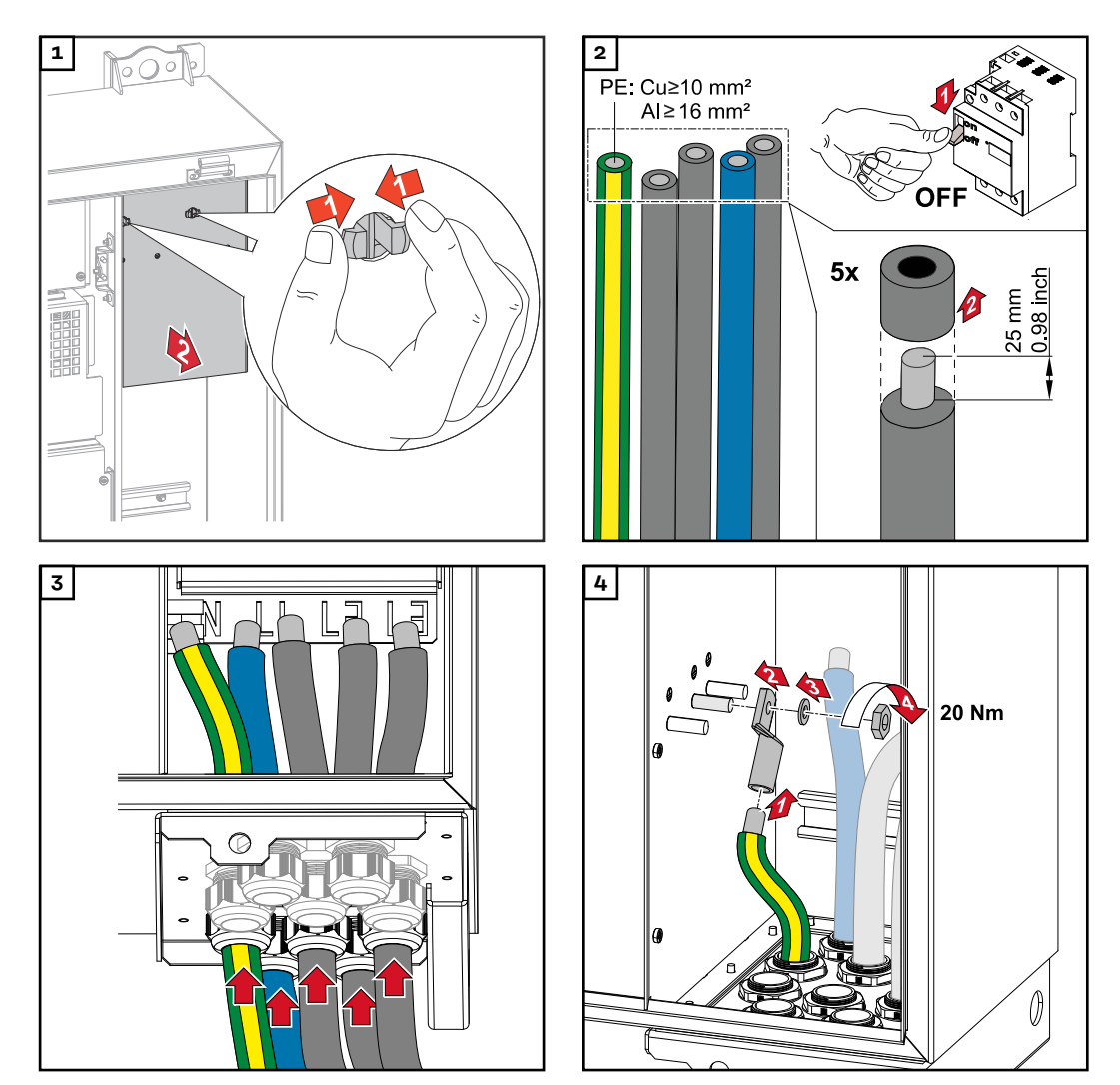

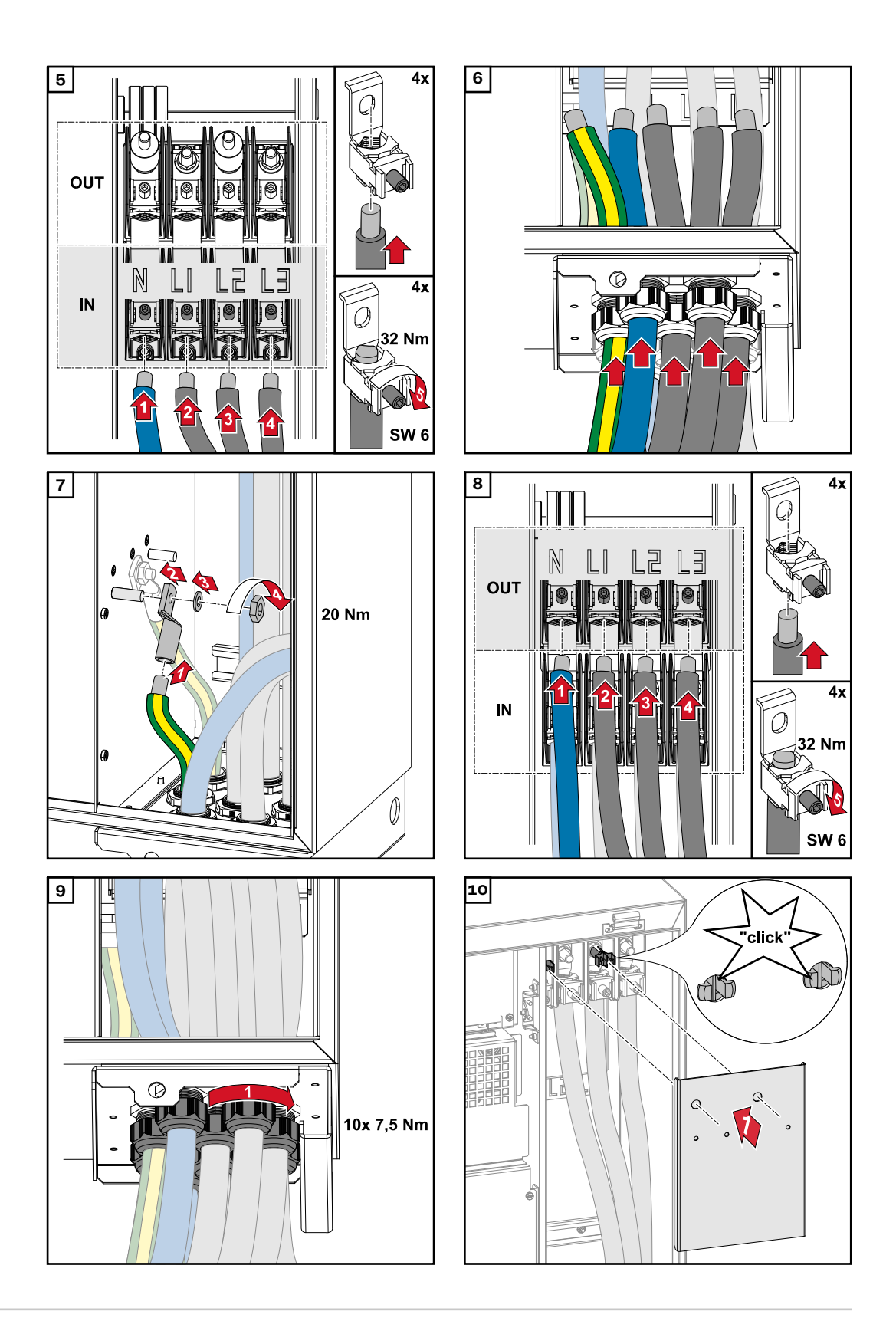

**Collegamento dei cavi con capocorda**

In alternativa al collegamento ai morsetti a V, i cavi possono essere collegati con il capocorda al tirante filettato M12 dei collegamenti.

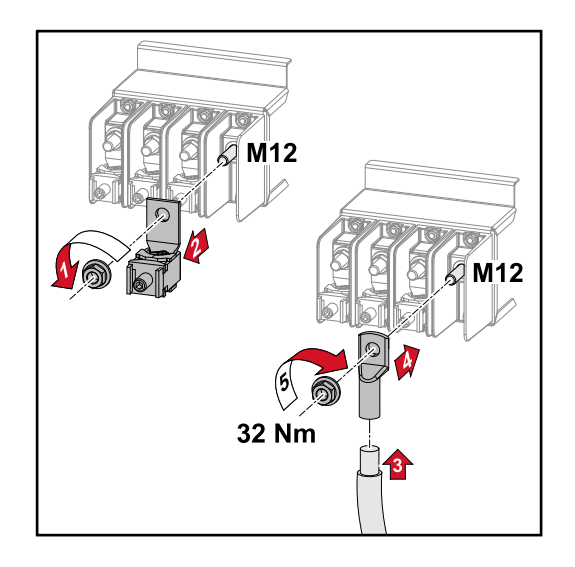

# **Collegare il cavo FV all'inverter.**

## **Sicurezza A PERICOLO!**

### **Pericolo derivante dalla tensione di rete e dalla tensione CC dei moduli solari esposti alla luce.**

Una scossa elettrica può risultare mortale.

- ▶ Prima di eseguire qualsiasi collegamento, togliere la tensione dal lato CA e CC dell'inverter.
- Il collegamento fisso alla rete elettrica pubblica deve essere realizzato esclusivamente da un installatore elettrico autorizzato.

### **PERICOLO!**

### **Il collegamento errato dei morsetti/collegamenti a spina FV può causare scosse elettriche.**

Una scossa elettrica può risultare mortale.

Quando si collega la versione D ("direct string"), prestare attenzione affinché ogni polo di una stringa venga inserito nello stesso ingresso FV, ad esempio, 'polo + stringa 1' all'ingresso FV 1.1+ e 'polo - stringa 1' all'ingresso FV 1.1-.

#### **PERICOLO!**  $\sqrt{N}$

**Pericolo derivante dalla tensione CC. Anche quando i sezionatori CC sono disattivati, le schede elettroniche di sicurezza (100-3-D/99-3-D)/la scheda elettronica di sicurezza (50-3-D) e tutto ciò che si trova davanti ai sezionatori CC continua a essere sotto tensione.**

Una scossa elettrica può risultare mortale.

▶ Prima di eseguire qualsiasi collegamento, togliere la tensione dal lato CA e CC dell'inverter.

#### $\sqrt{N}$ **PRUDENZA!**

### **Morsetti non correttamente serrati possono causare danni all'inverter.**

Morsetti non correttamente serrati possono causare danni termici all'inverter e di conseguenza provocare incendi.

Durante il collegamento dei cavi CA e CC, prestare attenzione affinché tutti i morsetti siano ben serrati applicando la coppia prescritta.

#### $\sqrt{N}$ **PRUDENZA!**

### **I moduli solari collegati senza rispettare la polarità corretta possono causare danni all'inverter.**

I moduli solari collegati senza rispettare la polarità corretta possono causare danni termici all'inverter.

▶ Misurare i cavi CC dei moduli solari e collegarli all'inverter rispettando la polarità corretta.

### **PRUDENZA!**  $\bigwedge$

### **Il superamento della corrente di entrata massima per stringa può causare danni all'inverter.**

Il superamento della corrente di entrata massima per stringa può causare danni all'inverter.

- ▶ Rispettare la corrente di entrata massima per stringa dell'inverter secondo i dati tecnici.
- La corrente di entrata massima non deve essere superata anche se si utilizzano spine a Y o a T.

**Informazioni generali sui moduli solari** Per scegliere correttamente i moduli solari e utilizzare al meglio l'inverter dal punto di vista economico, attenersi a quanto riportato di seguito: La tensione di funzionamento a vuoto dei moduli solari aumenta in condizioni

- di irraggiamento solare costante e temperatura in diminuzione. La tensione di funzionamento a vuoto non deve superare la tensione massima ammessa del sistema. Una tensione di funzionamento a vuoto superiore ai valori indicati comporta il danneggiamento dell'inverter, facendo decadere tutti i diritti di garanzia.
- Attenersi ai coefficienti di temperatura riportati sulla scheda tecnica dei moduli solari.
- I valori esatti per il dimensionamento dei moduli solari sono forniti da appositi programmi di calcolo, come ad es. **[Fronius Solar.creator](https://creator.fronius.com/)**.

**IMPORTANTE!**Prima di collegare i moduli solari verificare che il valore della tensione indicato dal produttore coincida con quello effettivamente disponibile.

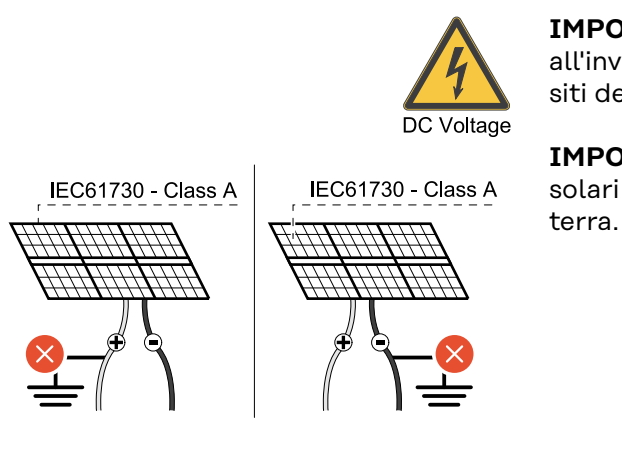

max.  $1000 V_{DC}$ 

**IMPORTANTE!**I moduli solari collegati all'inverter devono rispondere ai requisiti della norma IEC 61730 Classe A.

**IMPORTANTE!**Le stringhe di moduli solari non devono essere collegate a

**Cavi consentiti** La resistenza termica dei cavi CC deve essere di almeno 90 °C.

### **Attacchi CC**

A seconda del modello di apparecchio, scegliere cavi con sezioni sufficientemente elevate!

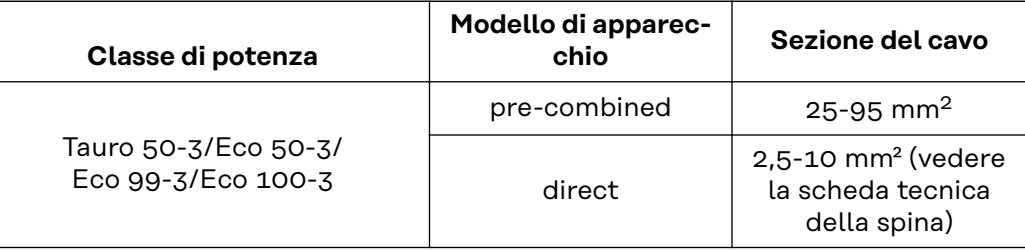

### **Protezione CC** pre-combined <u>A</u> PRUDENZA!

**Cavi FV non correttamente protetti possono causare danni all'inverter.** I cavi FV non protetti nella versione "pre-combined" dell'apparecchio possono causare danni all'inverter.

▶ I cavi FV devono essere protetti in una scatola di raggruppamento davanti all'inverter (versione "pre-combined").

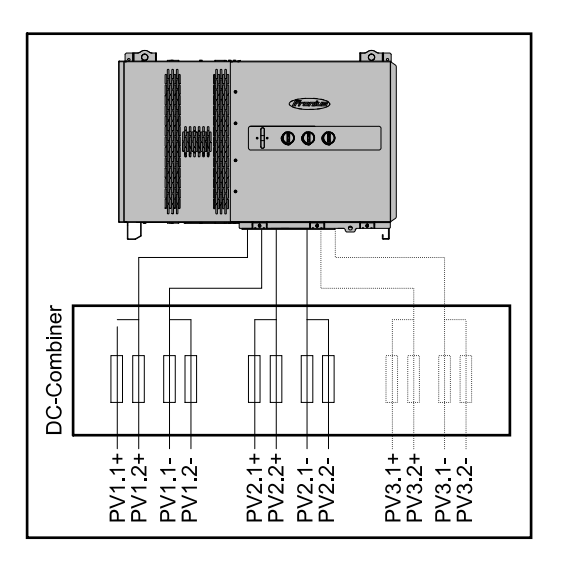

### **Esempio di scatola di raggruppamento Fronius Tauro Eco 50-3- P/99-3-P/100-3- P**

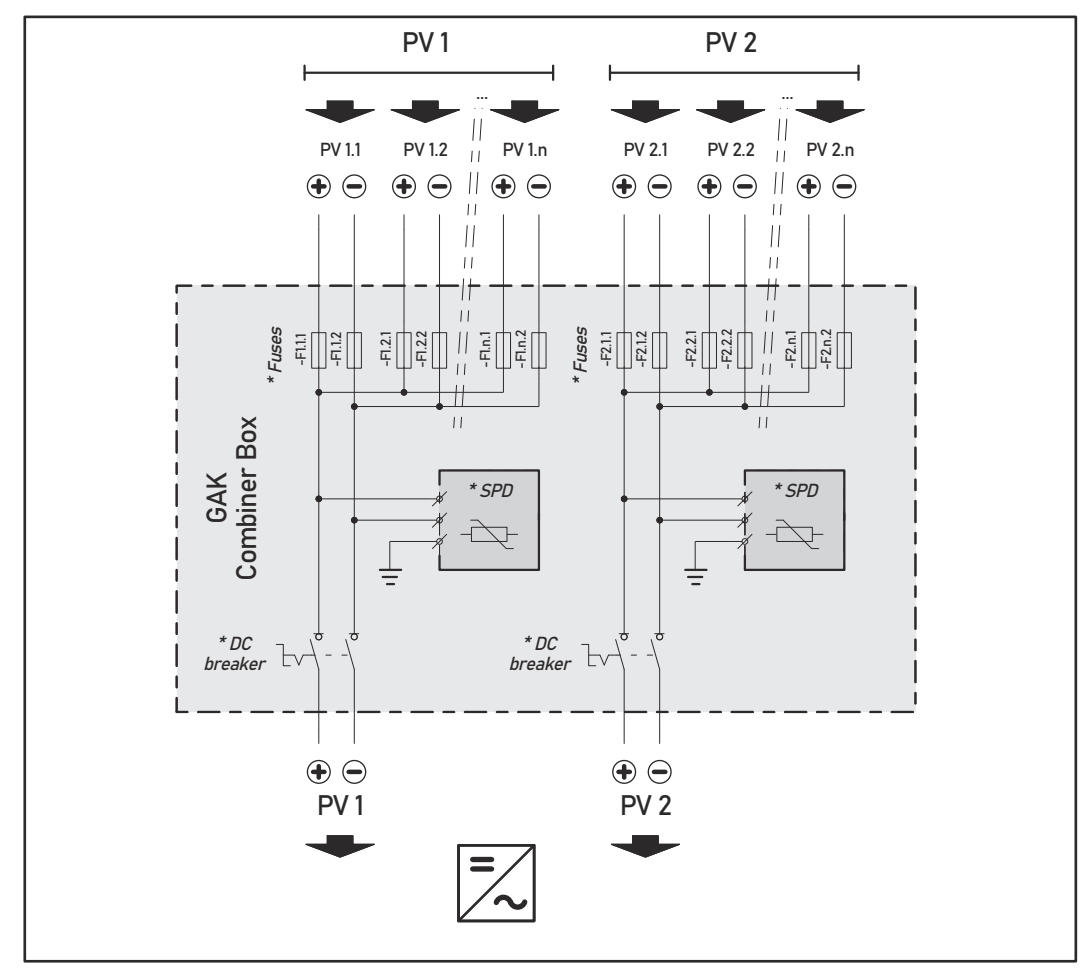

*\* Fusibile CC opzionale a seconda della normativa nazionale/interruttore CC opzionale/SPD DC opzionale*

### **Esempio scatola di raggruppamento Fronius Tauro 50-3-P**

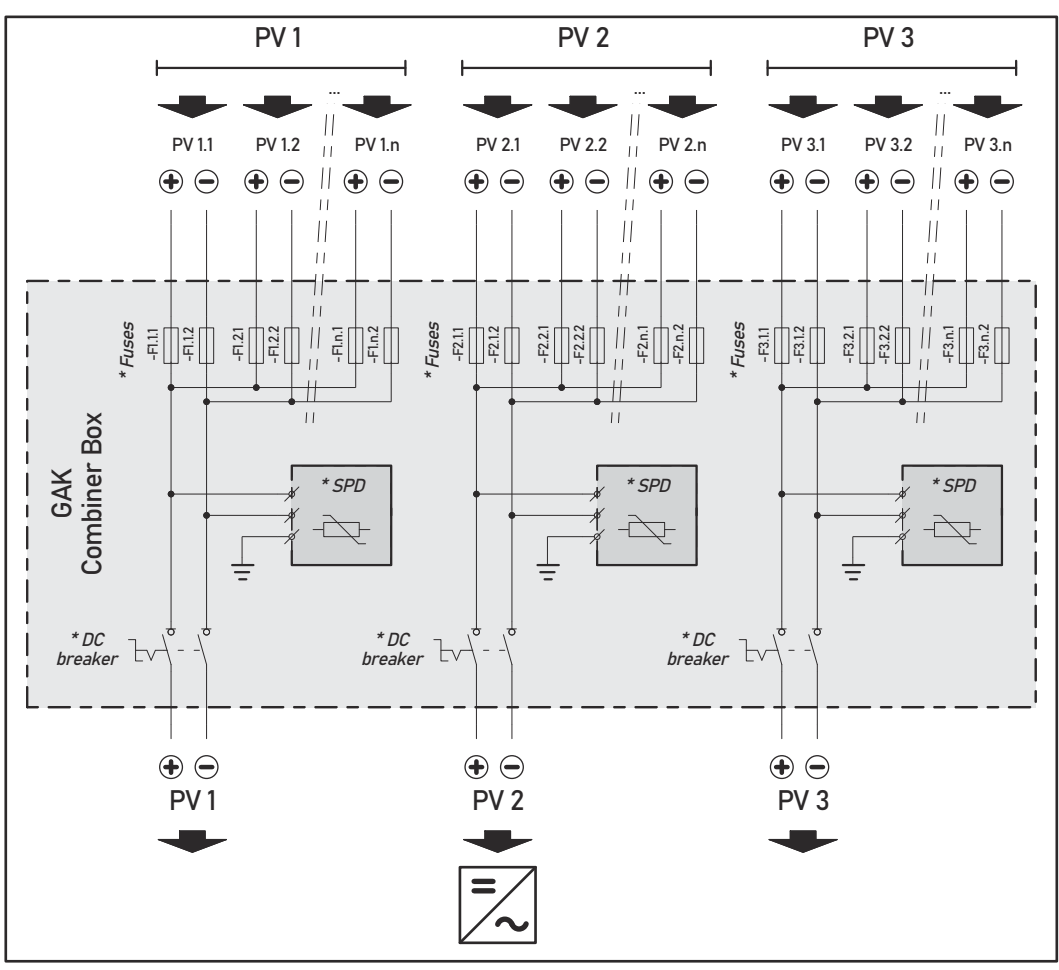

*\* Fusibile CC opzionale a seconda della normativa nazionale/interruttore CC opzionale/SPD DC opzionale*

**Ripartizione delle stringhe di moduli solari per la versione direct** Ripartire equamente le stringhe di moduli solari esistenti tra gli ingressi FV (FV1/**FV2**/**FV3**) dell'inverter.

Iniziare prima con gli ingressi dispari e solo dopo riempire gli ingressi pari per ripartire la potenza il più uniformemente possibile e aumentare la durata dei fusibili ad es.: (1.1, **2.1**, **3.1**, 1.3, **2.3**, ecc.).

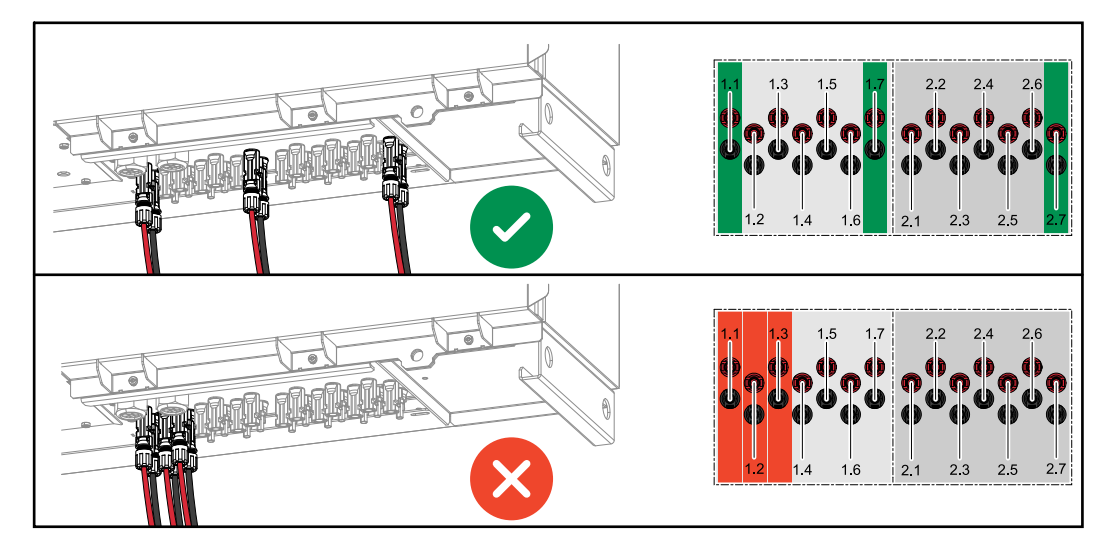

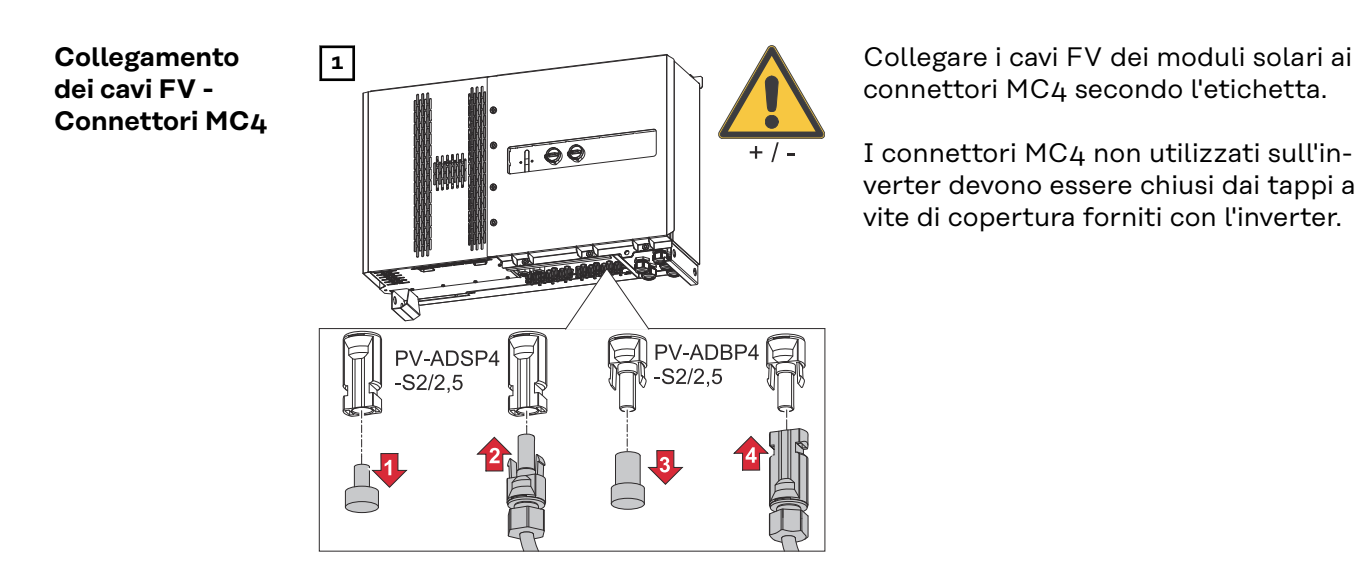

### **Copertura del connettore MC4**

Per proteggere i connettori MC4, è possibile montare una piastra di copertura sull'inverter. La piastra di copertura può essere ordinata come accessorio opzionale insieme ai Floor Rack.

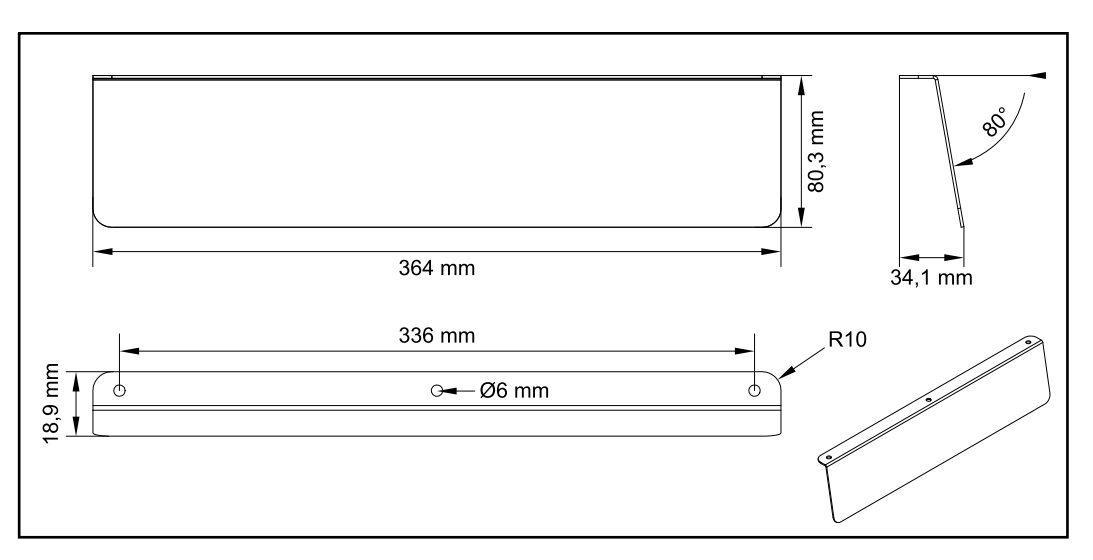

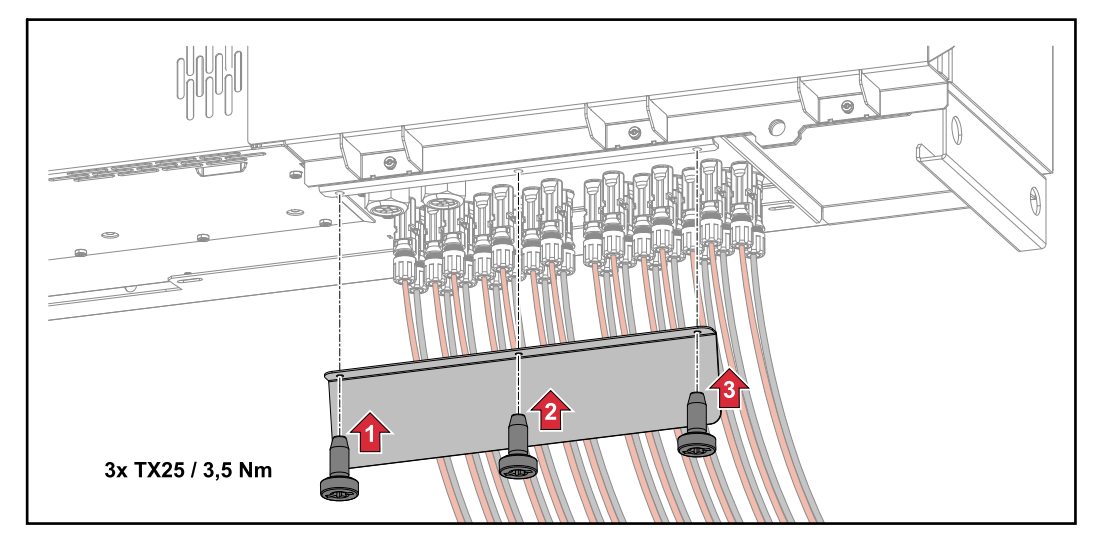

### **Collegamento dei cavi FV - Precombined**

Le stringhe di moduli solari che vengono riunite in una scatola di raggruppamento CC devono essere protette per ogni stringa in conformità con le normative nazionali vigenti!

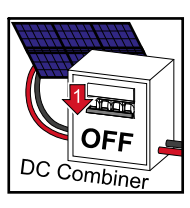

Prima di lavorare nella scatola dei collegamenti dell'inverter, occorre disinserire la tensione CC. Questo può essere fatto anche nella scatola di raggruppamento CC.

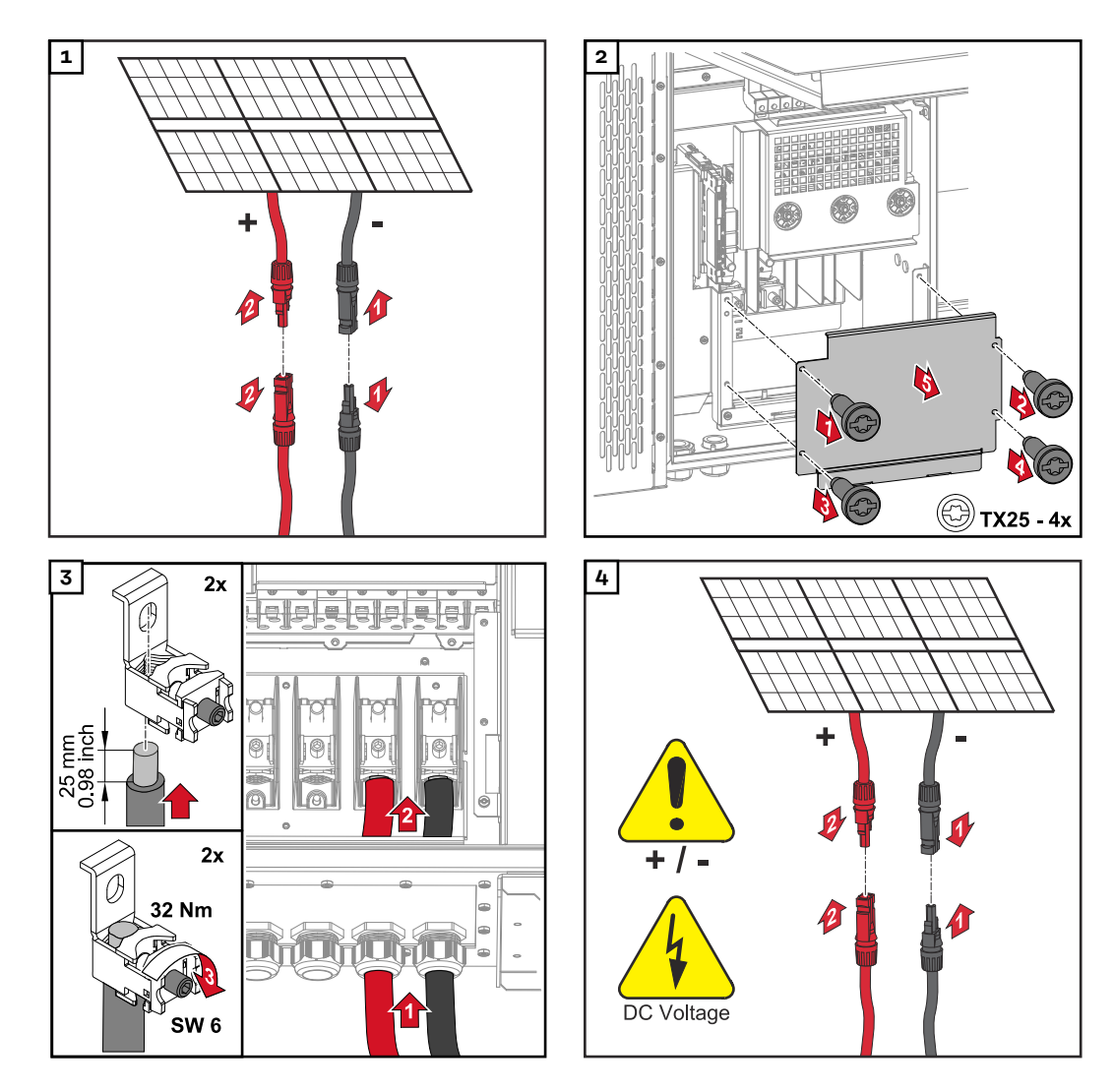

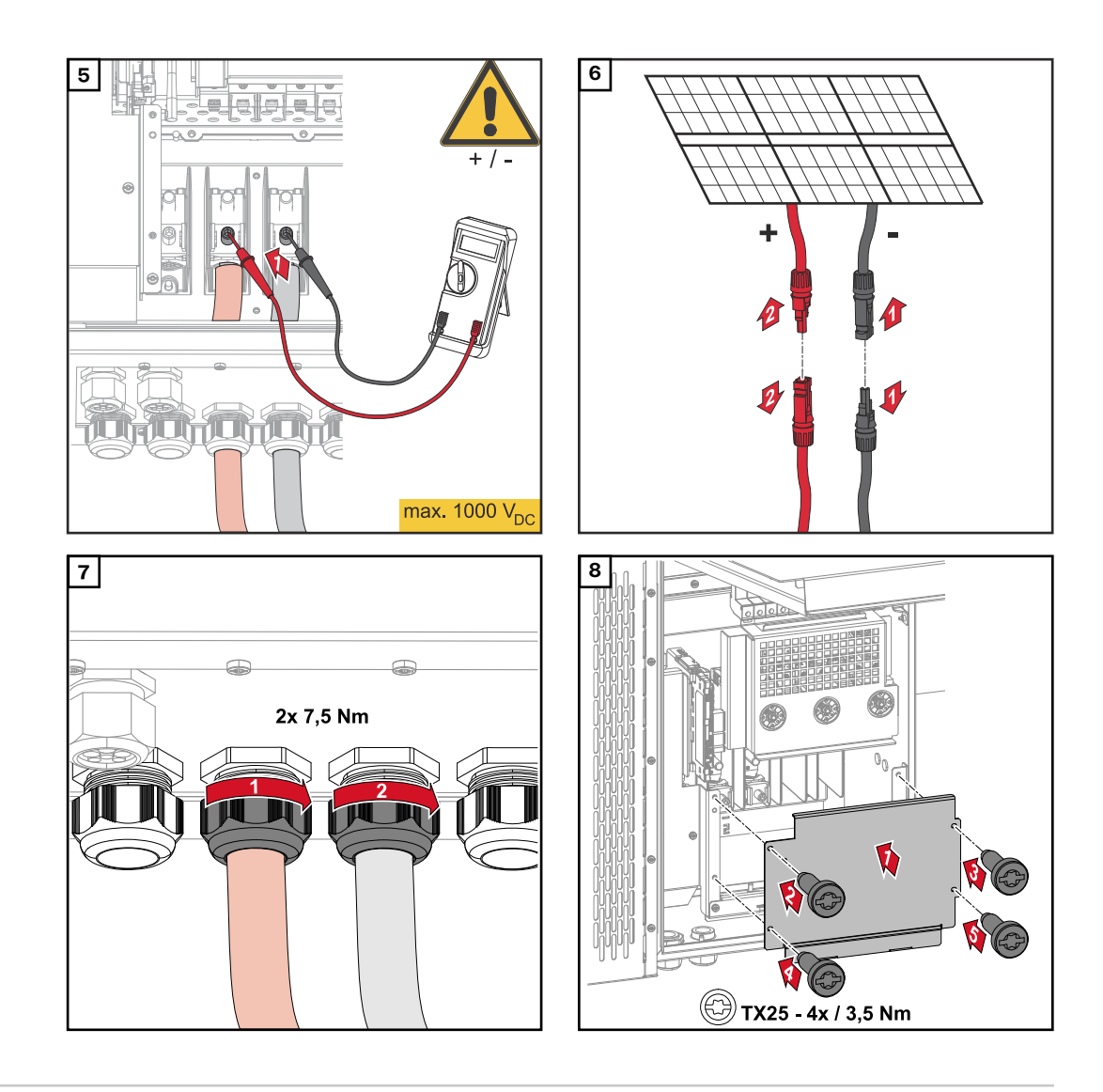

**Collegamento dei cavi con capocorda**

In alternativa al collegamento ai morsetti a V, i cavi possono essere collegati con il capocorda al tirante filettato M12 dei collegamenti.

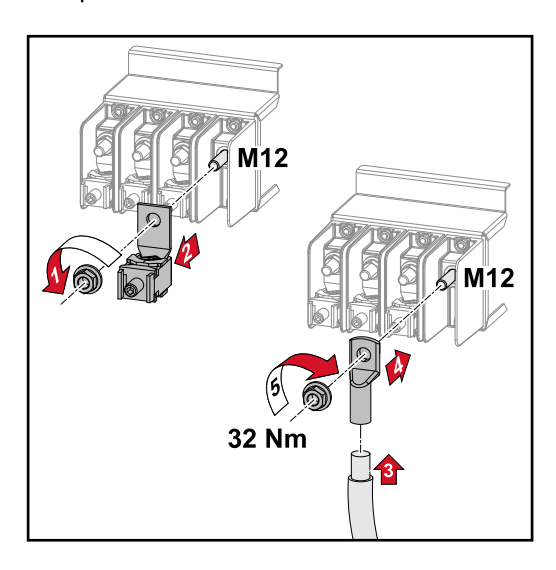

**Sostituzione dei fusibili delle stringhe**

### $\bigwedge$ **PRUDENZA!**

### **Pericolo dovuto a fusibili difettosi.**

Possono causare incendi.

- Sostituire i fusibili difettosi solo con fusibili nuovi ed equivalenti.
- ▶ Non sostituire i fusibili difettosi con bulloni.

### **PRUDENZA!**  $\sqrt{N}$

### **Pericolo dovuto ai fusibili delle stringhe non correttamente dimensionati.**

Fusibili delle stringhe non correttamente dimensionati possono causare danni all'inverter e ai componenti a esso collegati.

Con la versione "D (direct)" di Fronius Tauro occorre utilizzare i seguenti fusibili delle stringhe:

- ▶ Max. **10 A** per stringa → È possibile utilizzare un **fusibile gPV 15 A 1000 V** (codice articolo Fronius: 41,0007,0230 - Fusibile 15 1000 F PV 15A).
- ▶ Max. **14,5** A per stringa → È necessario utilizzare un **fusibile gPV 20 A 1000 V** (codice articolo Fronius: 41,0007,0233 - Fusibile HL 20A 1KV rapido).
- ▶ Max. **22 A** per stringa → È necessario utilizzare un **fusibile gPV 30 A 1000 V** (codice articolo Fronius: 41,0007,0241 - Fusibile HL 30A 1KV rapido).

### **Sostituire i fusibili:**

**Fronius Tauro 50-3-D stringa 1.1 - 3.7 / Fronius Tauro 50-3-D (30A fuses) stringa 1.1 - 3.5 / Fronius Tauro Eco 50-3-D stringa 1.1 - 2.7 / Tauro Eco 50-3-D (30A fuses) stringa 1.1 - 2.5 / Fronius Tauro Eco 99 / 100-3-D stringa 1.1 - 2.7 / Fronius Tauro Eco 99 / 100-3-D (30A fuses) stringa 1.1 - 3.5** Controllare i valori! Sostituire i fusibili difettosi solo con fusibili nuovi ed equivalenti.

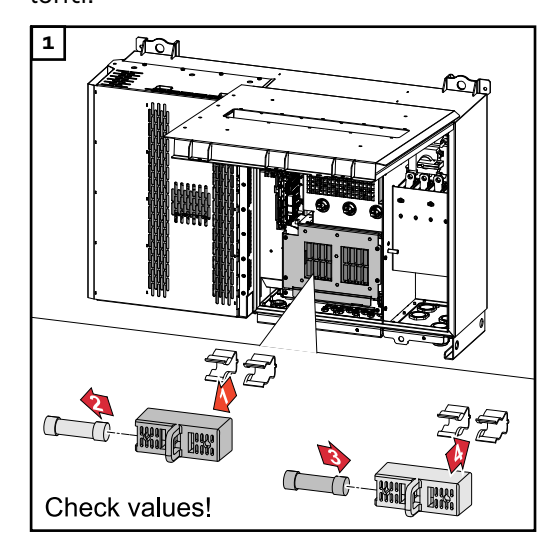

**Sostituire i fusibili: Fronius Tauro ECO 99/100-3-D stringa 3.1-3.8**

Controllare i valori! Sostituire i fusibili difettosi solo con fusibili nuovi ed equivalenti.

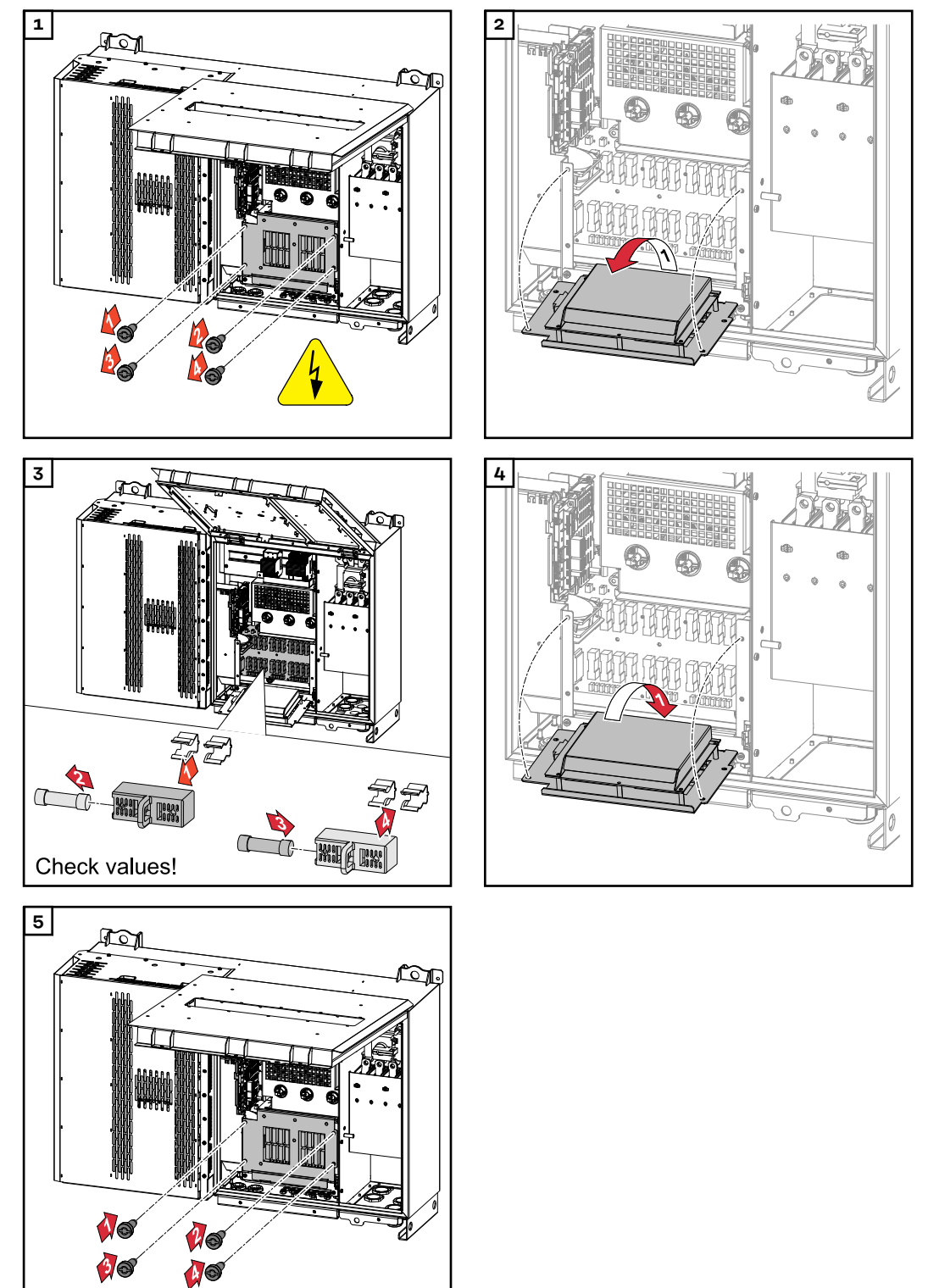

### **Chiusura e accensione dell'inverter**

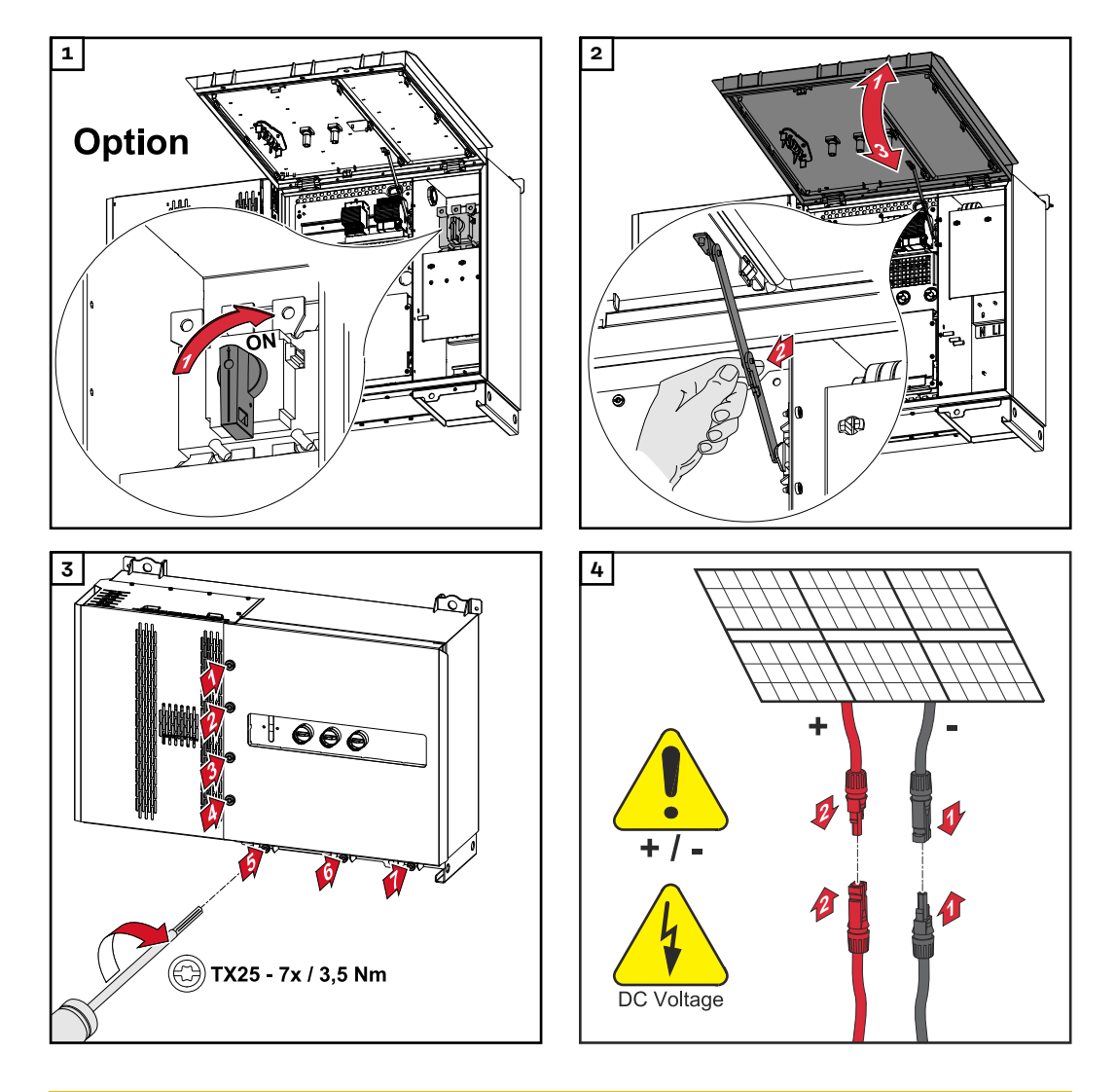

### $\overline{\mathbb{A}}$ **PERICOLO!**

## **Sezionatori CC non correttamente accesi**

possono causare gravi lesioni personali e danni materiali.

- ▶ Accendere tutti i sezionatori CC esistenti (posizionandoli su "ON") prima di attivare il collegamento CA.
- I sezionatori CC possono essere attivati solo simultaneamente (uno immediatamente dopo l'altro).

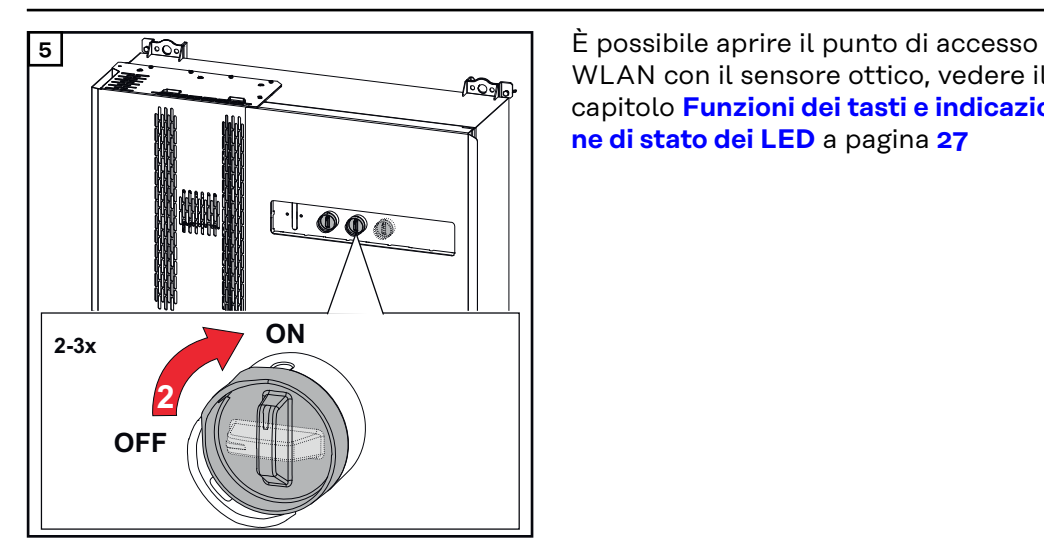

WLAN con il sensore ottico, vedere il capitolo **[Funzioni dei tasti e indicazio](#page-26-0)[ne di stato dei LED](#page-26-0)** a pagina **[27](#page-26-0)**

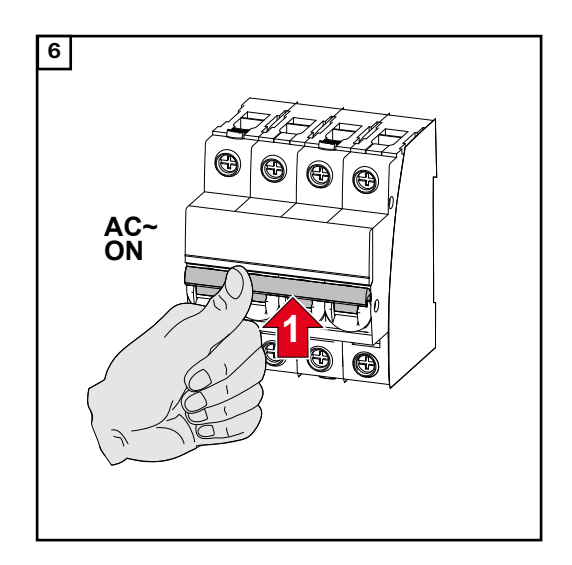

# **Collegamento del cavo di comunicazione dati**

**Componenti Modbus** Gli ingressi M0 e M1 possono essere selezionati liberamente. Al morsetto Modbus sugli ingressi M0 e M1 è possibile collegare massimo 4 componenti Modbus rispettivamente.

### **IMPORTANTE!**

Se la funzione **"Comando inverter mediante Modbus"** è attivata nell'area di menu **"Comunicazione"** → **"Modbus"**, non sono possibili componenti Modbus. Non è possibile inviare e ricevere dati contemporaneamente.

Ai morsetti dell'inverter possono essere collegati cavi con la struttura seguente:

**Cavi ammessi per la scatola di comunicazione dati**

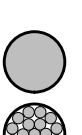

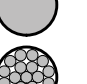

Rame: rotondi monofilo

Rame: rotondi a filo capillare

| Collegamenti WSD con morsetto a innesto |                                   |                               |                               |                                                                              |                                                                              |                       |
|-----------------------------------------|-----------------------------------|-------------------------------|-------------------------------|------------------------------------------------------------------------------|------------------------------------------------------------------------------|-----------------------|
| <b>Distanza</b><br>max.                 | Lunghez-<br>za di spel-<br>latura | Monofilo                      | <b>Filo capillare</b>         | <b>Filo capillare</b><br>con mani-<br>cotti di fine<br>filo con col-<br>lare | <b>Filo capillare</b><br>con mani-<br>cotti di fine<br>filo senza<br>collare | Cavo consi-<br>gliato |
| 100 m                                   | $10 \text{ mm}$                   | $0,14-1,5$<br>mm <sup>2</sup> | $0,14-1,5$<br>mm <sup>2</sup> | $0,14-1$ mm <sup>2</sup>                                                     | $0,14 - 1,5$<br>mm <sup>2</sup>                                              | Min. CAT 5<br>UTP     |

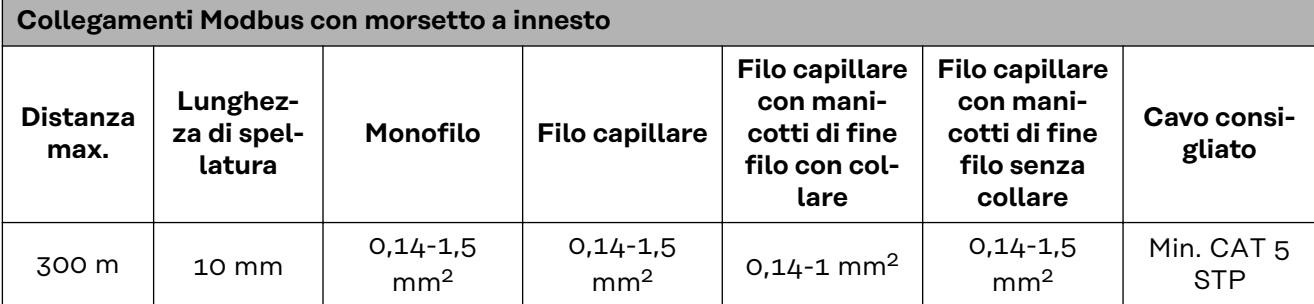

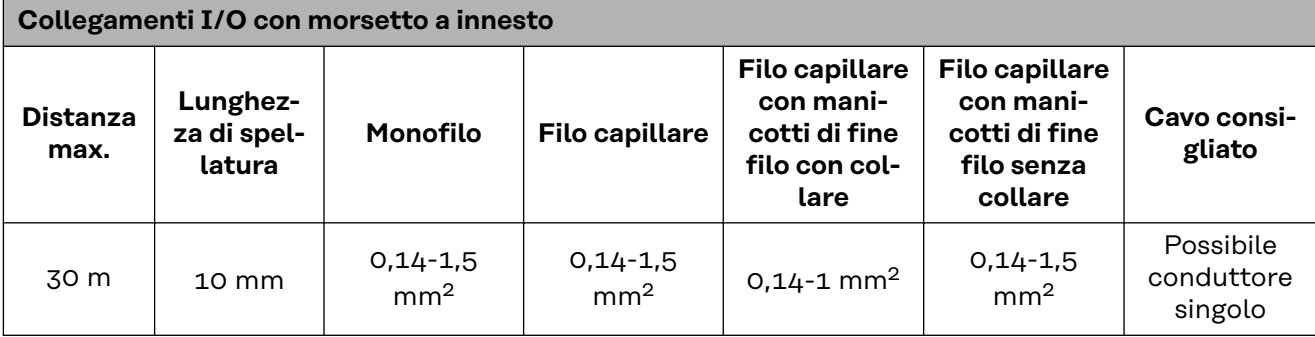

### **Collegamenti LAN**

Fronius raccomanda almeno un cavo CAT 5 STP (Shielded Twisted Pair) e una distanza massima di 100 m.

### **Più inverter in una rete**

Il cablaggio di rete degli inverter deve essere eseguito a stella. Rispettare le lunghezze massime e i requisiti del cavo!

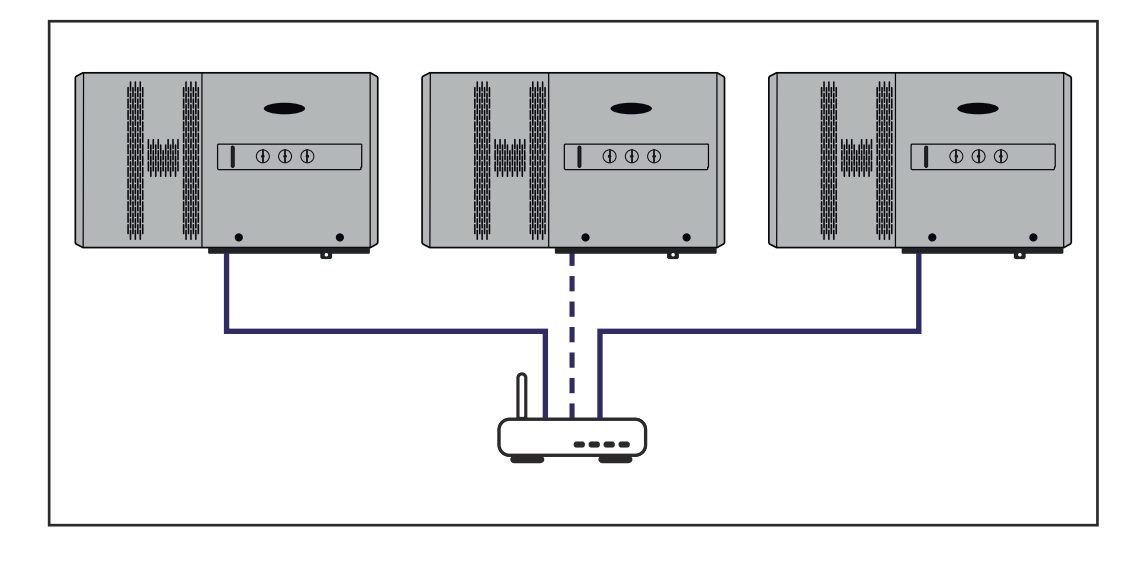

### **Disposizione dei cavi di comunicazione dati**

Per utilizzare la connessione a Fronius Solar.web o Modbus TCP, ogni Fronius Tauro deve essere connesso direttamente alla rete tramite LAN.

**IMPORTANTE!** Se si inseriscono i cavi di comunicazione dati all'interno dell'inverter, osservare quanto segue:

- A seconda del numero e della sezione dei cavi di comunicazione dati introdotti, rimuovere le corrispondenti viti cieche dall'inserto di tenuta e inserirvi i cavi di comunicazione dati.
- Inserire assolutamente nelle aperture libere dell'inserto di tenuta le viti cieche corrispondenti.

**Avvertenza!** Se le viti cieche sono mancanti o inserite in modo errato, non si può garantire la classe di protezione IP65.

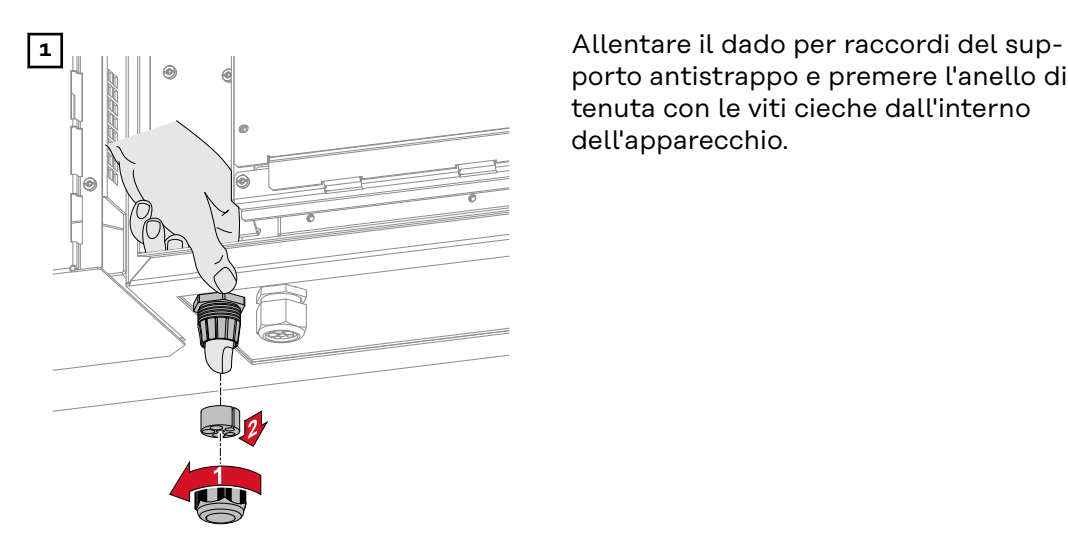

porto antistrappo e premere l'anello di tenuta con le viti cieche dall'interno dell'apparecchio.

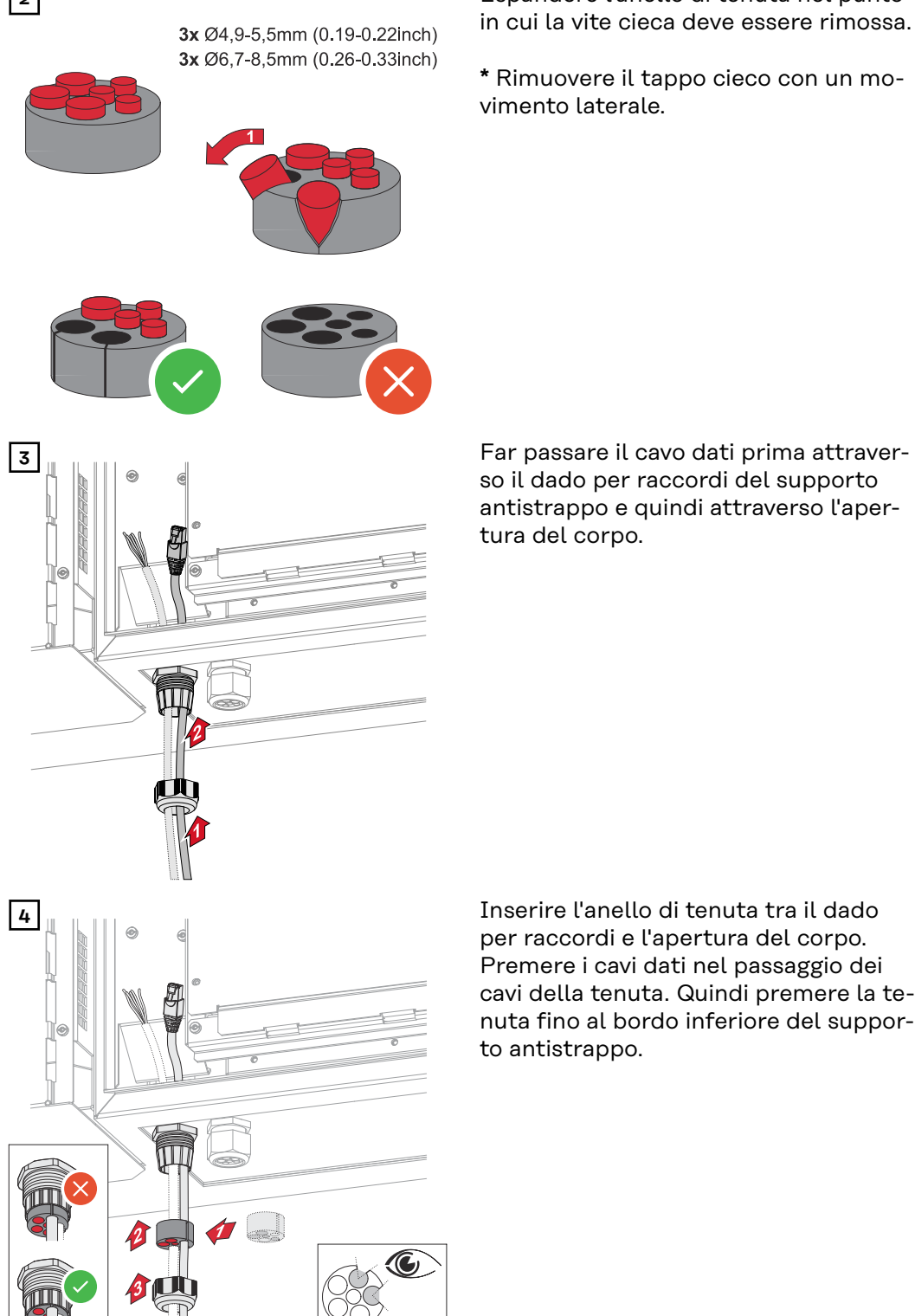

**2** Espandere l'anello di tenuta nel punto in cui la vite cieca deve essere rimossa.

> **\*** Rimuovere il tappo cieco con un movimento laterale.

> so il dado per raccordi del supporto antistrappo e quindi attraverso l'apertura del corpo.

per raccordi e l'apertura del corpo. Premere i cavi dati nel passaggio dei cavi della tenuta. Quindi premere la tenuta fino al bordo inferiore del supporto antistrappo.

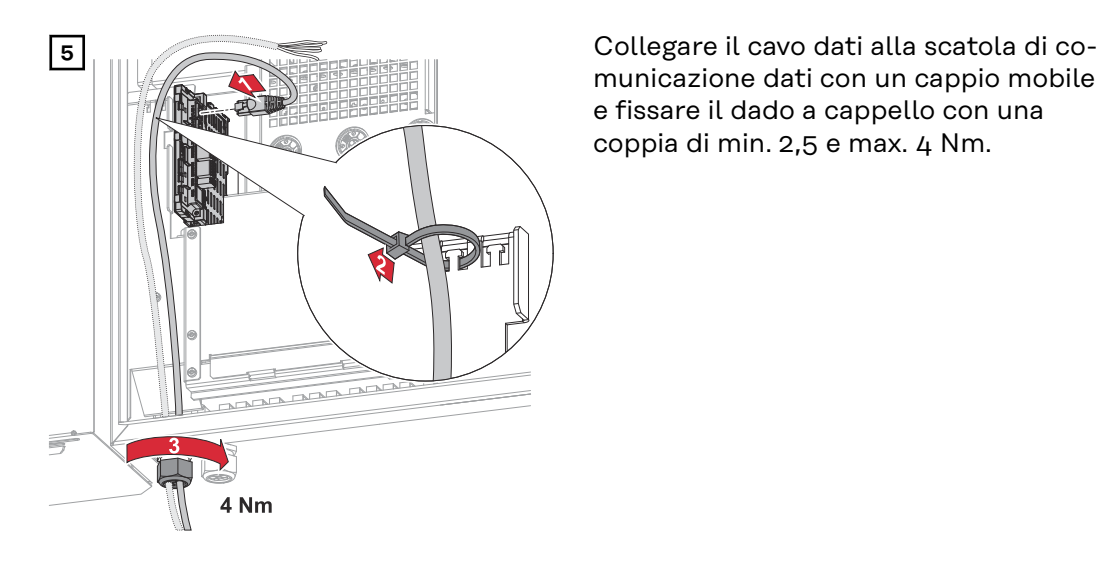

municazione dati con un cappio mobile e fissare il dado a cappello con una coppia di min. 2,5 e max. 4 Nm.

## **WSD (Wired Shut Down)**

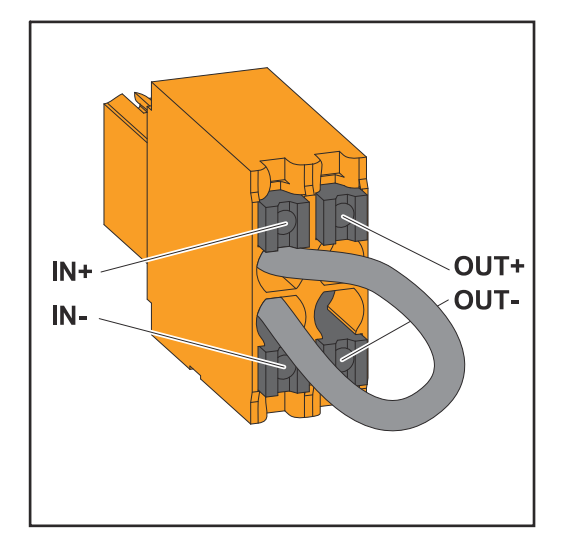

### **IMPORTANTE!**

Il morsetto a innesto WSD nella scatola dei collegamenti dell'inverter viene fornito di serie con un ponticello. In caso di installazione di un dispositivo di attivazione o di una catena WSD, il ponticello deve essere rimosso.

Per il primo inverter con un dispositivo di attivazione collegato nella catena WSD, l'interruttore WSD deve essere in posizione 1 (master). Per tutti gli altri inverter, il commutatore WSD si trova in posizione 0 (slave).

Distanza max. tra due apparecchi: 100 m max. Numero di apparecchi: 28

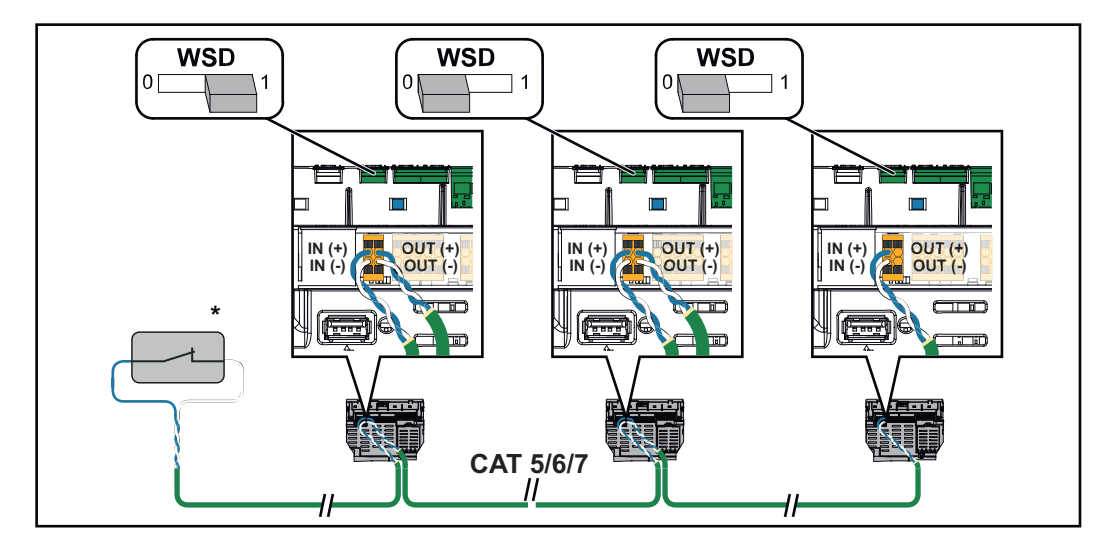

\* Contatto a potenziale zero del dispositivo di attivazione (ad es. protezione centrale NA). Se in una catena WSD vengono utilizzati più contatti a potenziale zero, occorre collegarli in serie.

# **Prima messa in funzione**

**Prima messa in funzione dell'inverter**

Alla prima messa in funzione dell'inverter è necessario regolare varie impostazioni di setup.

Se il setup viene annullato prima del completamento, i dati inseriti non verranno salvati e verrà visualizzata nuovamente la schermata di avvio con la procedura guidata di installazione. In caso di un'interruzione dovuta ad es. a un guasto di rete, i dati vengono memorizzati. La messa in funzione viene ripresa dal momento dell'interruzione dopo che è stata ristabilita l'alimentazione di rete. Se il setup è stato interrotto, l'inverter immette nella rete un massimo di 500 W e il LED di funzionamento lampeggia in giallo.

Il setup specifico del paese può essere impostato solo alla prima messa in funzione dell'inverter. Se è necessario modificare in seguito il setup specifico del paese, contattare l'installatore/Supporto Tecnico.

**Visualizzazione del monitoraggio dell'impianto Fronius (Pilot)**

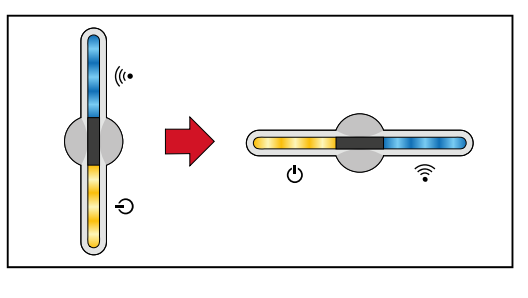

Per semplificare la visualizzazione, la posizione di installazione verticale della scheda elettronica Pilot (display a LED) viene visualizzata orizzontalmente nel seguente modo.

### **Installazione con l'app**

Per l'installazione è necessaria l'app "Fronius Solar.start". A seconda dell'apparecchio terminale utilizzato per l'installazione, l'app è disponibile sulla rispettiva piattaforma.

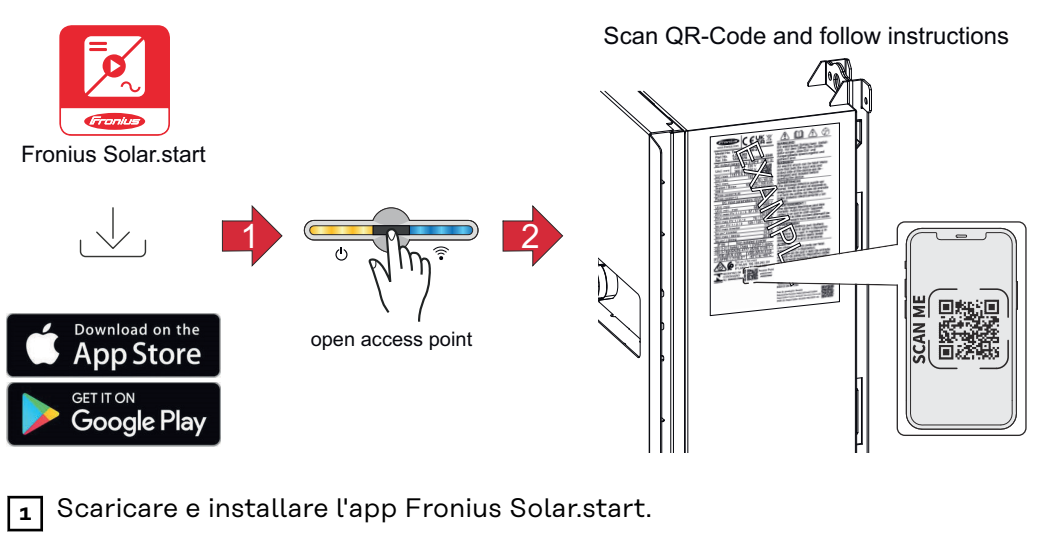

- **[2]** Aprire il punto di accesso toccando il sensore  $\mathcal{L}$  → il LED di comunicazione lampeggia in blu.
- **3** Aprire l'app Solar.start e seguire la procedura guidata di installazione. Inquadrare il codice QR sulla targhetta con lo smartphone o il tablet per collegarsi all'inverter.
- **4** Aggiungere i componenti del sistema in Fronius Solar.web e mettere in funzione l'impianto fotovoltaico.

La procedura guidata di rete e il setup del prodotto possono essere eseguiti indipendentemente l'uno dall'altro. Per l'installazione guidata di Fronius Solar.web è necessaria una connessione di rete.

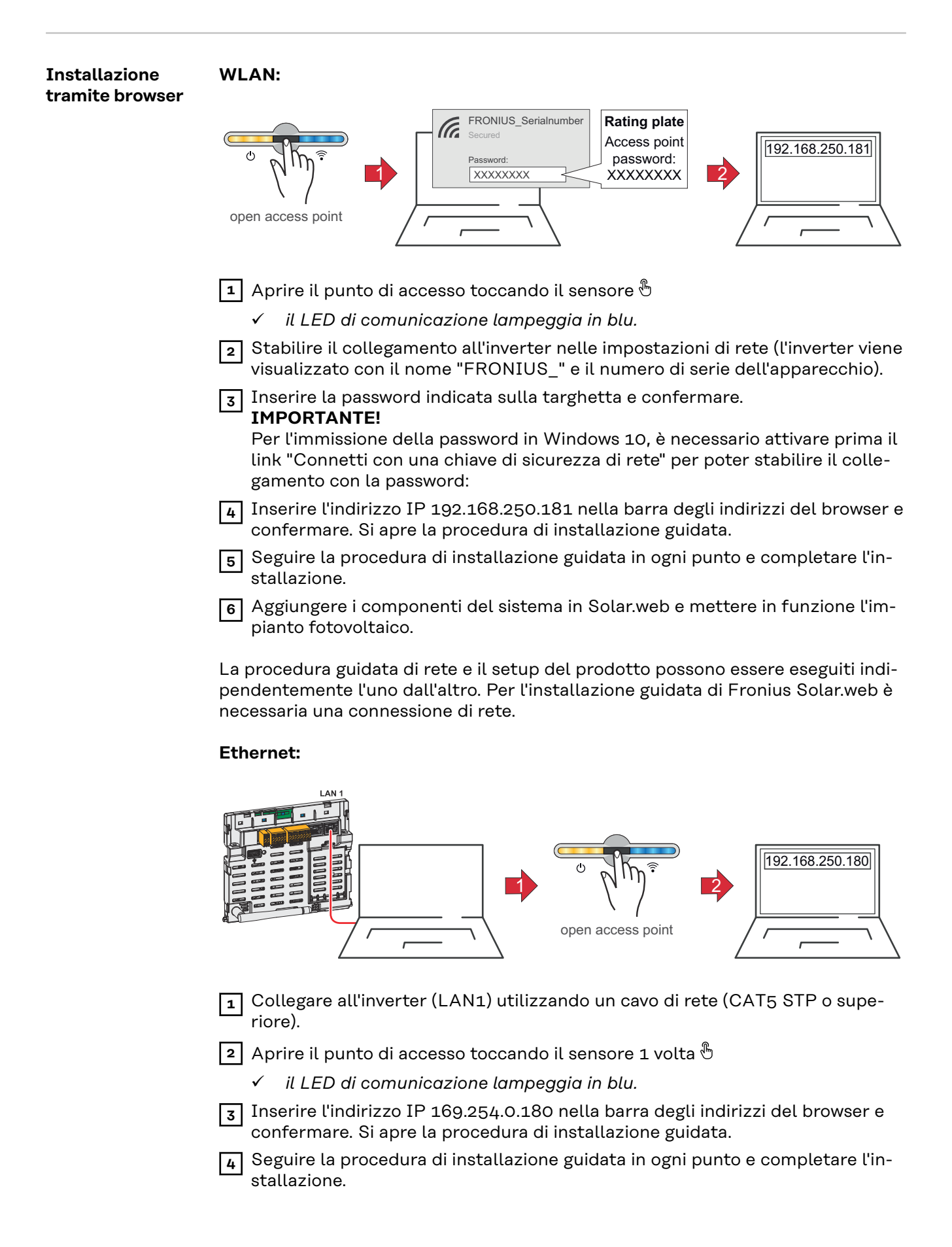

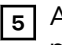

**5** Aggiungere i componenti del sistema in Solar.web e mettere in funzione l'impianto fotovoltaico.

La procedura guidata di rete e il setup del prodotto possono essere eseguiti indipendentemente l'uno dall'altro. Per l'installazione guidata di Fronius Solar.web è necessaria una connessione di rete.
## **Spegnimento e riaccensione dell'inverter**

**Spegnimento e riaccensione dell'inverter**

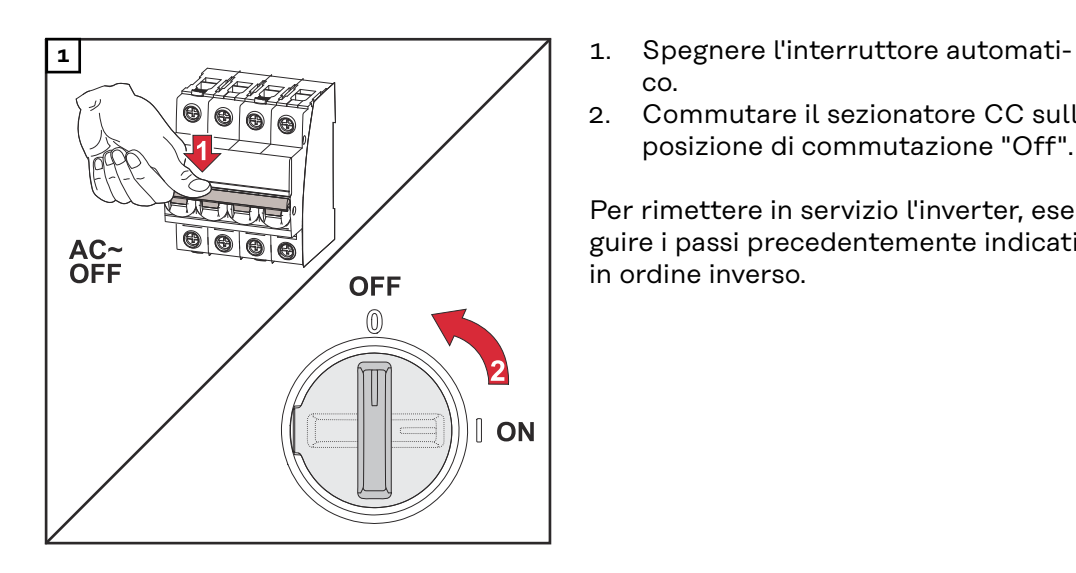

- co.
- 2. Commutare il sezionatore CC sulla posizione di commutazione "Off".

Per rimettere in servizio l'inverter, eseguire i passi precedentemente indicati in ordine inverso.

# **Impostazioni - Interfaccia utente dell'inverter**

# **Impostazioni utente**

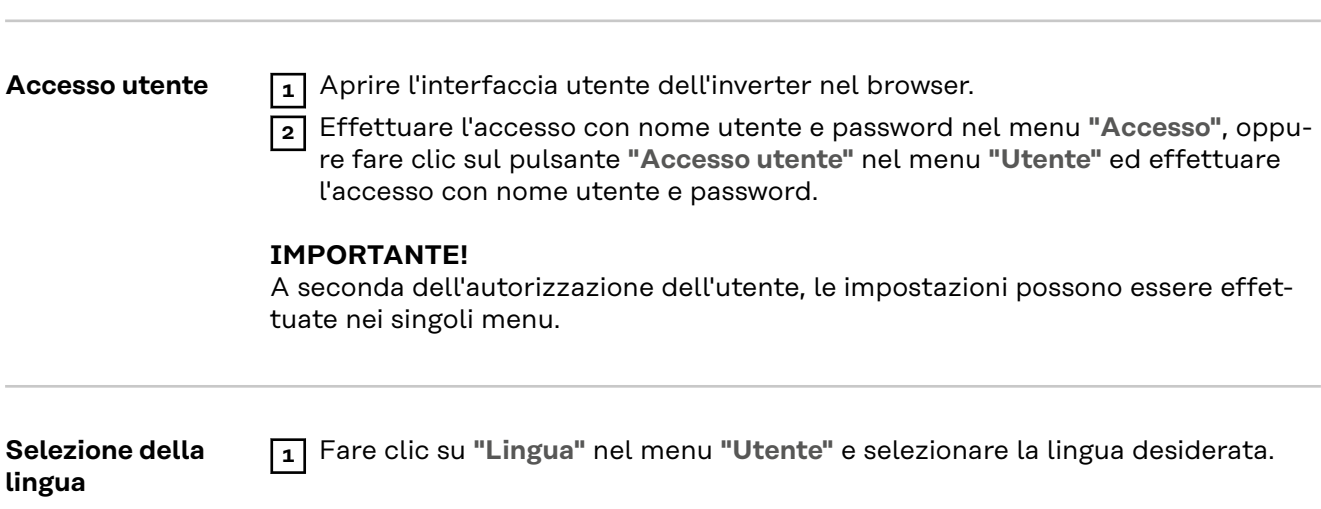

## **Configurazione del dispositivo**

**Componenti** Tramite **"Aggiungi componente+"** tutti i componenti esistenti vengono aggiunti al sistema.

#### **Generatore FV**

Attivare il relativo generatore FV e inserire la potenza FV collegata nel campo corrispondente.

#### **Contatore primario**

per il funzionamento senza problemi con altri apparecchi di produzione di energia è importante che sul punto di alimentazione sia montato Fronius Smart Meter. L'inverter e gli altri apparecchi di produzione devono essere collegati alla rete pubblica tramite Fronius Smart Meter.

Questa impostazione ha effetto anche sul comportamento dell'inverter nelle ore notturne. Se la funzione è disattivata, l'inverter passa in modalità standby non appena non è più disponibile energia FV. Viene visualizzato il messaggio "Power low" (Potenza bassa). L'inverter si riavvia non appena è disponibile potenza FV sufficiente.

Dopo aver collegato il contatore, occorre configurare la posizione.

È possibile installare più Fronius Smart Meter all'interno del sistema. Occorre impostare un indirizzo univoco per ogni Fronius Smart Meter.

Il valore in Watt del contatore dell'apparecchio di produzione è la somma di tutti i contatori degli apparecchi di produzione. Il valore in Watt del contatore degli apparecchi di consumo è la somma di tutti i contatori degli apparecchi di consumo.

#### **Fronius Ohmpilot**

Vengono visualizzati tutti i Fronius Ohmpilot disponibili nell'impianto. Selezionare i Fronius Ohmpilot desiderati e aggiungerli al sistema tramite "Aggiungi". **"Aggiungi"**.

#### **Funzioni e I/O Gestione carico**

Consente di selezionare fino a quattro pin per la gestione del carico. Altre impostazioni per la gestione del carico sono disponibile nel menu Gestione carico. Pin predefinito: Pin 1.

#### **AUS - Demand Response Mode (DRM)**

Consente di impostare i pin per il comando tramite DRM:

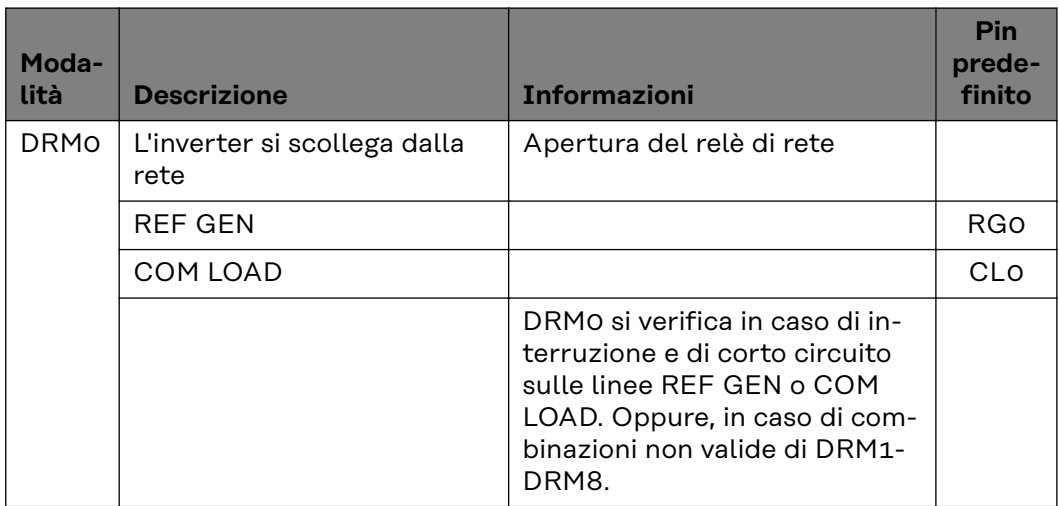

#### **IMPORTANTE!**

Se la funzione Demand Response Mode (DRM) è attiva e non è collegato alcun comando DRM, l'inverter passa in modalità standby.

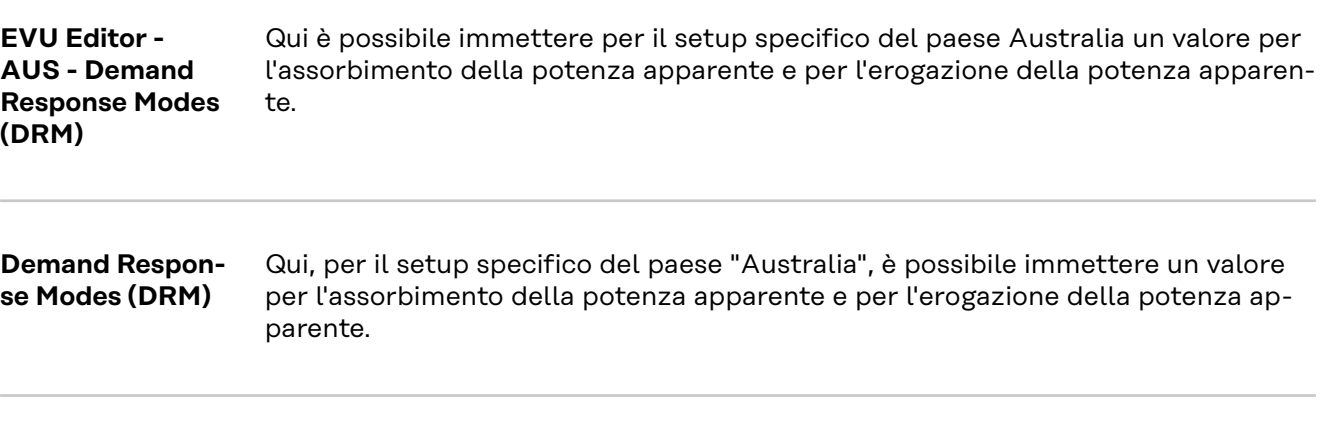

#### **Inverter "Enforce Standby"**

Quando la funzione è attivata, il funzionamento con alimentazione di rete dell'inverter viene interrotto. In questo modo l'inverter potrà essere spento, proteggendone i componenti. Quando l'inverter viene riavviato, la funzione di standby viene automaticamente disattivata.

**"FV 1"** e **"FV 2"**

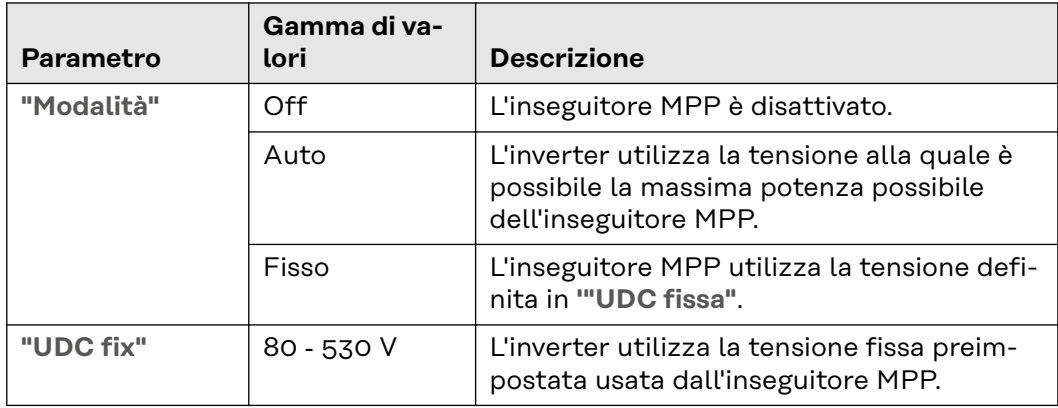

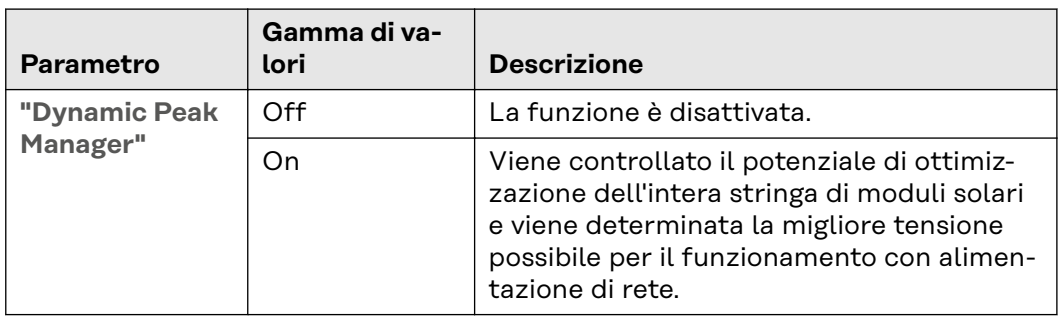

**"Segnale di comando ciclico"**

I segnali di comando ciclici sono segnali inviati dall'azienda energetica per accendere e spegnere i carichi controllabili. A seconda della situazione di installazione, i segnali di comando ciclici possono essere attenuati o amplificati dall'inverter. Le impostazioni di seguito possono essere usate per contrastare questo fenomeno, se necessario.

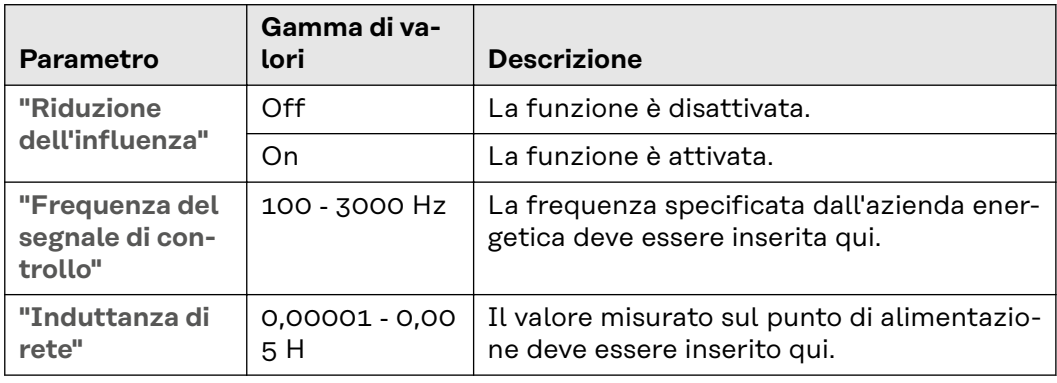

**"Misura contro i falsi trigger FI/RCMU"**

(quando si usa un interruttore automatico per correnti di guasto da 30 mA)

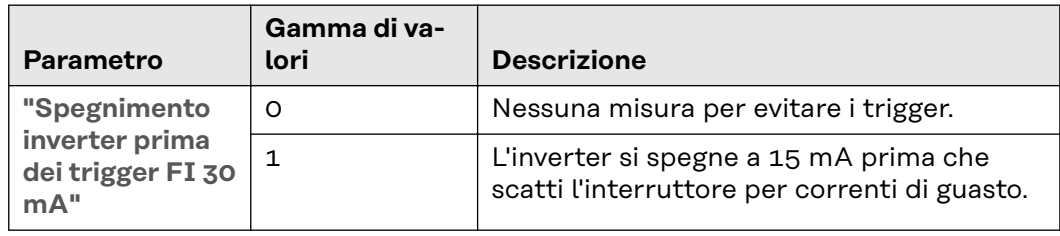

**"Avvertimento Iso"**

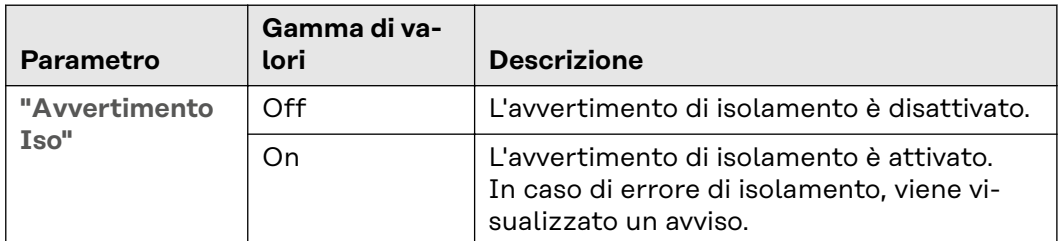

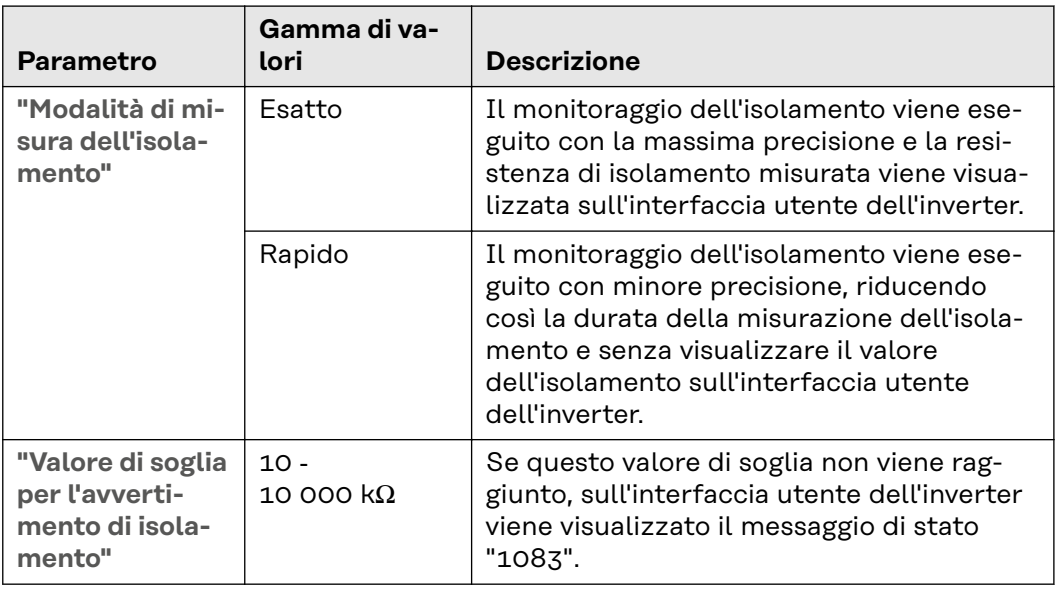

## **Sistema**

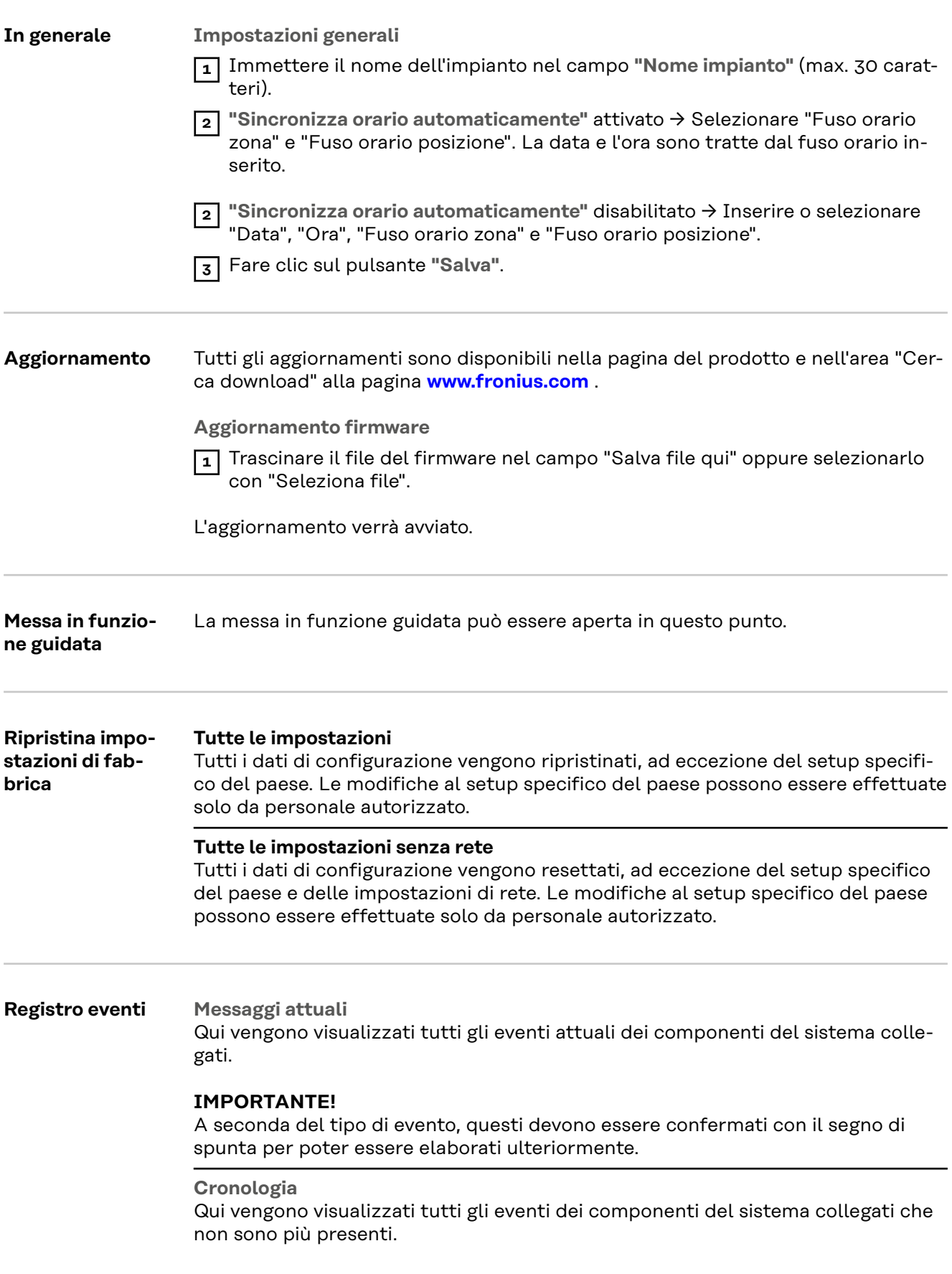

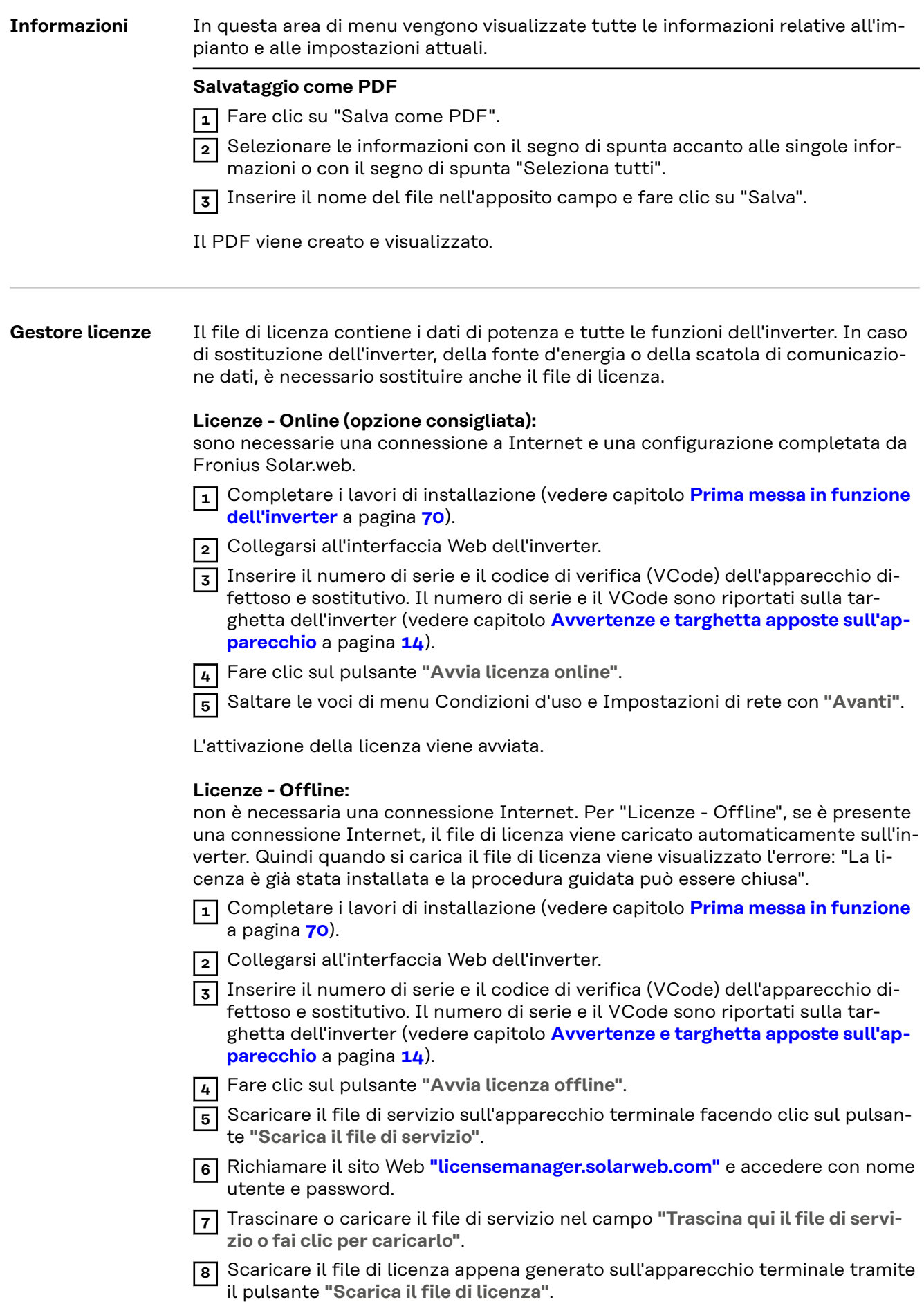

**9** Andare sull'interfaccia utente dell'inverter e trascinare il file di licenza nel campo "Memorizza il file di licenza qui", oppure selezionarlo tramite "Seleziona il file di licenza".

L'attivazione della licenza viene avviata.

#### **Support (Supporto)**

#### **Attivazione dell'utente Support**

**1** Fare clic sul pulsante **"Enable Support User Account"** (Attiva account utente Support).

L'utente Support è attivato.

#### **IMPORTANTE!**

L'utente Support consente solo all'Assistenza tecnica Fronius di effettuare impostazioni sull'inverter tramite una connessione sicura. Il pulsante **"Terminate Support User Session"** (Termina accesso utente Support) disattiva l'accesso.

#### **Creazione di info di supporto** (per l'Assistenza Fronius)

**1** Fare clic sul pulsante **"Crea info di supporto"**.

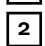

**2** Il file sdp.cry viene scaricato automaticamente. Per il download manuale, fare clic sul pulsante "Scarica info di supporto".

Il file sdp.cry è memorizzato nei download.

#### **Attivazione della manutenzione a distanza**

**1** Fare clic sul pulsante "Attiva manutenzione a distanza".

L'accesso alla manutenzione a distanza per il servizio di Assistenza Fronius è attivato.

#### **IMPORTANTE!**

L'accesso alla manutenzione a distanza consente al servizio di Assistenza tecnica Fronius di accedere all'inverter solo tramite un collegamento sicuro. Vengono trasmessi i dati di diagnosi che vengono utilizzati per la risoluzione dei problemi. Attivare l'accesso alla manutenzione a distanza solo quando richiesto dal servizio di Assistenza Fronius.

## **Comunicazione**

#### **Rete Indirizzi del server per la trasmissione dei dati**

Se per le connessioni in uscita viene utilizzato un firewall, perché la trasmissione dei dati riesca occorre consentire i seguenti protocolli, indirizzi del server e porte:

- Tcp fronius-se-iot.azure-devices.net:8883
- Tcp fronius-se-iot-telemetry.azure-devices.net:8883
- Tcp fronius-se-iot-telemetry.azure-devices.net:443
- Udp sera-gen24.fronius.com:1194 (213.33.117.120:1194)
- Tcp cure-se.fronius.com:443
- Tcp firmware-download.fronius.com:443
- Tcp froniusseiot.blob.core.windows.net:443
- Tcp provisioning.solarweb.com:443
- Upd/Tcp 0.time.fronius.com:123

Quando si utilizzano i prodotti FRITZ!Box, l'accesso a Internet deve essere configurato come illimitato e senza restrizioni. La durata lease DHCP (validità) non deve essere impostata su 0 (=infinito).

#### **LAN**:

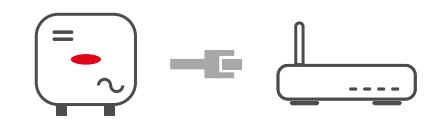

#### **Stabilire il collegamento:**

- **1** Inserire il nome host.
- **2** Selezionare il tipo di connessione **"automatico"** o **"statico"**.
- **3** Per il tipo di connessione **"statico"** immettere l'indirizzo IP, la subnet mask, il DNS e il gateway.
- **4** Fare clic sul pulsante **"Connetti"**.
- ü *La connessione viene stabilita.*

Dopo il collegamento, è necessario verificare lo stato della connessione (vedere il capitolo "**[Internet Services \(Servizi Internet\)](#page-88-0)**" a pagina **[89](#page-88-0)**).

#### **WLAN**:

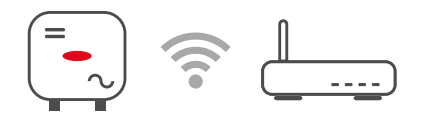

#### **Stabilire il collegamento tramite WPS:**

 $\Box$  Il punto di accesso dell'inverter deve essere attivo. Per aprirlo, toccare il sensore  $\mathcal{F} \rightarrow \mathcal{F}$  il LED di comunicazione lampeggia in blu.

**1** Stabilire il collegamento all'inverter nelle impostazioni di rete (l'inverter viene visualizzato con il nome "FRONIUS\_" e il numero di serie dell'apparecchio).

**2** Inserire la password indicata sulla targhetta e confermare.

#### **IMPORTANTE!**

Per l'immissione della password in Windows 10, è necessario attivare prima il link "Connetti con una chiave di sicurezza di rete" per poter stabilire il collegamento con la password:

**3** Inserire l'indirizzo IP 192.168.250.181 nella barra degli indirizzi del browser e confermare.

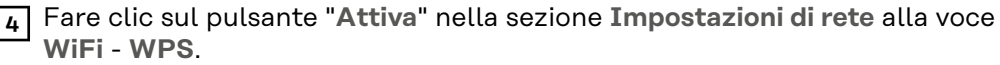

**5** Attivare il WPS sul router WLAN (vedere la documentazione del router WLAN).

**6** Fare clic sul pulsante **"Avvia"**. Viene automaticamente stabilita la connessione.

**7** Accedere all'interfaccia utente dell'inverter.

**8** Controllare i dettagli della rete e la connessione Fronius Solar.web.

Dopo il collegamento, è necessario verificare lo stato della connessione (vedere il capitolo "**[Internet Services \(Servizi Internet\)](#page-88-0)**" a pagina **[89](#page-88-0)**).

#### **Selezione e collegamento della rete WLAN:**

Le reti trovate vengono visualizzate nell'elenco. Facendo clic sul pulsante di aggiornamento  $\hat{\mathcal{V}}$  viene eseguita una nuova ricerca delle reti WLAN disponibili. L'elenco di selezione può essere ulteriormente ristretto tramite il campo d'immissione **"Cerca rete"**.

- **1** Selezionare la rete dall'elenco.
- **2** Selezionare il tipo di connessione **"automatico"** o **"statico"**.
- **3** Per il tipo di connessione **"automatico"** inserire la password WLAN e il nome host.
- **4** Per il tipo di connessione **"statico"** immettere l'indirizzo IP, la subnet mask, il DNS e il gateway.

**5** Fare clic sul pulsante **"Connetti"**.

ü *La connessione viene stabilita.*

Dopo il collegamento, è necessario verificare lo stato della connessione (vedere il capitolo "**[Internet Services \(Servizi Internet\)](#page-88-0)**" a pagina **[89](#page-88-0)**).

#### **Access Point:**

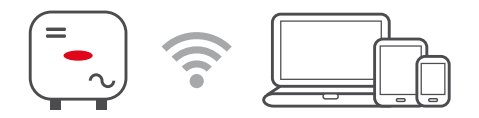

L'inverter funge da punto di accesso. Un PC o dispositivo smart si connette direttamente con l'inverter. Non è possibile stabilire una connessione Internet. In quest'area del menu, si possono assegnare **"Nome della rete (SSID)"** e **"Chiave di rete (PSK)"**.

È possibile operare una connessione tramite WLAN e punto di accesso allo stesso tempo.

**Modbus** Per utilizzare Modbus TCP o la connessione a Fronius Solar.web, ogni Fronius Tauro deve essere connesso direttamente alla rete tramite LAN.

**Interfaccia Modbus RTU 0/1**

Se una delle due interfacce Modbus RTU è impostata su "Slave", sono disponibili i seguenti campi d'immissione:

**"Velocità di trasmissione"**

Influenza la velocità di trasmissione tra i singoli componenti collegati nel sistema. Quando si seleziona la velocità di trasmissione, assicurarsi che sia la stessa sia sul lato di invio che su quello di ricezione.

**"Parità"**

Il bit di parità può essere utilizzato per controllare la parità. Questo viene utilizzato per rilevare gli errori di trasmissione. Un bit di parità può assicurare un certo numero di bit. Il valore (0 o 1) del bit di parità deve essere calcolato sul trasmettitore e viene controllato sul ricevitore con lo stesso calcolo. Il bit di parità può essere calcolato per la parità pari o dispari.

**"SunSpec Model Type"** A seconda del SunSpec Model ci sono due diverse impostazioni.

**float:** SunSpec Inverter Model 111, 112, 113 o 211, 212, 213. **int + SF:** SunSpec Inverter Model 101, 102, 103 o 201, 202, 203.

**"Indirizzo del contatore"**

Il valore inserito è il numero di identificazione (Unit ID) assegnato al contatore. Si trova sull'interfaccia utente dell'inverter nel menu **"Comunicazione"** → **"Modbus"**.

Impostazione di fabbrica: 200

**"Indirizzo dell'inverter"** Il valore inserito è il numero di identificazione (Unit ID) assegnato all'inverter. Si trova sull'interfaccia utente dell'inverter nel menu **"Comunicazione"** → **"Modbus"**. Impostazione di fabbrica: 1

**"Slave come Modbus TCP"**

Questa impostazione è necessaria per consentire il comando dell'inverter tramite Modbus. Attivando la funzione **"Slave come Modbus TCP"**, sono disponibili i seguenti campi d'immissione:

**"Porta Modbus"** Numero della porta TCP da utilizzare per la comunicazione Modbus.

**"SunSpec Model Type"** A seconda del SunSpec Model ci sono due diverse impostazioni.

**float:** SunSpec Inverter Model 111, 112, 113 o 211, 212, 213. **int + SF:** SunSpec Inverter Model 101, 102, 103 o 201, 202, 203.

**"Indirizzo del contatore"**

Il valore inserito è il numero di identificazione (Unit ID) assegnato al contatore. Si trova sull'interfaccia utente dell'inverter nel menu **"Comunicazione"** → **"Modbus"**.

Impostazione di fabbrica: 200

**"Indirizzo dell'inverter"**

Il valore inserito è il numero di identificazione (Unit ID) assegnato all'inverter. Si trova sull'interfaccia utente dell'inverter nel menu **"Comunicazione"** → **"Modbus"**.

Impostazione di fabbrica: questo valore non è modificabile ed è definito come "1".

**"Comando inverter mediante Modbus"**

Selezionando questa opzione, l'inverter viene comandato via Modbus. Il comando degli inverter comprende le seguenti funzioni:

- attivazione/disattivazione
- riduzione della potenza
- preimpostazione di un fattore di potenza (cos phi) costante
- preimpostazione di una potenza reattiva costante.

#### **Remote Control (Comando a distanza)**

**Remote Control** (Comando a distanza) e **Profiles** (Profili) Il gestore della rete/fornitore di energia può influenzare la potenza di uscita dell'inverter mediante un comando a distanza. È necessaria una connessione Internet attiva dell'inverter.

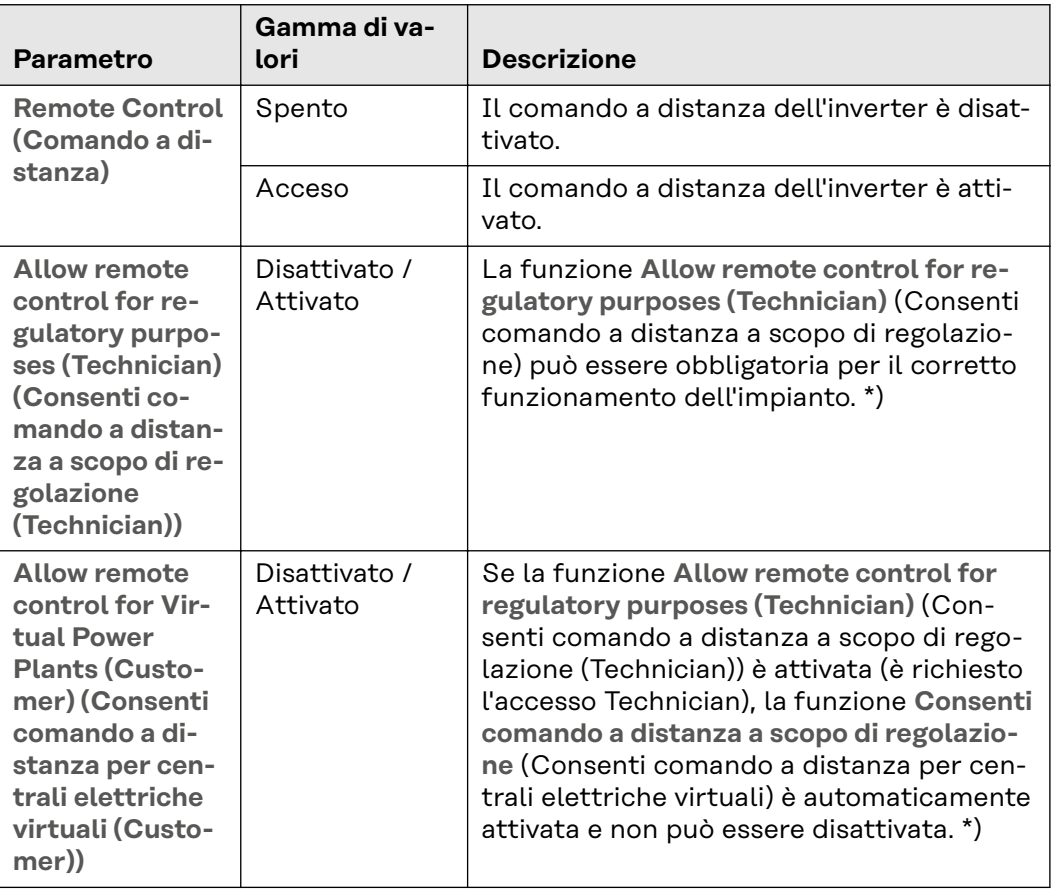

#### **Cloud Control** (Comando cloud)

Una centrale elettrica virtuale è un collegamento di più gestori delle centrali elettriche per formare un'interconnessione. Questa interconnessione può essere controllata tramite il cloud via Internet. Per farlo, è necessaria una connessione Internet attiva dell'inverter. Vengono trasmessi i dati dell'impianto.

#### **Fronius Solar API** Fronius Solar API è un'interfaccia JSON aperta basata su IP. Se abilitato, i dispositivi IOT sulla rete locale possono accedere alle informazioni dell'inverter senza autenticazione. Per ragioni di sicurezza, l'interfaccia è disattivata in fabbrica e deve essere attivata se necessaria per un'applicazione di terze parti (ad es. caricatore EV, soluzioni di smart home, ecc.) o per Fronius Wattpilot.

Per il monitoraggio, Fronius consiglia di utilizzare Fronius Solar.web, che offre un accesso sicuro allo stato degli inverter e alle informazioni sulla produzione.

Durante un aggiornamento del firmware alla versione 1.14.x, viene applicata l'impostazione di Fronius Solar API. Per i sistemi con versioni precedente a 1.14.x

<span id="page-88-0"></span>Solar API è attivata, mentre per le versioni successive è disattivata ma può essere attivata e disattivata nel menu.

#### **Attivazione di Fronius Solar API**

Sull'interfaccia utente dell'inverter, nell'area del menu **"Comunicazione"** → **"Solar API",** attivare la funzione **"Attiva comunicazione tramite Solar API"**.

**Internet Services (Servizi Internet)** Questo menu visualizza le informazioni sulle connessioni e sullo stato attuale della connessione. In caso di problemi di connessione, è visibile una breve descrizione dell'errore.

## **Requisiti di sicurezza e di rete**

**Setup specifico** del paese **Contract Contract PERICOLO!** 

**Pericolo dovuto ad analisi degli errori e lavori di riparazione non autorizzati.** Possono verificarsi gravi lesioni personali e danni materiali.

Le analisi degli errori e i lavori di riparazione dell'impianto FV possono essere eseguiti solo da installatori/tecnici di centri specializzati autorizzati in conformità alle norme e alle direttive nazionali.

### *AVVERTENZA!*

#### **Rischio dovuto all'accesso non autorizzato.**

Parametri impostati in modo errato possono influire negativamente sulla rete pubblica e/o sul funzionamento con alimentazione di rete dell'inverter e portare alla perdita di conformità normativa.

- ▶ I parametri possono essere modificati solo da installatori/tecnici dell'assistenza di centri specializzati autorizzati.
- ▶ Non dare il codice di accesso a terzi e/o a persone non autorizzate.

### *AVVERTENZA!*

#### **Rischio dovuto a parametri non correttamente impostati.**

Parametri impostati in modo errato possono influire negativamente sulla rete pubblica e/o causare malfunzionamenti e guasti all'inverter, portando alla perdita di conformità normativa.

- ▶ I parametri possono essere modificati solo da installatori/tecnici dell'assistenza di centri specializzati autorizzati.
- ▶ I parametri possono essere modificati solo se il gestore della rete lo permette o lo richiede.
- ▶ Modificare i parametri solo tenendo conto delle norme e/o direttive nazionali vigenti e delle prescrizioni del gestore della rete.

L'area di menu "Setup specifico del paese" è destinata esclusivamente agli installatori/tecnici dell'assistenza di centri specializzati autorizzati. Per richiedere il codice di accesso necessario per questa sezione del menu, vedere il capitolo**Richiesta dei codici inverter in Solar.SOS**.

Il setup specifico del paese selezionato per il rispettivo paese contiene parametri preimpostati secondo le norme e i requisiti nazionali vigenti. A seconda delle condizioni della rete locale e delle prescrizioni del gestore della rete, potrebbero essere necessarie modifiche al setup specifico del paese selezionato.

**Richiesta dei codici inverter in Solar.SOS**

L'area di menu "Setup specifico del paese" è destinata esclusivamente agli installatori/tecnici dell'assistenza di centri specializzati autorizzati. Il codice di accesso all'inverter richiesto per questa area di menu può essere richiesto nel portale Fronius Solar.SOS.

Richiesta dei codici inverter in Solar.SOS:

**1** Nel browser, richiamare il sito **["solar-sos.fronius.com"](https://solar-sos.fronius.com/)** .

- **2** Eseguire l'accesso con l'account Fronius.
	- In alto a destra, fare clic sul menu a tendina  $\Delta$ .
- **4** Selezionare la voce di menu **Visualizza codici inverter**.
	- ü *Viene visualizzata una pagina di contratto che riporta la richiesta di codice di accesso per modificare i parametri di rete degli inverter Fronius.*
- **5** Accettare le condizioni d'uso selezionando **Sì, ho letto e accetto le condizioni d'uso** e facendo clic su **Conferma e invia**.

**6** Successivamente, i codici daranno disponibili nel menu a discesa in alto a destra alla voce **Visualizza codici inverter**.

#### $\bigwedge$ **PRUDENZA!**

#### **Rischio dovuto all'accesso non autorizzato.**

Parametri impostati in modo errato possono influire negativamente sulla rete pubblica e/o sul funzionamento con alimentazione di rete dell'inverter e portare alla perdita di conformità normativa.

- ▶ I parametri possono essere modificati solo da installatori/tecnici dell'assistenza di centri specializzati autorizzati.
- ▶ Non dare il codice di accesso a terzi e/o a persone non autorizzate.

#### **Limitazione dell'alimentazione**

A causa delle limitazioni hardware, Fronius Tauro non può ridurre la potenza allo 0%, ma solo tra lo 0,5 e l'1%.

L'azienda energetica o il gestore della rete possono prescrivere limitazioni di alimentazione per un inverter (ad es. max. 70% dei kWp oppure max. 5 kW). La limitazione di alimentazione tiene conto dell'autoconsumo prima di ridurre la potenza di un inverter:

Sono disponibili due opzioni per limitare l'alimentazione:

- a) ridurre semplicemente la potenza di un inverter utilizzando Fronius Smart Meter
- b) ridurre la potenza tramite un Plant Controller esterno.

Le seguenti formule forniscono una guida sulla soluzione che può essere applicata:

PWRn ... potenza dell'inverter n

0% P<sub>WR1</sub> + 100% P<sub>WR2</sub> + 100% P<sub>WR3</sub>... ≤ limite di alimentazione → Soluzione a)

0%  $P_{WR1}$  + 100%  $P_{WR2}$  + 100%  $P_{WR3}$ ... > limite di alimentazione  $\rightarrow$  Soluzione b)

#### **Soluzione a) - Riduzione della potenza di un singolo inverter**

Le specifiche possono essere soddisfatte se il limite di alimentazione prescritto viene raggiunto riducendo la potenza di un singolo inverter a ≥ 0%.

#### *Esempio:*

*Ci sono 3 inverter in un sistema: 1 Fronius Tauro 100 kW, 2 Fronius Tauro 50 kW. Il limite di alimentazione specificato sul punto di consegna non deve superare 100 kW.*

#### *Soluzione:*

*Fronius Tauro può essere regolato allo 0% di potenza di uscita per rispettare il limite di alimentazione. Le potenze degli altri due inverter non vengono ridotte e possono procedere all'alimentazione in qualsiasi momento senza limitazioni.*

Se la riduzione di potenza di un inverter allo 0% non è sufficiente, si deve applicare la Soluzione b).

#### <span id="page-91-0"></span>**Soluzione b) - Integrazione di un Plant Controller**

Questa soluzione viene utilizzata se le specifiche del gestore della rete non possono essere soddisfatte limitando un singolo inverter, o se è richiesto un accesso permanente (ad es. spegnimento a distanza). In questo caso si raccomanda l'integrazione di un PLANT CONTROLLER.

Una panoramica tecnica dettagliata di questa soluzione è disponibile su www.fronius.com con la parola chiave "Gestione energetica".

Per sfruttare sia i vantaggi di Fronius Solar.web che della funzione di monitoraggio del SISTEMA PLANT CONTROLLER, è possibile installare anche un Fronius Smart Meter. L'integrazione di un Fronius Smart Meter garantisce che i dati di consumo e di alimentazione nella rete dell'impianto fotovoltaico vengano visualizzati in Fronius Solar.web e siano disponibili per l'analisi.

#### **Gestione dell'ali-**

**mentazione I/O**

#### **In generale**

In questa voce di menu vengono effettuate le impostazioni rilevanti per un'azienda energetica (EVU). È possibile impostare una limitazione della potenza attiva in % e/o una limitazione del fattore di potenza.

#### **IMPORTANTE!**

Per le impostazioni in questa voce di menu, selezionare l'utente **"Technician"**, immettere la password per l'utente **"Technician"** e confermare. Le impostazioni in questo menu devono essere eseguite unicamente da personale tecnico qualificato.

"**Configurazione ingressi**" (binding delle varie I/O) 1 clic = bianco (contatto aperto) 2 clic = blu (contatto chiuso) 3 clic = grigio (non utilizzato).

"**Fattore di potenza (cos φ)**" "**ind**" = induttiva "**cap**" = capacitiva.

"**Feedback gestore della rete**"

Se la regola è attivata, deve essere configurata l'uscita **"Feedback gestore della rete"** (Pin 1 consigliato) (ad es. per l'azionamento di un dispositivo di segnalazione).

Per "**Importazione**" o "**Esportazione**" viene supportato il formato dati \*.fpc.

#### **Priorità dei comandi**

Per impostare le priorità dei comandi per il ricevitore di segnali di comando centralizzato, la limitazione di alimentazione e il comando mediante Modbus.

1 = massima priorità, 3 = minima priorità.

**Schema di collegamento - 4 relè** Il ricevitore di segnali di comando centralizzati e il morsetto I/O dell'inverter possono essere collegati tra loro secondo lo schema di collegamento. Per distanze superiori a 10 m tra l'inverter e il ricevitore di segnali di comando centralizzati, si raccomanda almeno un cavo CAT 5 e la schermatura deve essere collegata a un'estremità al morsetto a innesto della scatola di comunicazione dati (SHIELD).

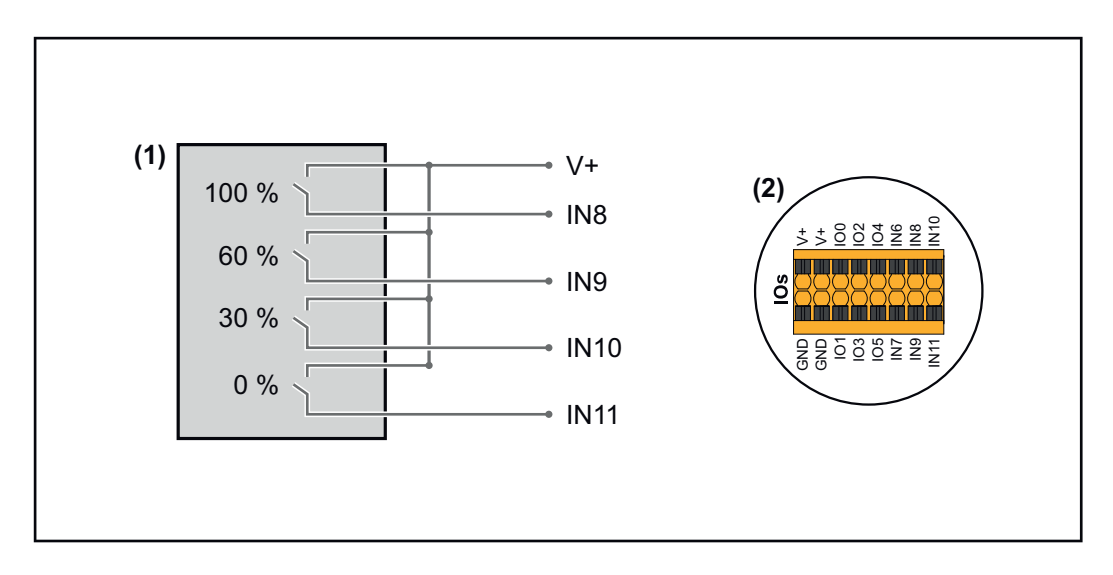

- (1) Ricevitore di segnali di comando centralizzati con 4 relè per la limitazione della potenza attiva.
- (2) I/O dell'area di comunicazione dati.

#### **Utilizzare il file preconfigurato per il funzionamento a 4 relè:**

**1** Scaricare il file (.fpc) in **[Funzionamento a 4 relè](https://www.fronius.com/~/downloads/Solar%20Energy/Software/SE_SW_GEN24_Power_Management_4_Relays_Mode.fpc)** sull'apparecchio terminale.

- **2** Caricare il file (.fpc) nell'area di menu **"Gestione dell'alimentazione I/O"** tramite il pulsante **"Importa"**.
- **3** Fare clic sul pulsante **"Salva"**.

Le impostazioni per il funzionamento a 4 relè sono salvate.

#### <span id="page-93-0"></span>**Impostazioni gestione dell'alimentazione I/O - 4 relè**

### **I/O Power Management**

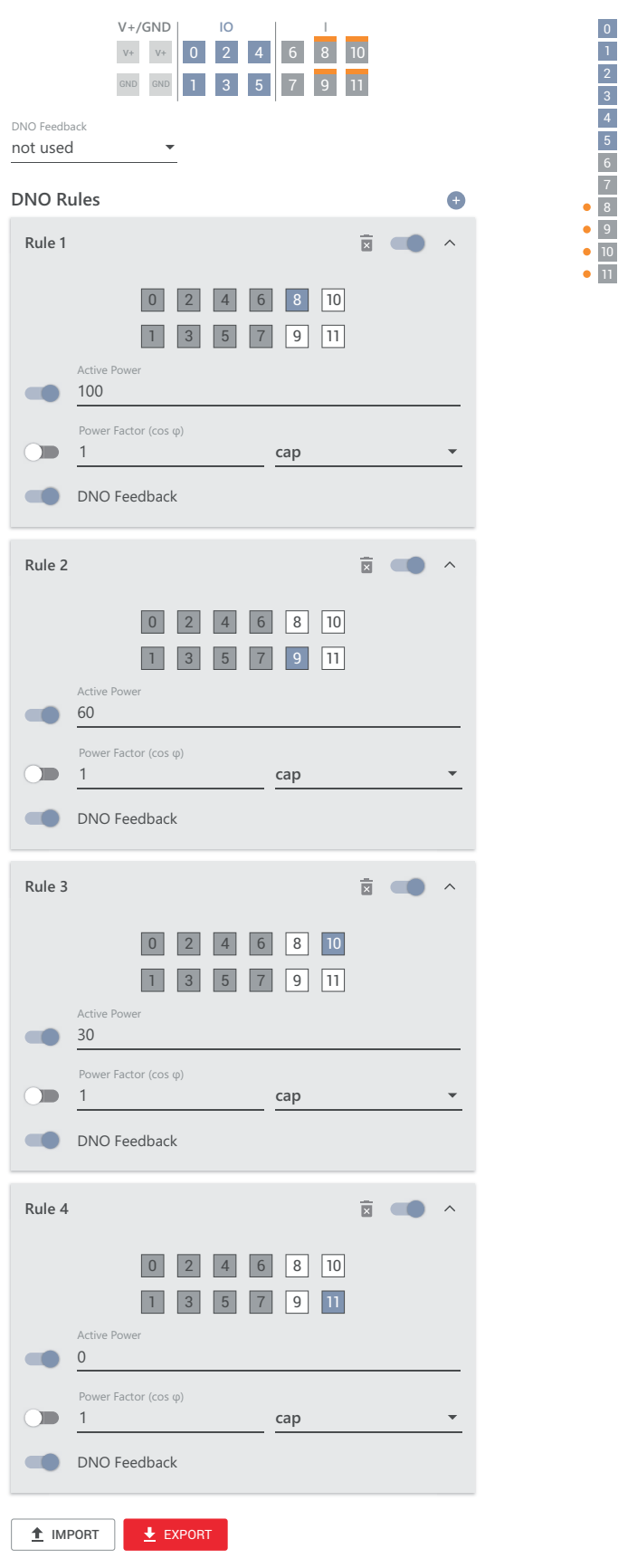

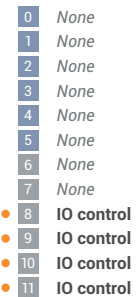

#### **Schema di collegamento - 3 relè**

Il ricevitore di segnali di comando centralizzati e il morsetto I/O dell'inverter possono essere collegati tra loro secondo lo schema di collegamento. Per distanze superiori a 10 m tra l'inverter e il ricevitore di segnali di comando centralizzati, si raccomanda almeno un cavo CAT 5 e la schermatura deve essere collegata a un'estremità al morsetto a innesto della scatola di comunicazione dati (SHIELD).

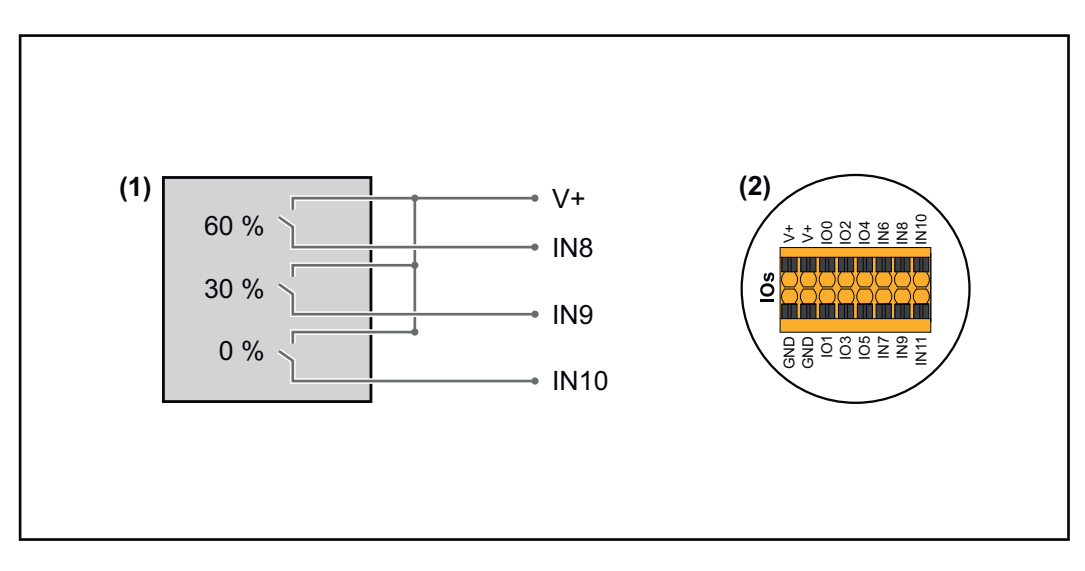

- (1) Ricevitore di segnali di comando centralizzati con 3 relè per la limitazione della potenza attiva.
- (2) I/O dell'area di comunicazione dati.

#### **Utilizzare il file preconfigurato per il funzionamento a 3 relè:**

**1** Scaricare il file (.fpc) in **[Funzionamento a 3 relè](https://www.fronius.com/~/downloads/Solar%20Energy/Software/SE_SW_GEN24_Power_Management_3_Relays_Mode.fpc)** sull'apparecchio terminale.

- **2** Caricare il file (.fpc) nell'area di menu **"Gestione dell'alimentazione I/O"** tramite il pulsante **"Importa"**.
- **3** Fare clic sul pulsante **"Salva"**.

Le impostazioni per il funzionamento a 3 relè sono salvate.

#### **Impostazioni gestione dell'alimentazione I/O - 3 relè**

### **I/O Power Management**

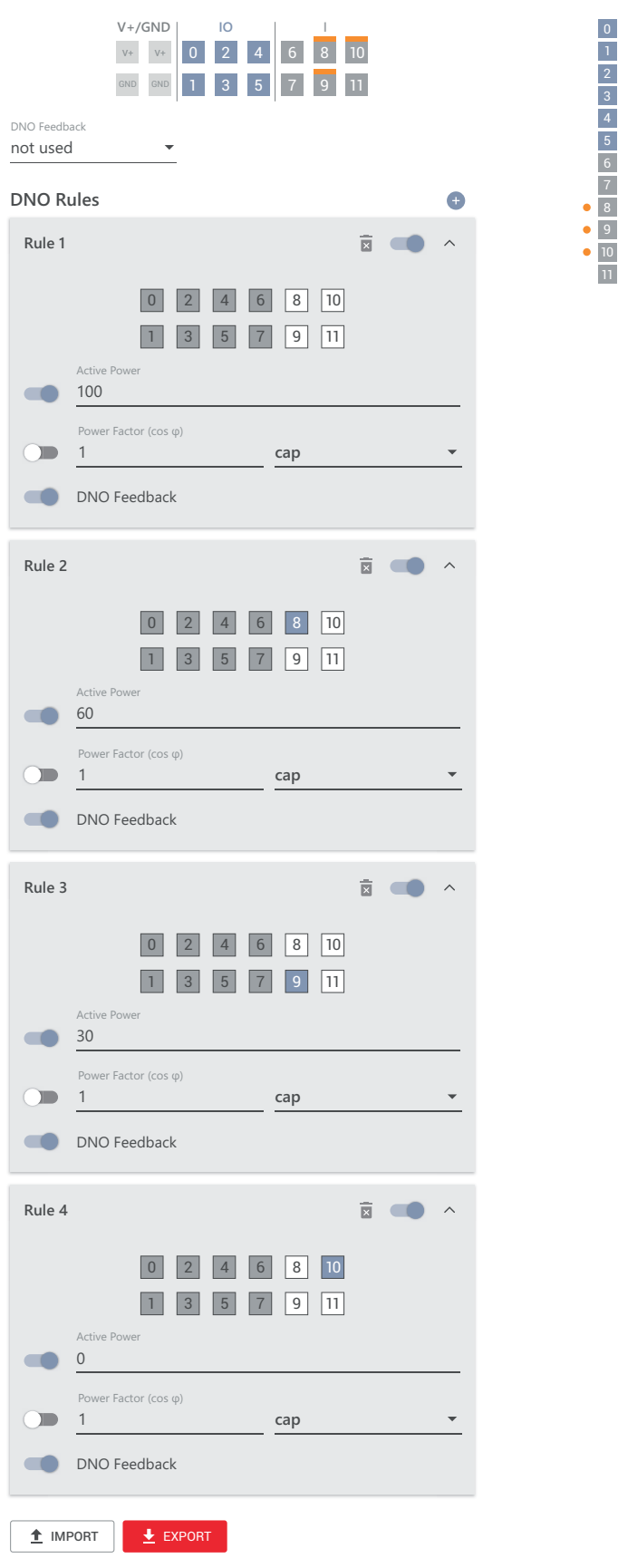

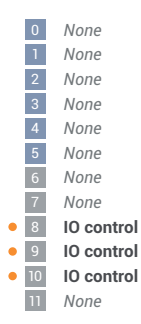

#### **Schema di collegamento - 2 relè**

Il ricevitore di segnali di comando centralizzati e il morsetto I/O dell'inverter possono essere collegati tra loro secondo lo schema di collegamento. Per distanze superiori a 10 m tra l'inverter e il ricevitore di segnali di comando centralizzati, si raccomanda almeno un cavo CAT 5 e la schermatura deve essere collegata a un'estremità al morsetto a innesto della scatola di comunicazione dati (SHIELD).

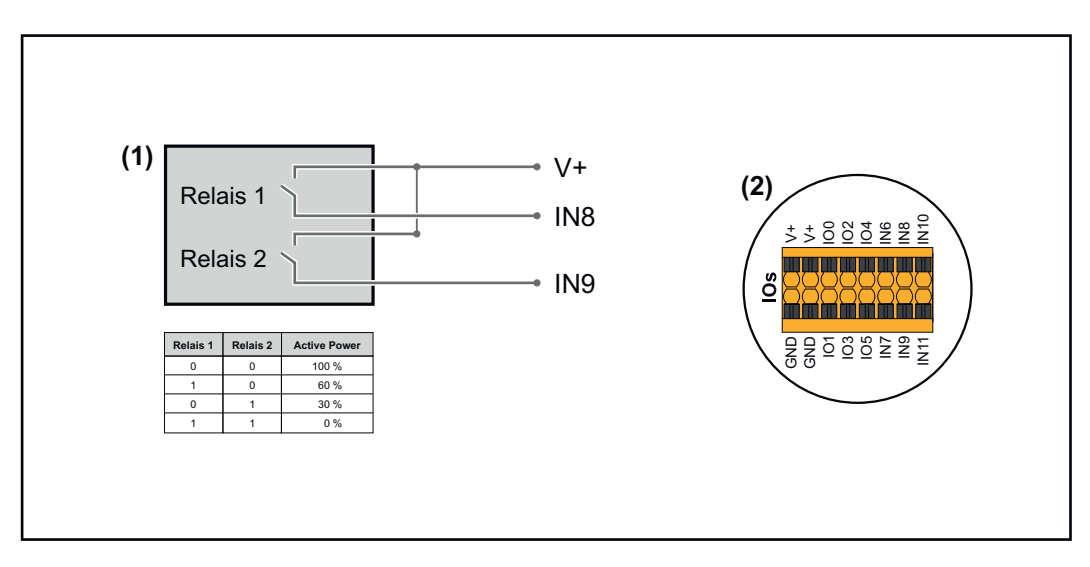

- (1) Ricevitore di segnali di comando centralizzati con 2 relè per la limitazione della potenza attiva.
- (2) I/O dell'area di comunicazione dati.

#### **Utilizzare il file preconfigurato per il funzionamento a 2 relè:**

**1** Scaricare il file (.fpc) in **[Funzionamento a 2 relè](https://www.fronius.com/~/downloads/Solar%20Energy/Software/SE_SW_GEN24_Power_Management_2_Relays_Mode.fpc)** sull'apparecchio terminale.

- **2** Caricare il file (.fpc) nell'area di menu **"Gestione dell'alimentazione I/O"** tramite il pulsante **"Importa"**.
- **3** Fare clic sul pulsante **"Salva"**.

Le impostazioni per il funzionamento a 2 relè sono salvate.

#### **Impostazioni gestione dell'alimentazione I/O - 2 relè**

### **I/O Power Management**

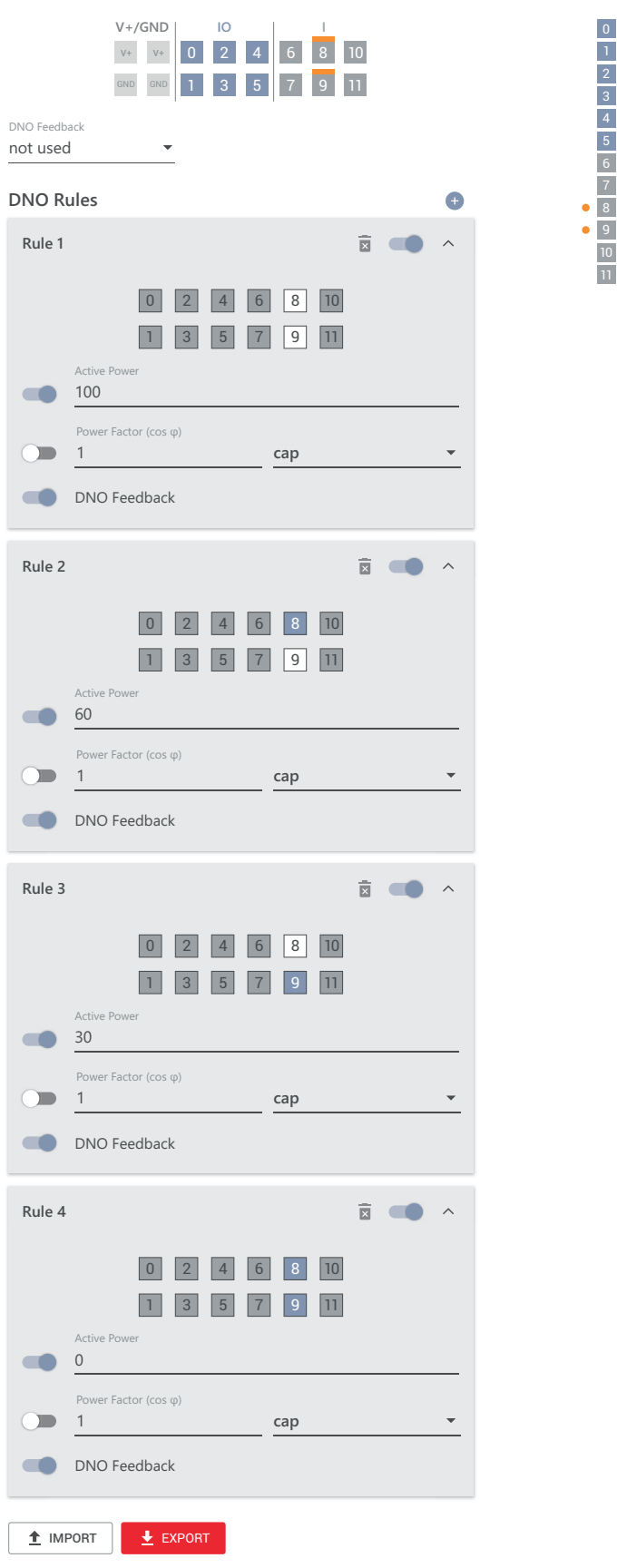

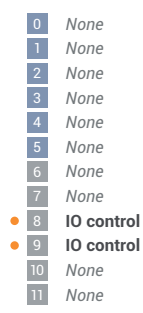

#### **Schema di collegamento - 1 relè**

Il ricevitore di segnali di comando centralizzati e il morsetto I/O dell'inverter possono essere collegati tra loro secondo lo schema di collegamento. Per distanze superiori a 10 m tra l'inverter e il ricevitore di segnali di comando centralizzati, si raccomanda almeno un cavo CAT 5 e la schermatura deve essere collegata a un'estremità al morsetto a innesto della scatola di comunicazione dati (SHIELD).

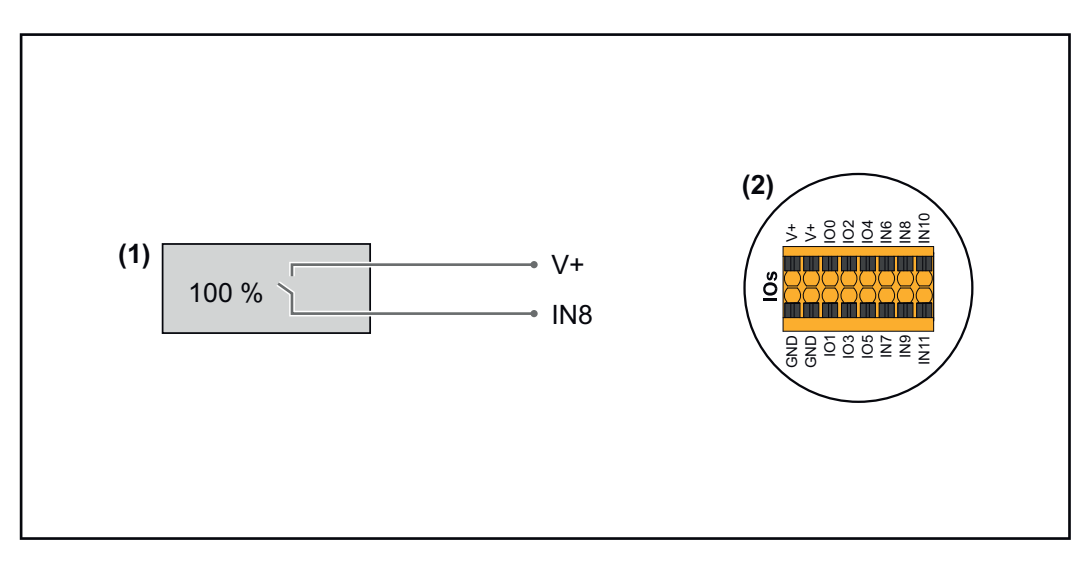

- (1) Ricevitore di segnali di comando centralizzati con 1 relè per la limitazione della potenza attiva.
- (2) I/O dell'area di comunicazione dati.

#### **Utilizzare il file preconfigurato per il funzionamento a 1 relè:**

**1** Scaricare il file (.fpc) in **[Funzionamento a 1 relè](https://www.fronius.com/~/downloads/Solar%20Energy/Software/SE_SW_GEN24_Power_Management_1_Relays_Mode.fpc)** sull'apparecchio terminale.

- **2** Caricare il file (.fpc) nell'area di menu **"Gestione dell'alimentazione I/O"** tramite il pulsante **"Importa"**.
- **3** Fare clic sul pulsante **"Salva"**.

Le impostazioni per il funzionamento a 1 relè sono salvate.

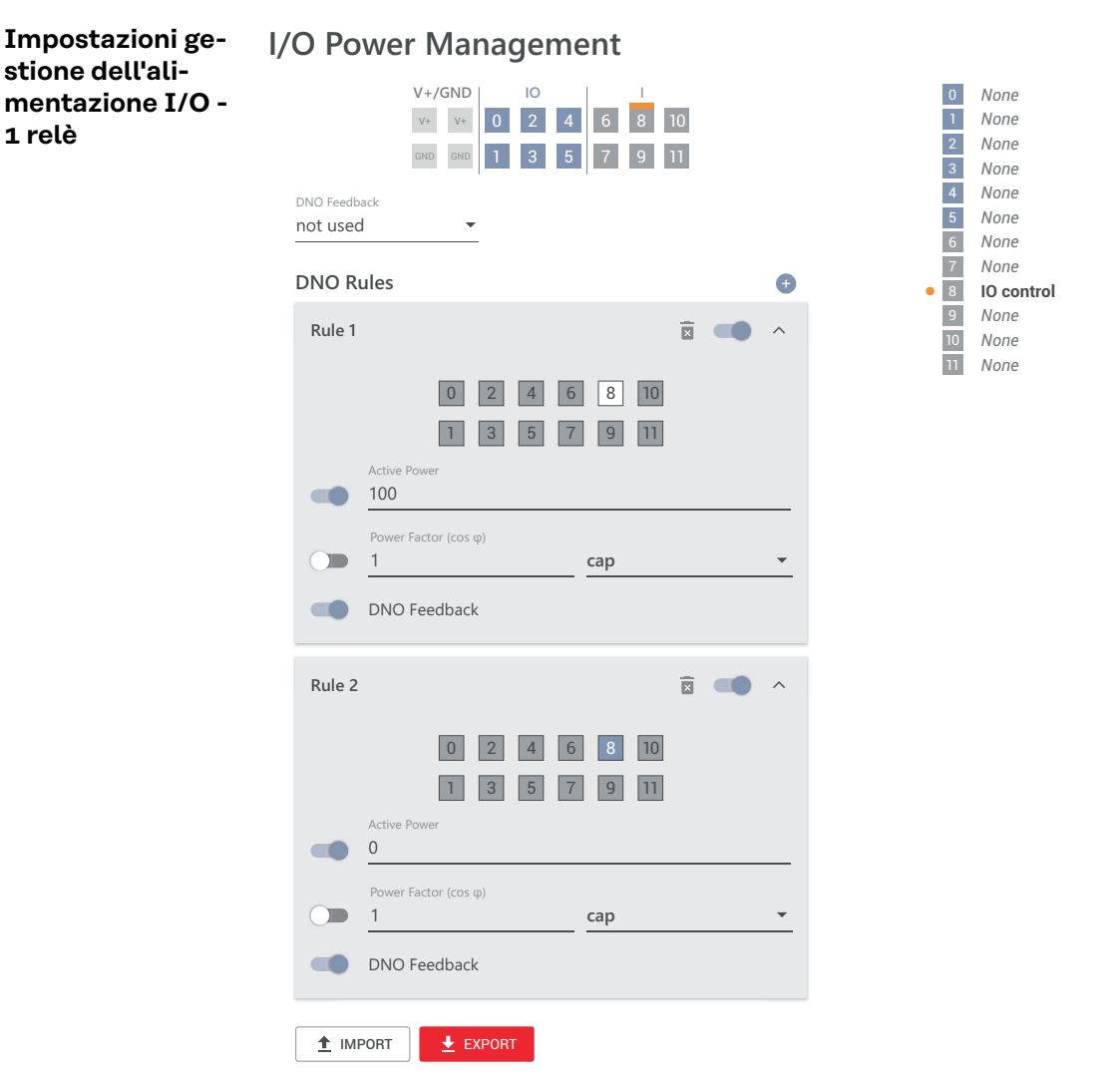

**Collegamento del ricevitore di segnali di comando centralizzati a più inverter**

**1 relè**

Il gestore della rete può richiedere il collegamento di uno o più inverter ad un ricevitore di segnali di comando centralizzati per limitare la potenza attiva e/o il fattore di potenza dell'impianto fotovoltaico.

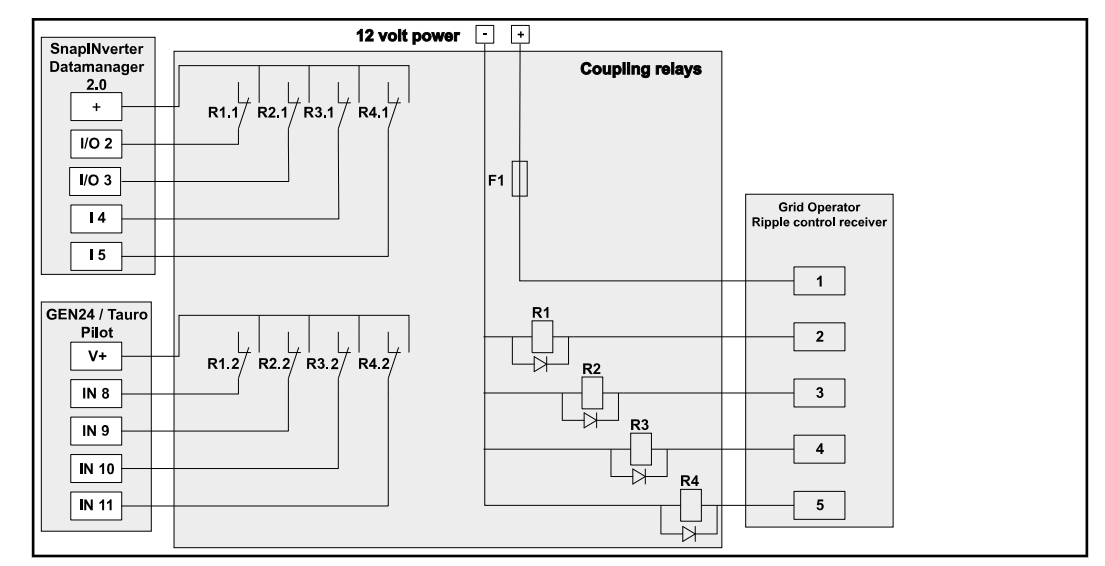

*Schema dei collegamenti - Ricevitore di segnali di comando centralizzati con più inverter*

Tramite un ripartitore (relè di accoppiamento) è possibile collegare i seguenti inverter Fronius al ricevitore di segnali di comando centralizzati:

- Symo GEN24
- Primo GEN24
- Fronius Tauro
- SnapINverter (solo apparecchi dotati di Fronius Datamanager 2.0)

#### **IMPORTANTE!**

Sull'interfaccia utente di ogni inverter collegato al ricevitore di segnali di comando centralizzati deve essere attivata l'impostazione **"Funzionamento a 4 relè"**(vedere **[Schema di collegamento - 4 relè](#page-91-0)** e **[Impostazioni gestione dell'alimentazio](#page-93-0)[ne I/O - 4 relè](#page-93-0)**).

# **Appendice**

## **Messaggi di stato e risoluzione**

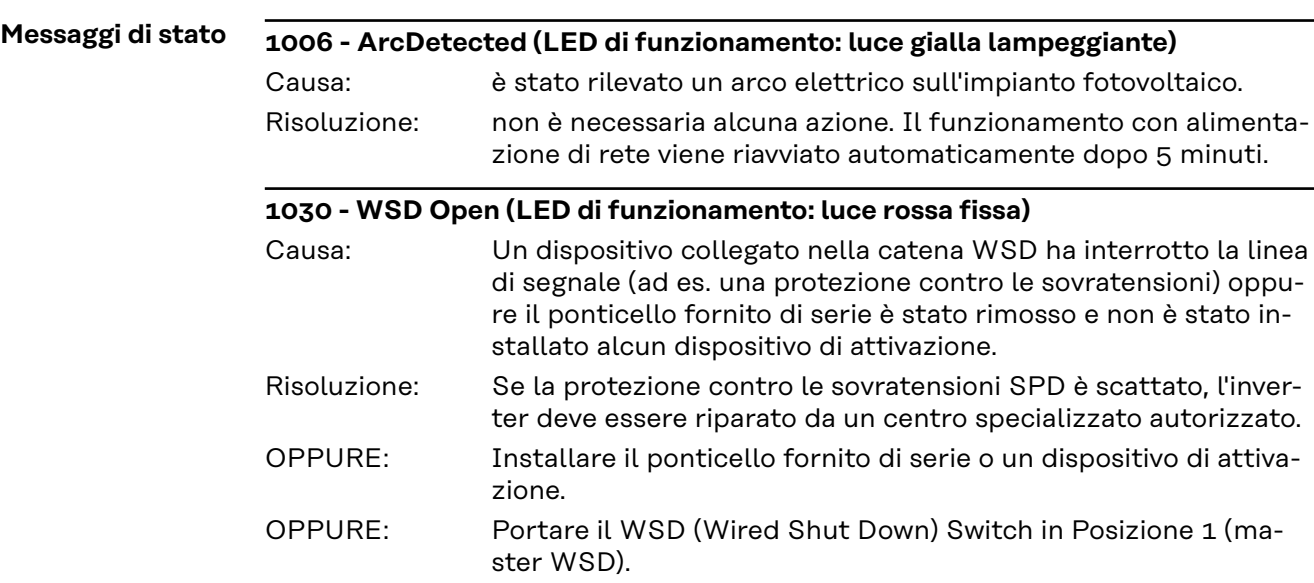

#### $\bigwedge$ **PERICOLO!**

#### **L'esecuzione errata dei lavori**

può causare gravi lesioni personali e danni materiali.

- ▶ Le operazioni di installazione e collegamento di un dispositivo di protezione contro le sovratensioni SPD devono essere eseguite solo da personale qualificato dell'assistenza Fronius e solo in conformità alle norme tecniche.
- Osservare le norme di sicurezza.

#### **1173 - ArcContinuousFault (LED di funzionamento: luce rossa fissa)**

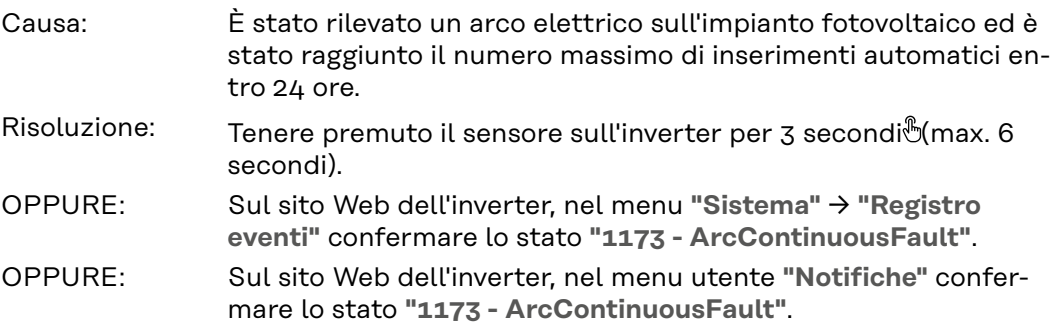

#### $\bigwedge$ **PRUDENZA!**

### **Pericolo dovuto a componenti dell'impianto fotovoltaico danneggiati**

Possono verificarsi gravi lesioni personali e danni materiali.

- ▶ Prima di confermare lo stato **"1173 ArcContinuousFault"**, è necessario controllare l'intero impianto fotovoltaico interessato per verificare la presenza di eventuali danni.
- ▶ Far riparare i componenti danneggiati da personale qualificato.

# **Dati tecnici**

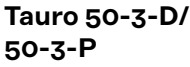

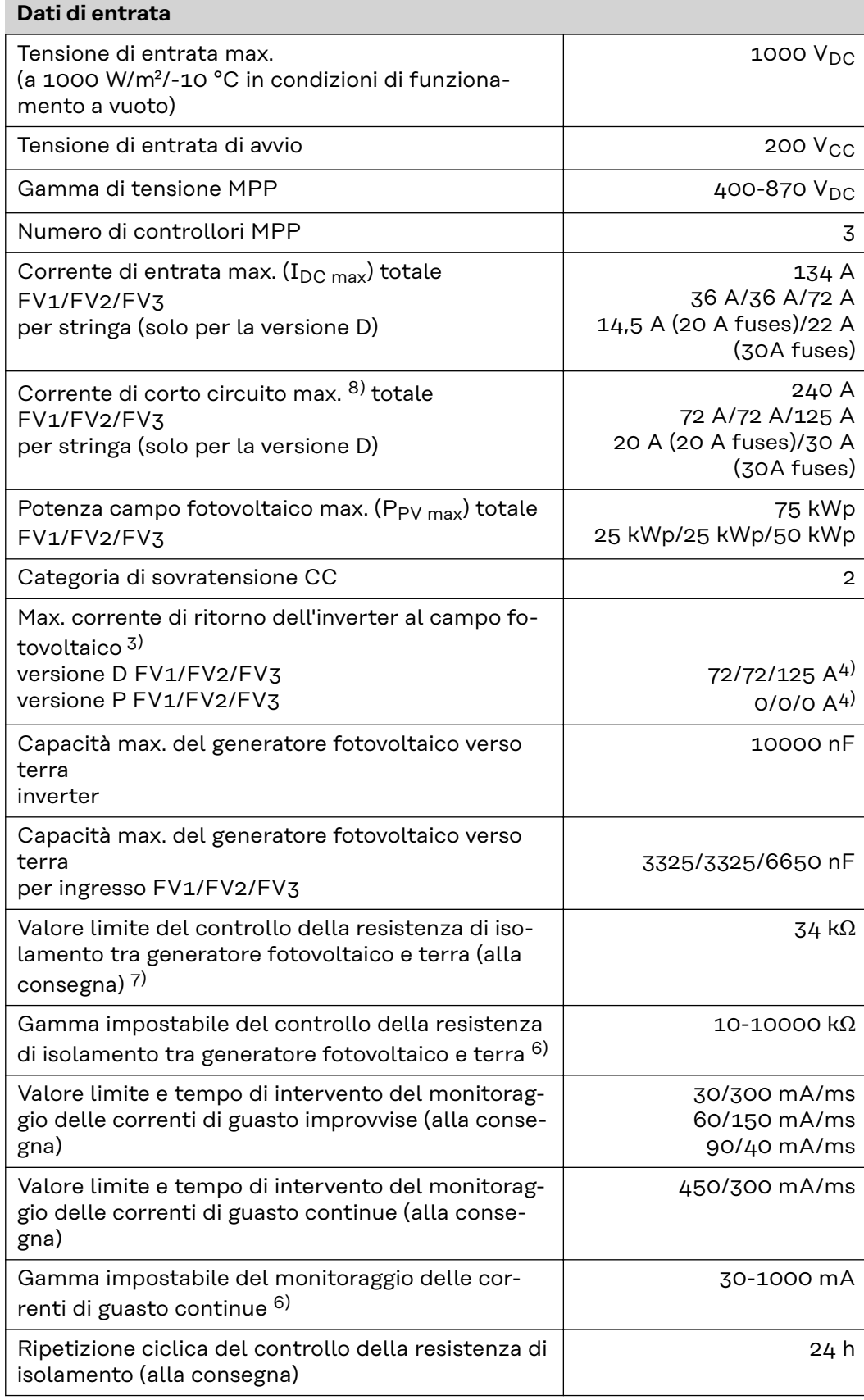

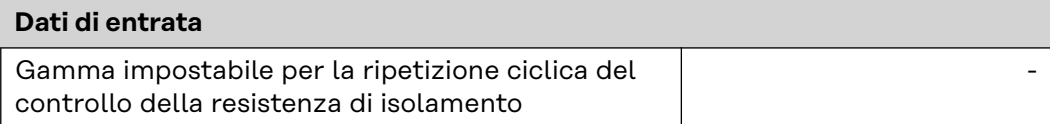

### **Dati di uscita**

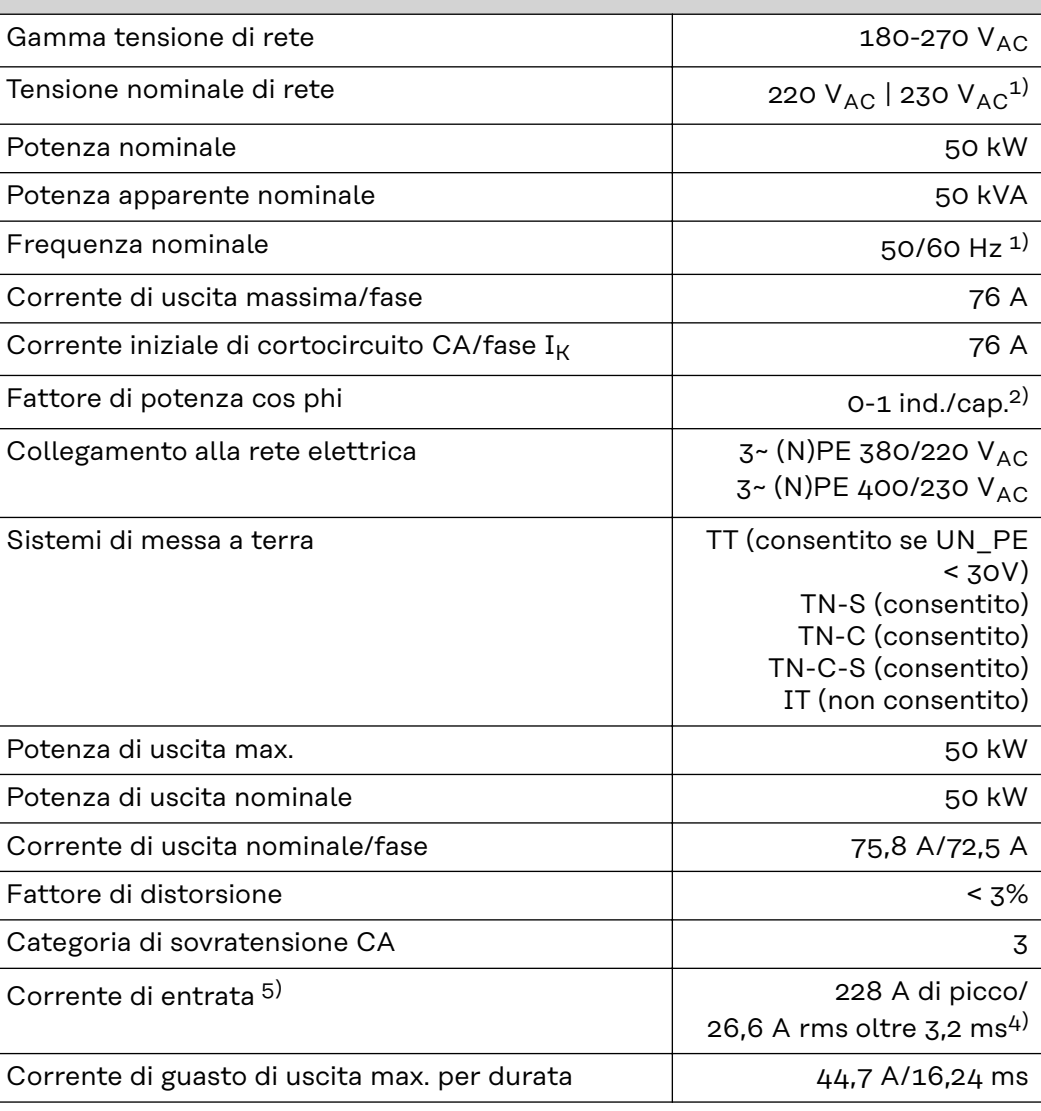

### **Dati generali**

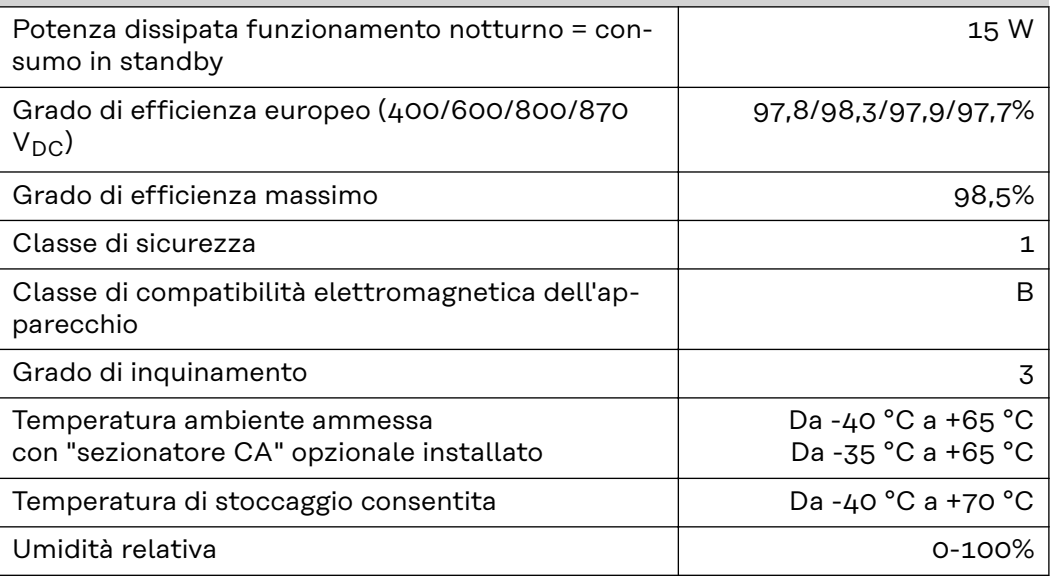

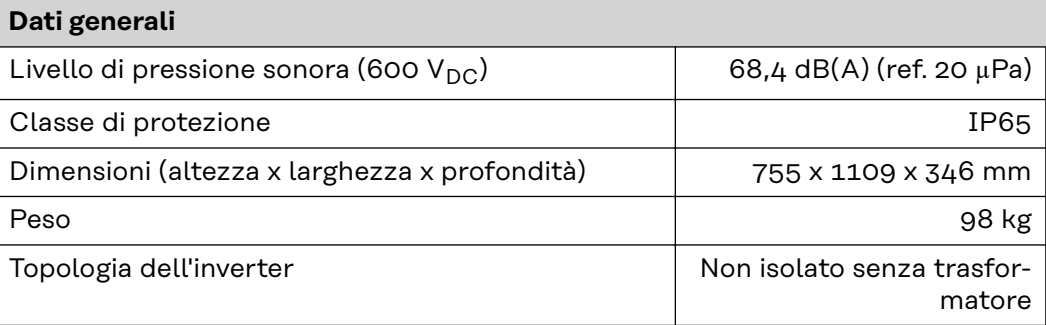

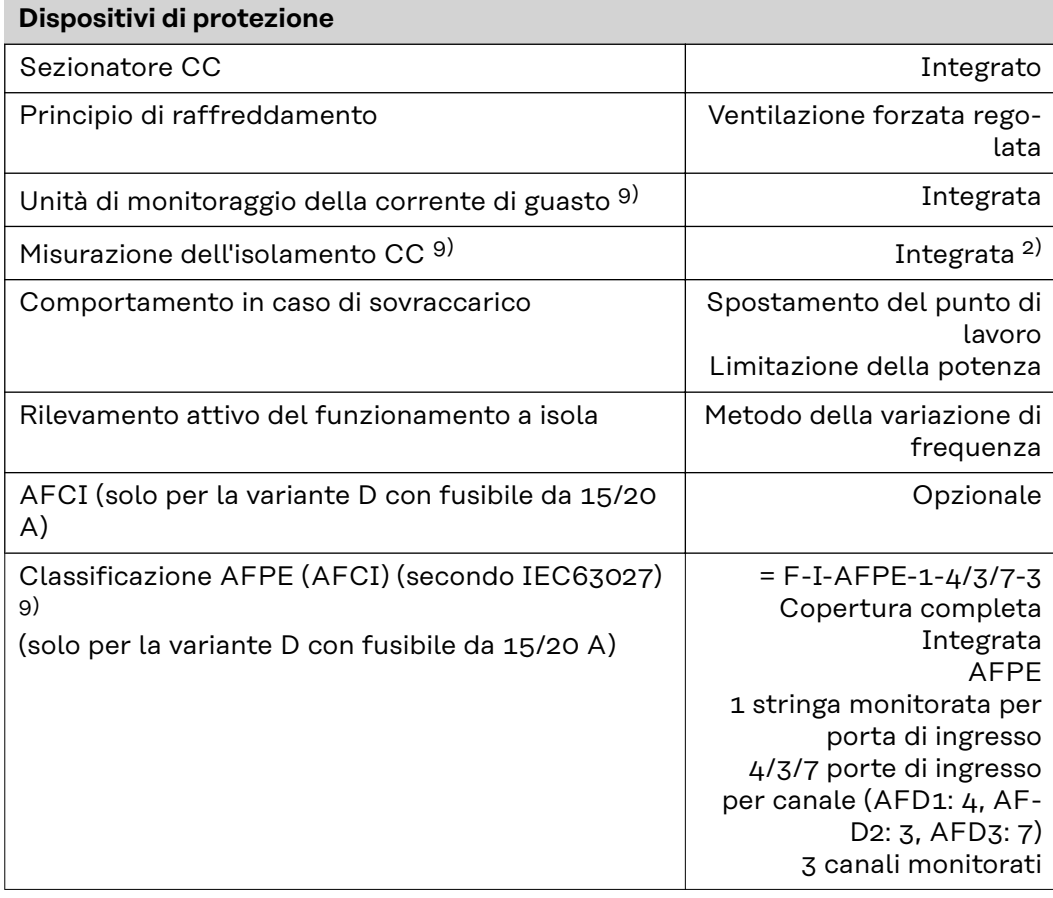

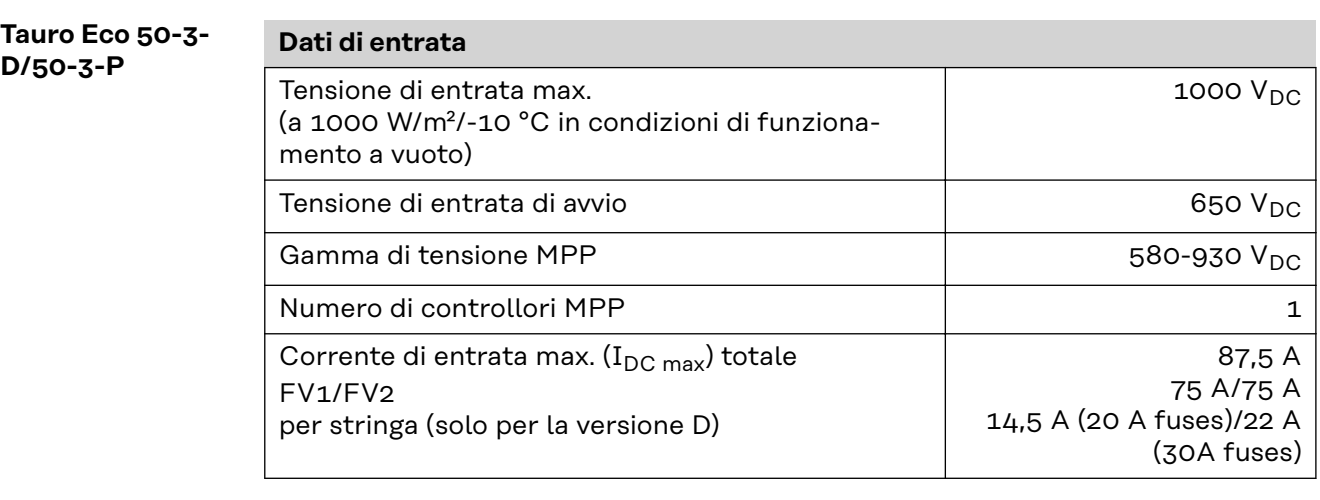
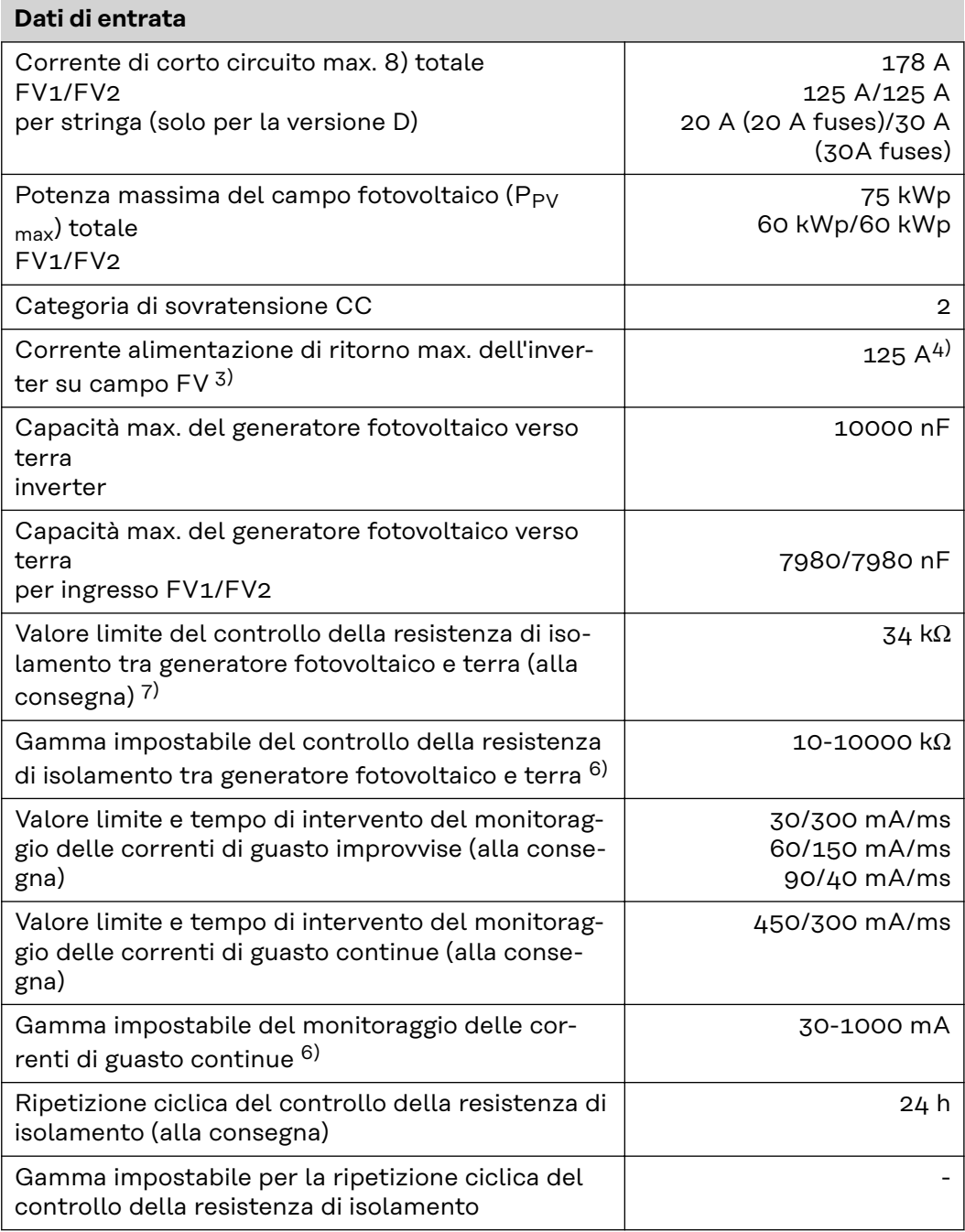

## **Dati di uscita**

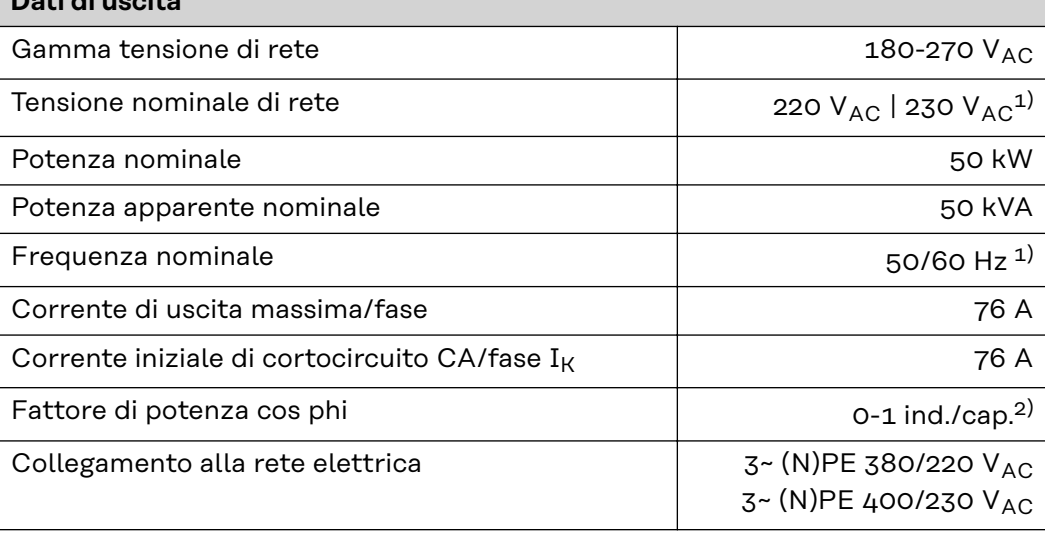

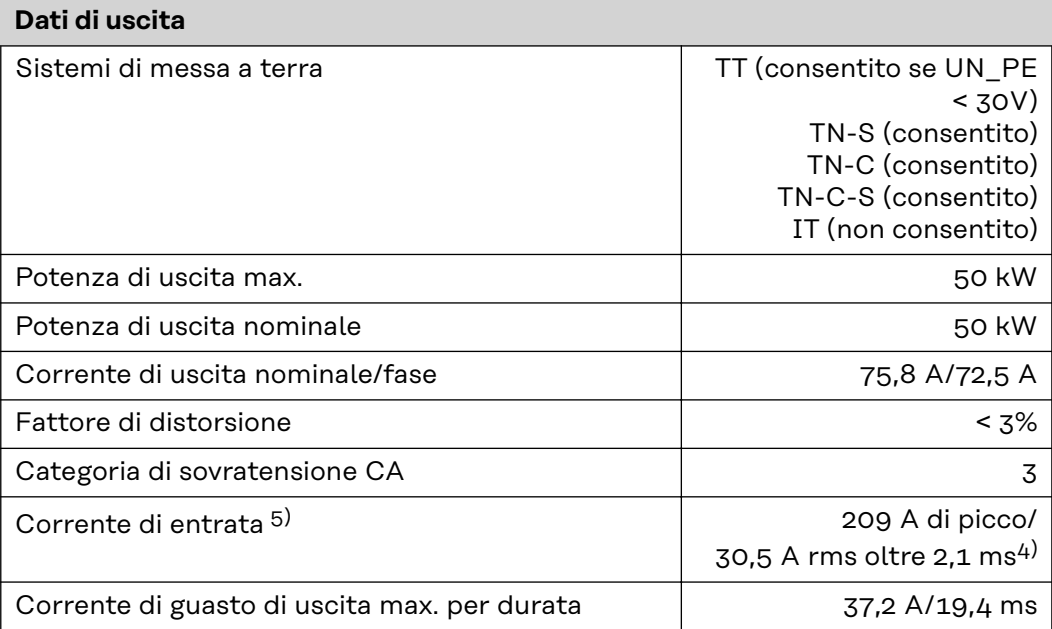

## **Dati generali**

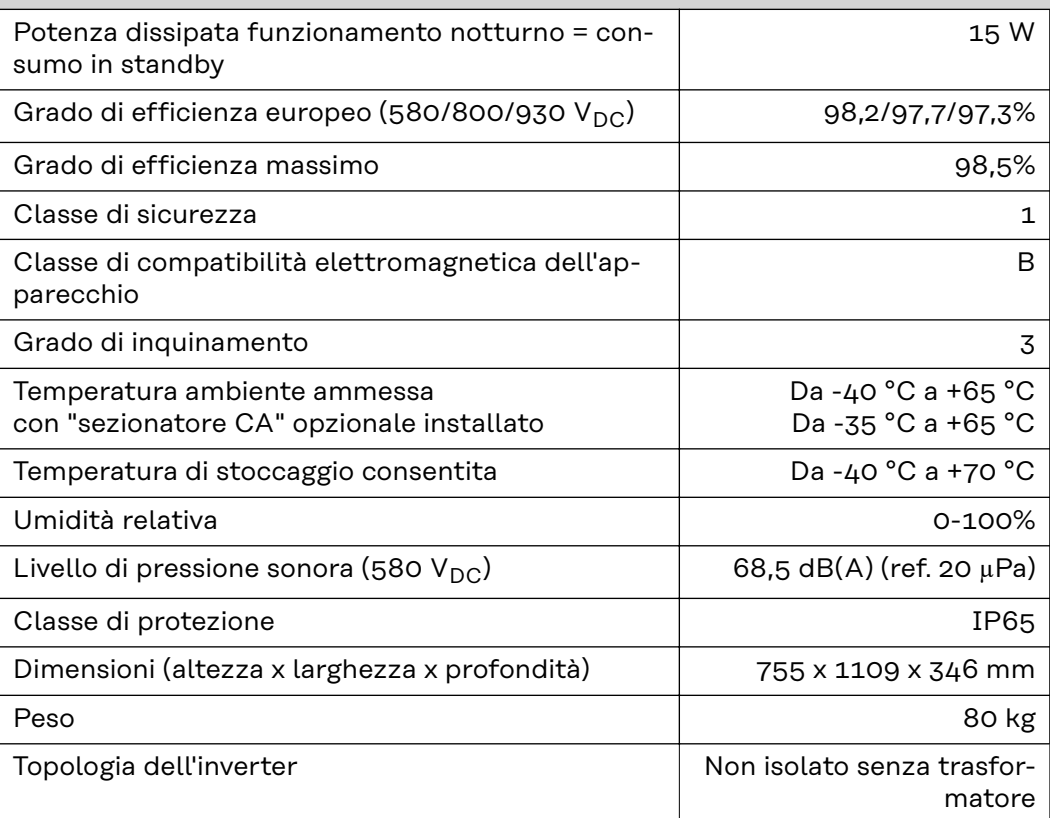

#### **Dispositivi di protezione**

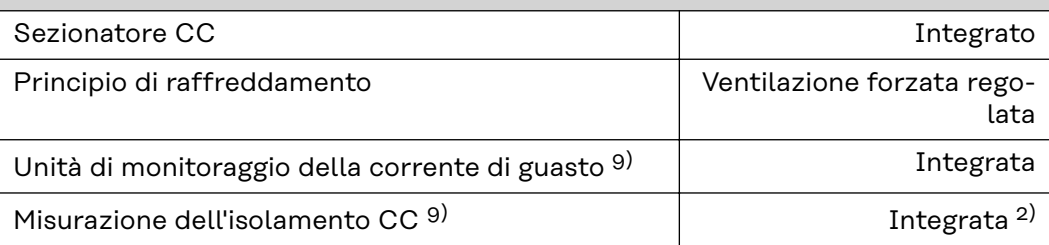

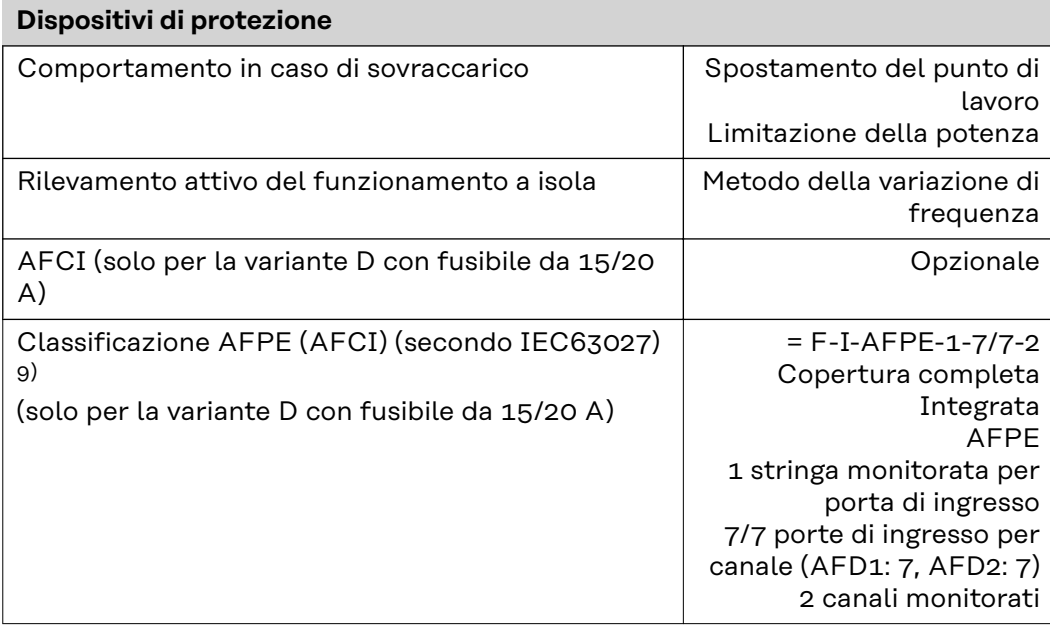

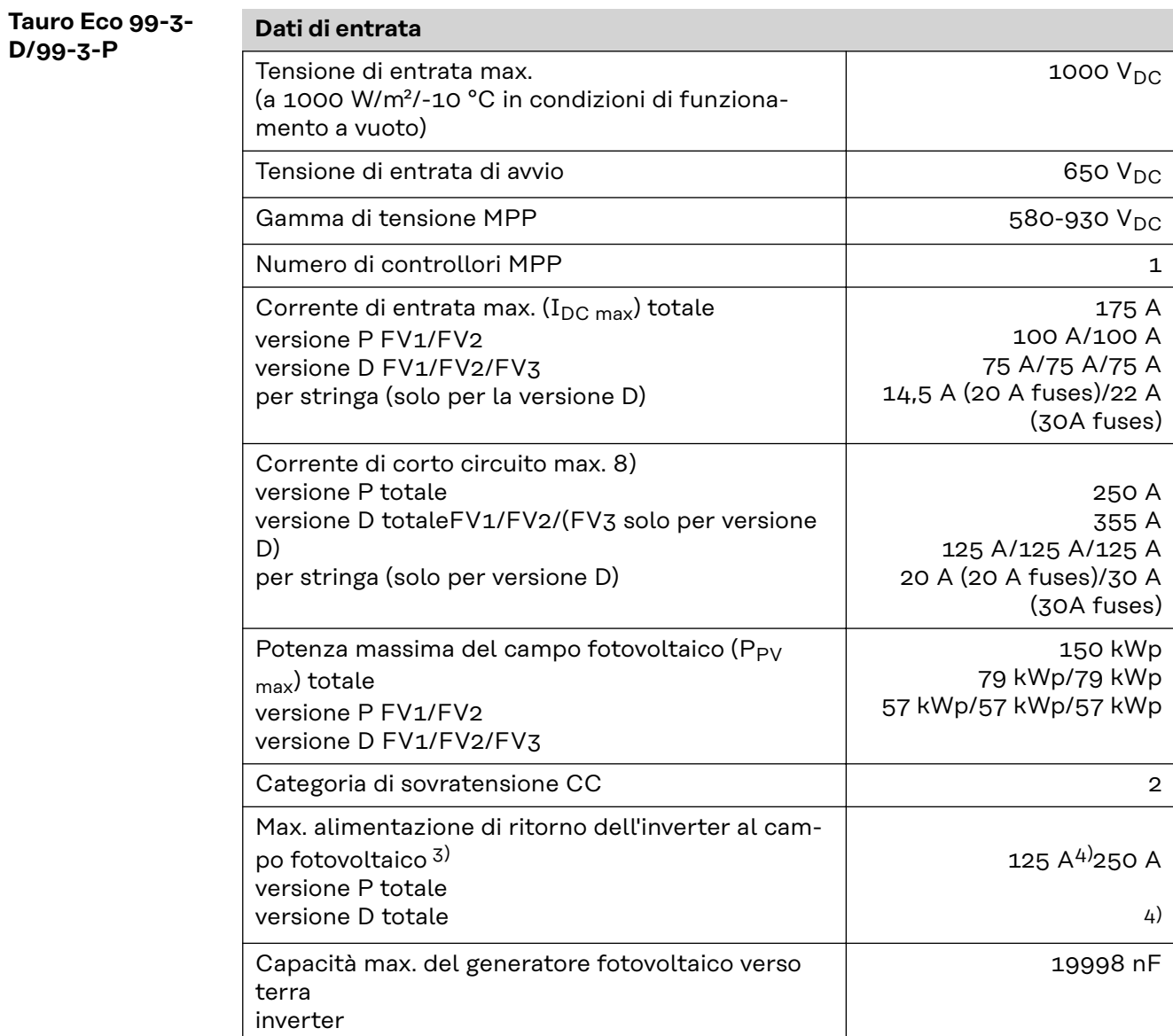

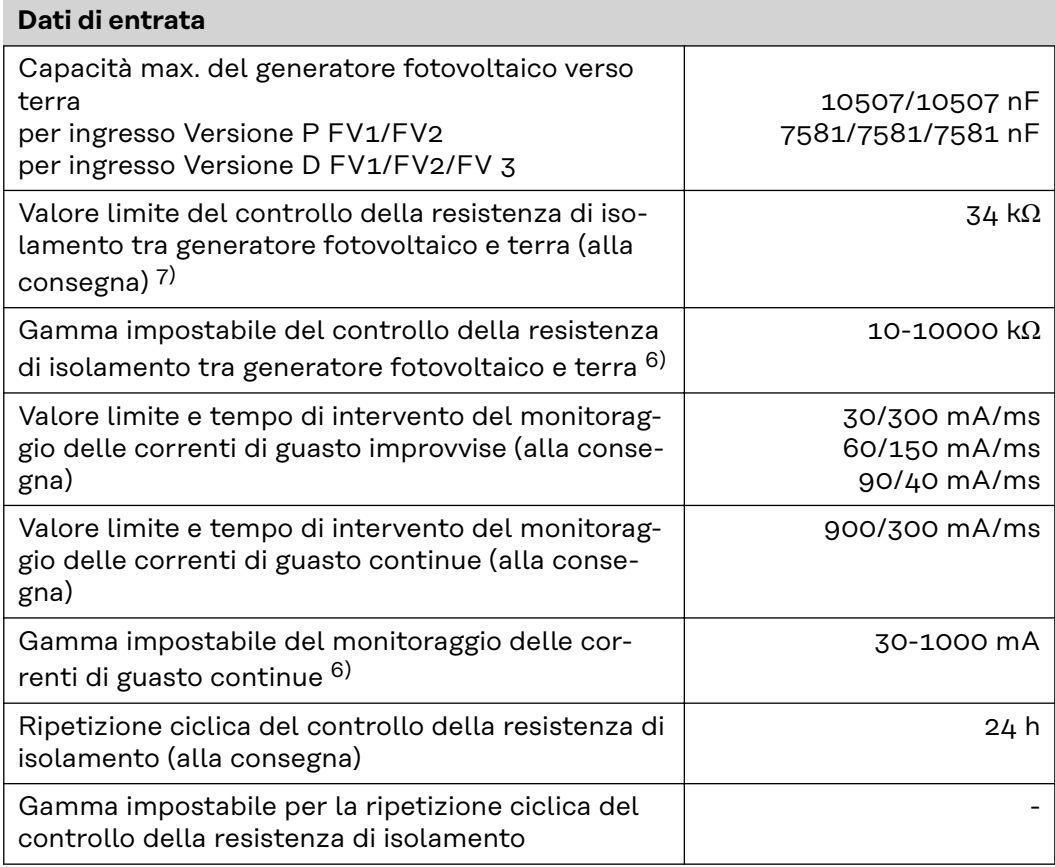

#### **Dati di uscita**

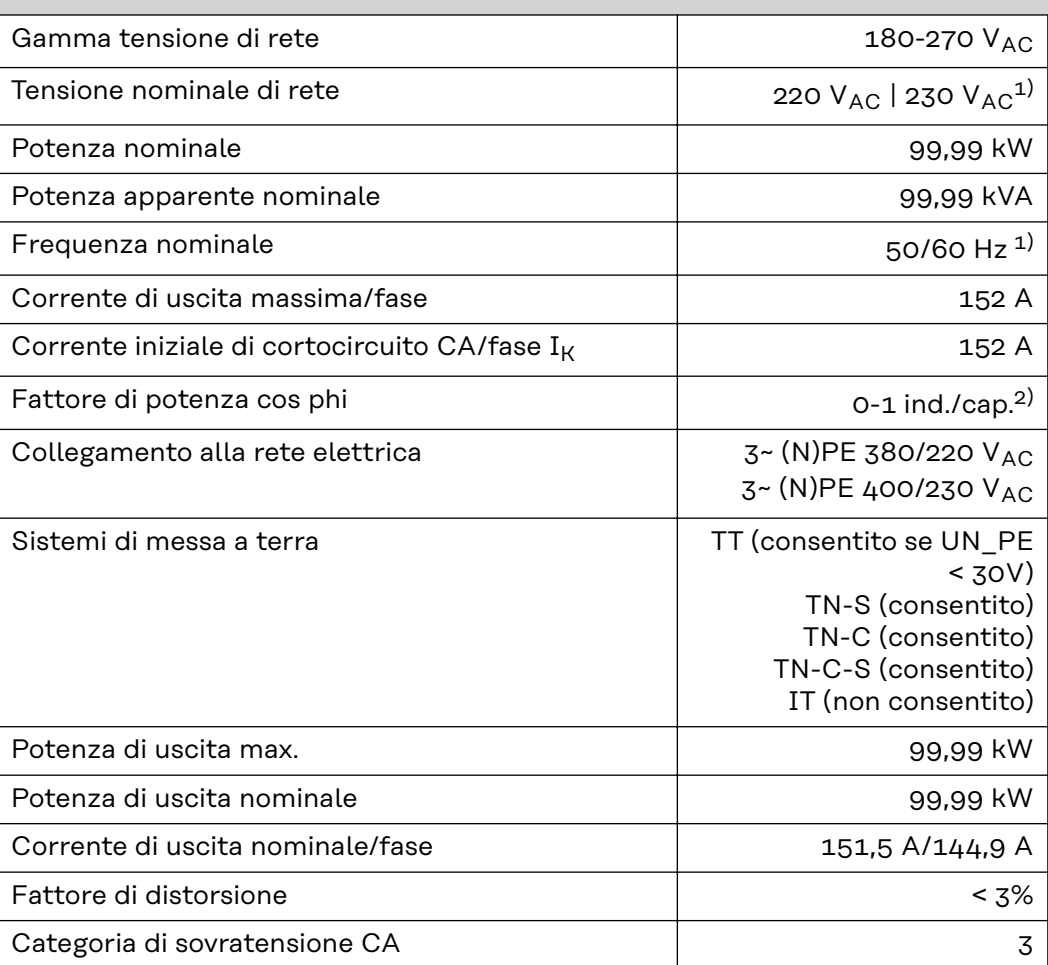

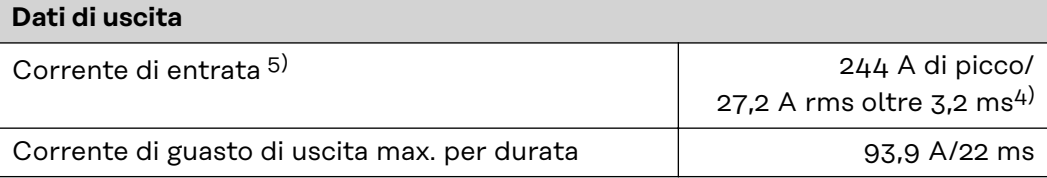

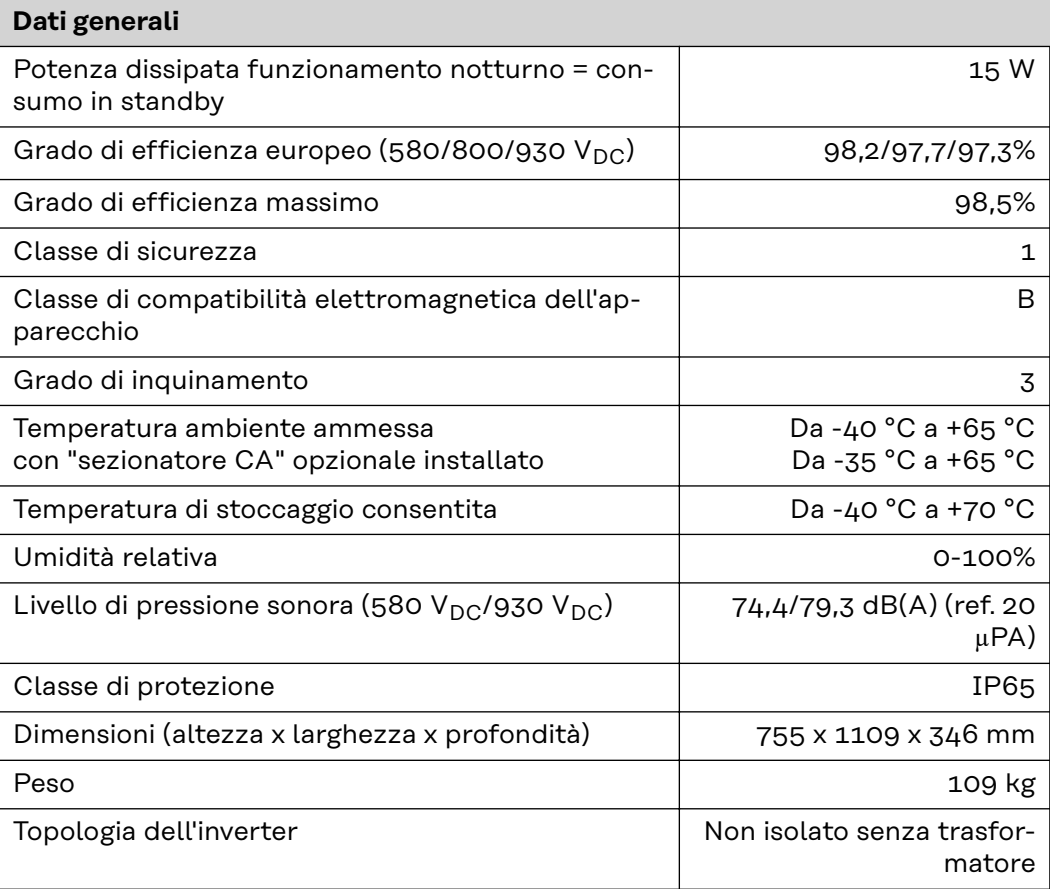

## **Dispositivi di protezione**

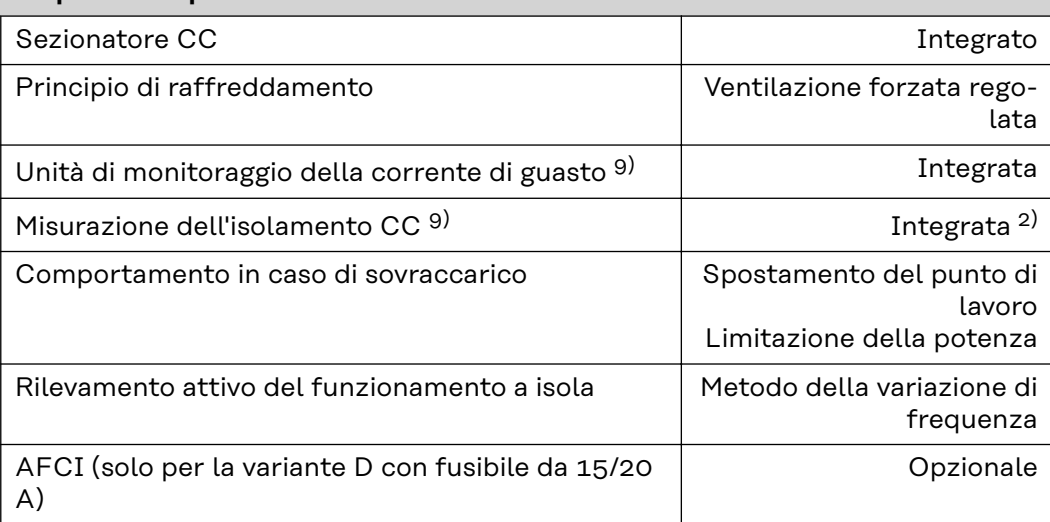

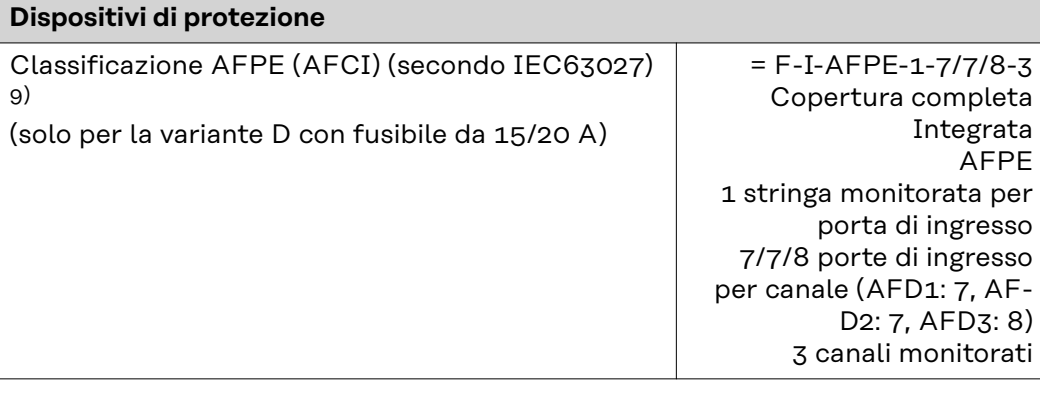

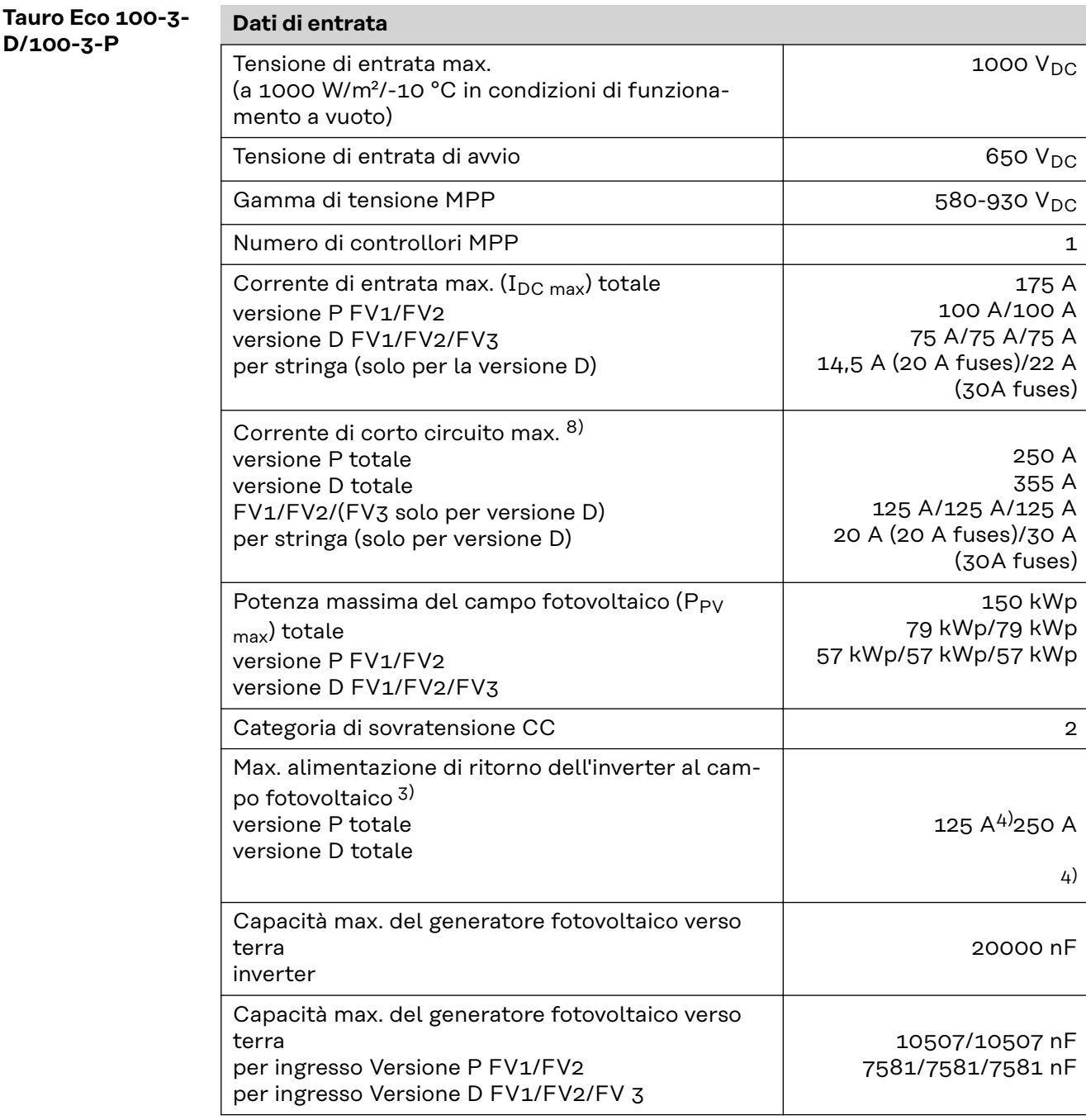

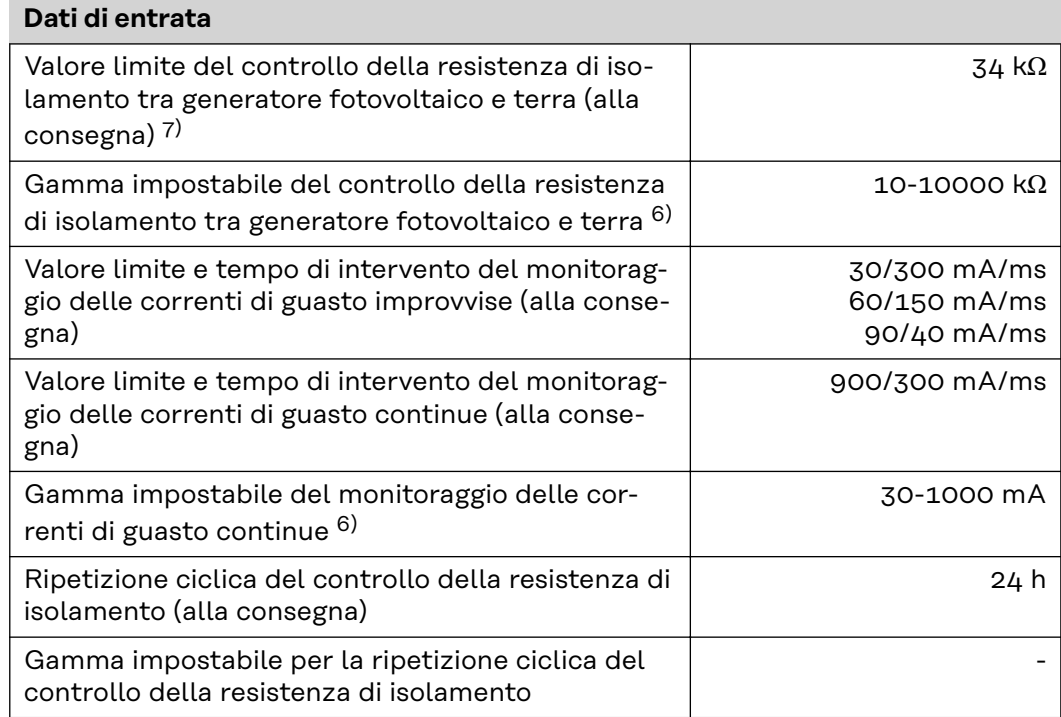

#### **Dati di uscita**

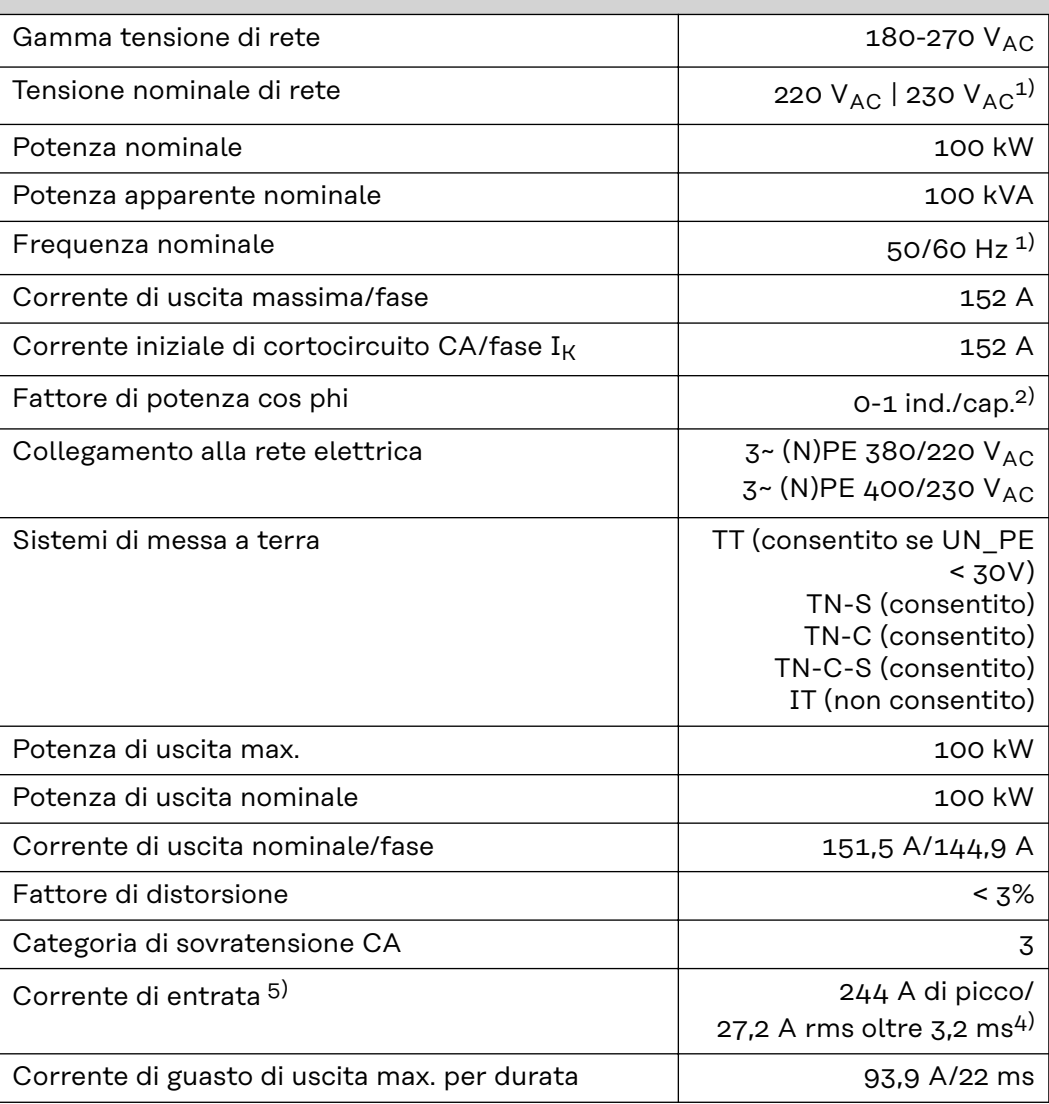

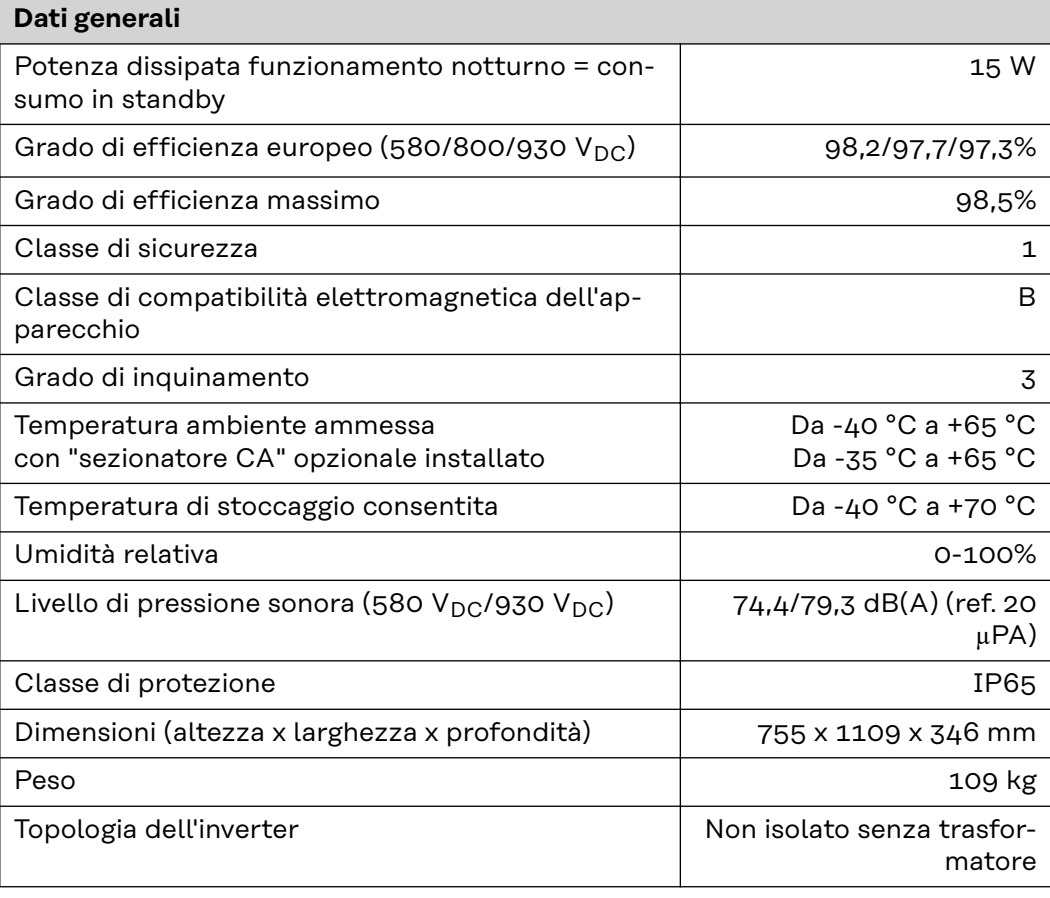

## **Dispositivi di protezione**

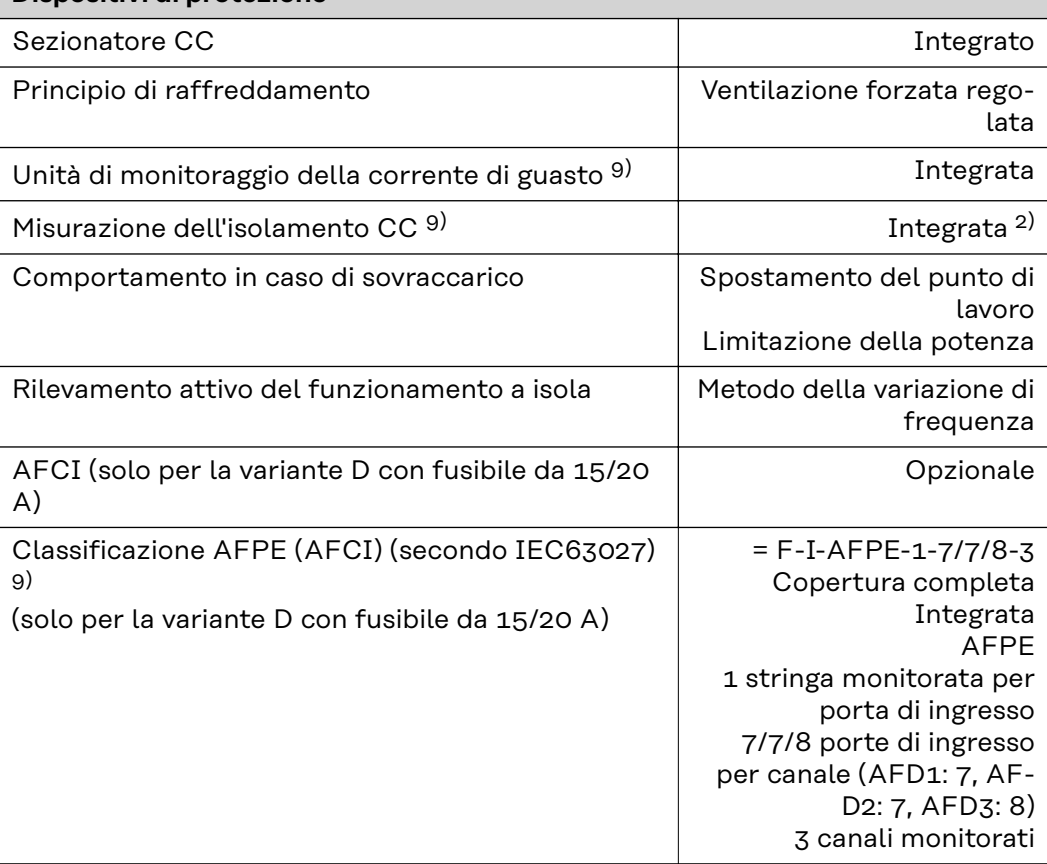

#### **WLAN WLAN**

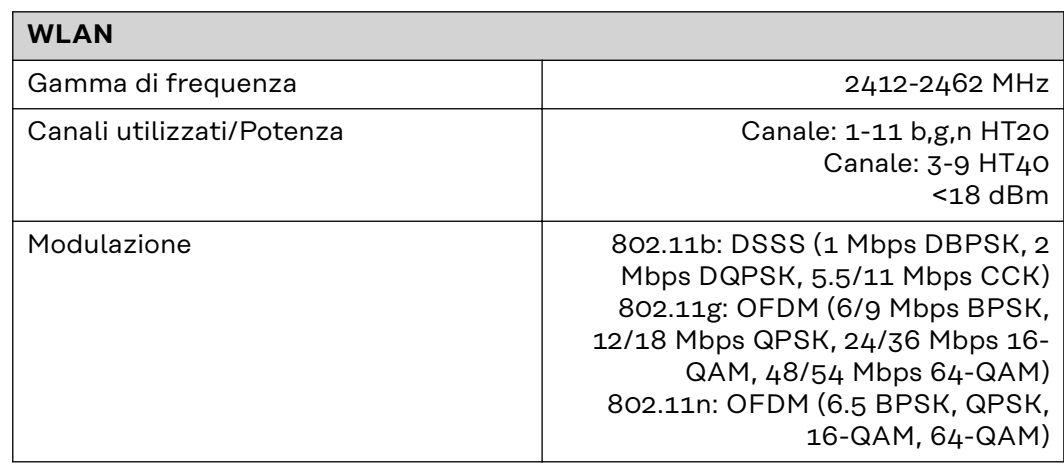

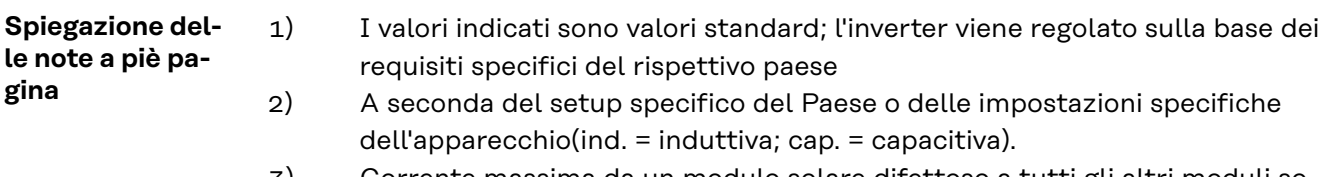

- 3) Corrente massima da un modulo solare difettoso a tutti gli altri moduli solari. Dall'inverter stesso al lato FV dell'inverter è pari a 0 A.
- 4) Garantito dall'impianto elettrico dell'inverter.
- 5) Picco di corrente all'accensione dell'inverter.
- 6) I valori indicati sono standard; a seconda dei requisiti e della potenza FV, questi valori devono essere adattati di conseguenza.
- 7) Il valore specificato è un valore massimo; il superamento del valore massimo può influenzare negativamente la funzione.
- 8)  $I_{SC PV} = I_{CP PV} \ge I_{SC max} = I_{SC}$  (STC) x 1,25 secondo, ad esempio, le norme IEC 60364-7-712, NEC 2020, AS/NZS 5033:2021.
- 9) Classe software B (monocanale con autotest periodico) secondo la norma IEC60730-1 Allegato H.

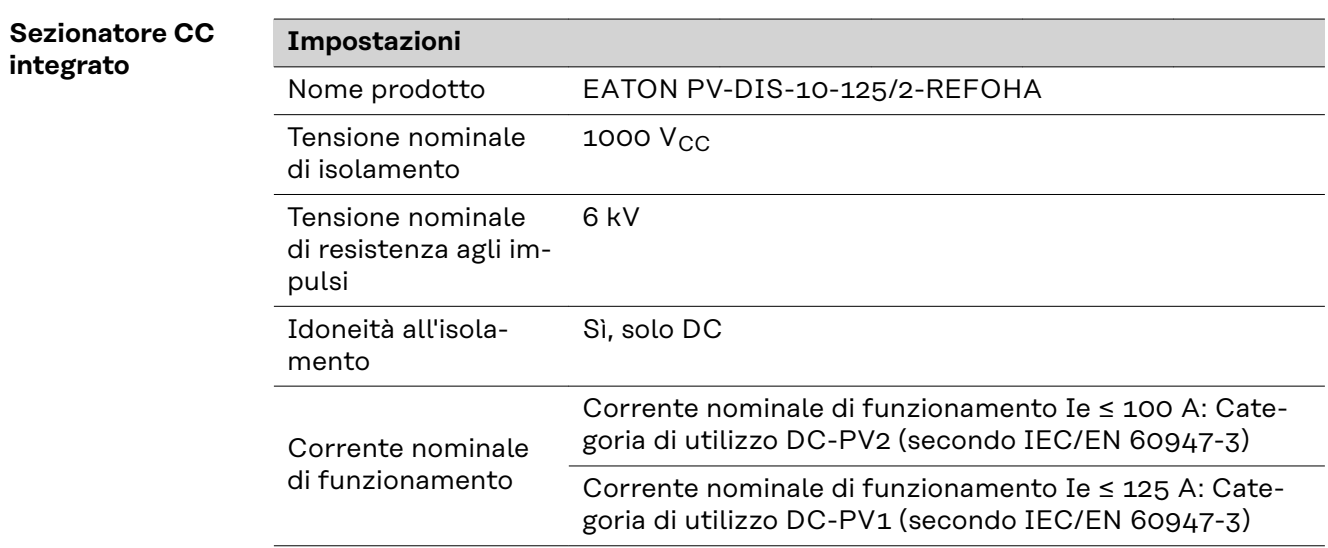

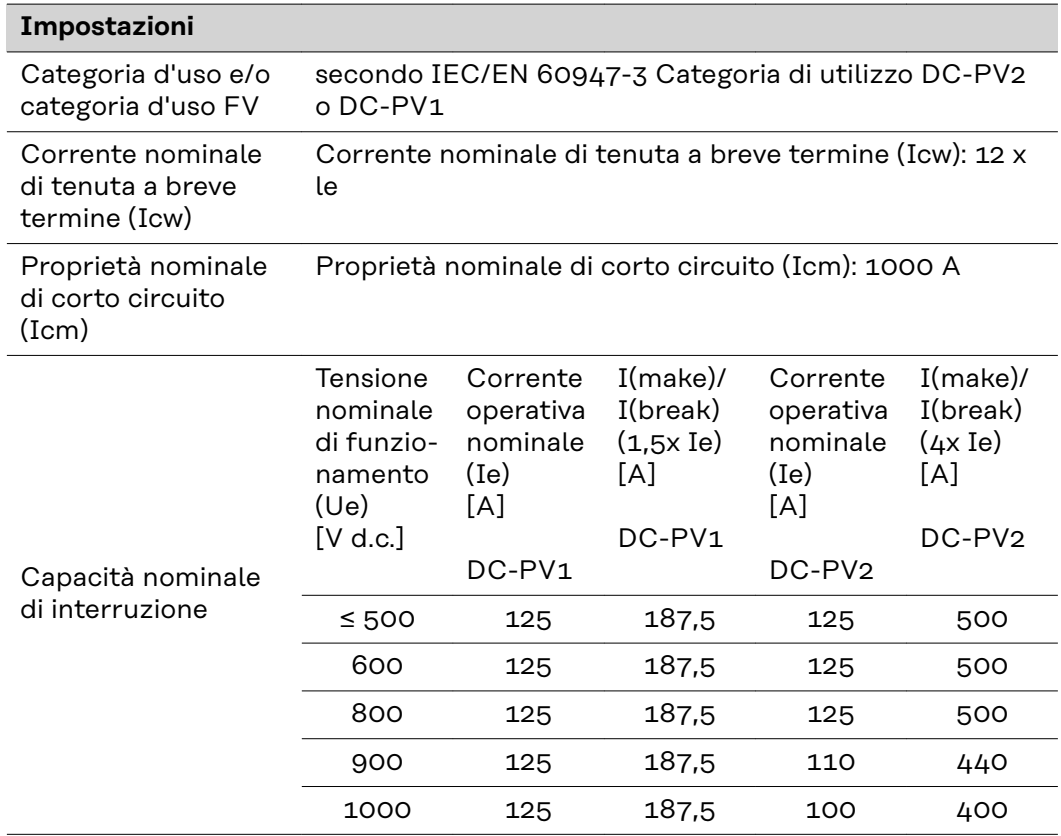

## **Norme e direttive considerate**

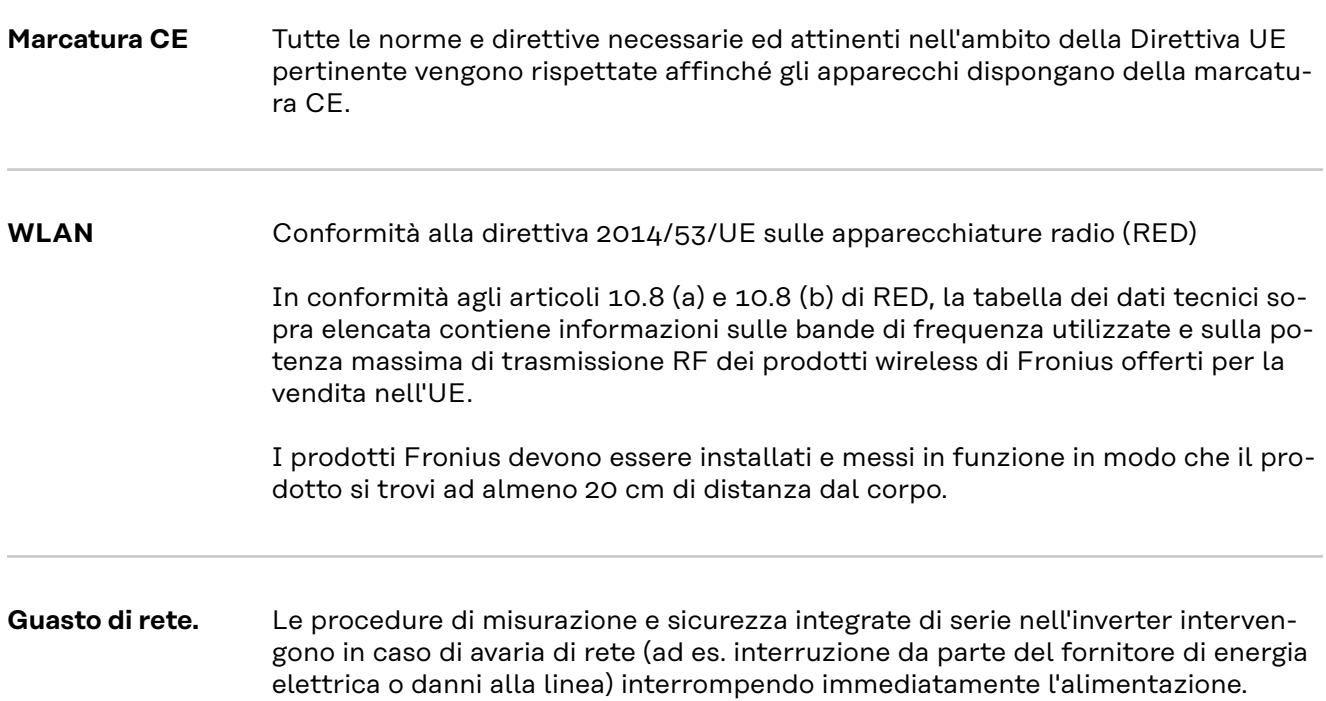

# **Assistenza, condizioni di garanzia e smaltimento**

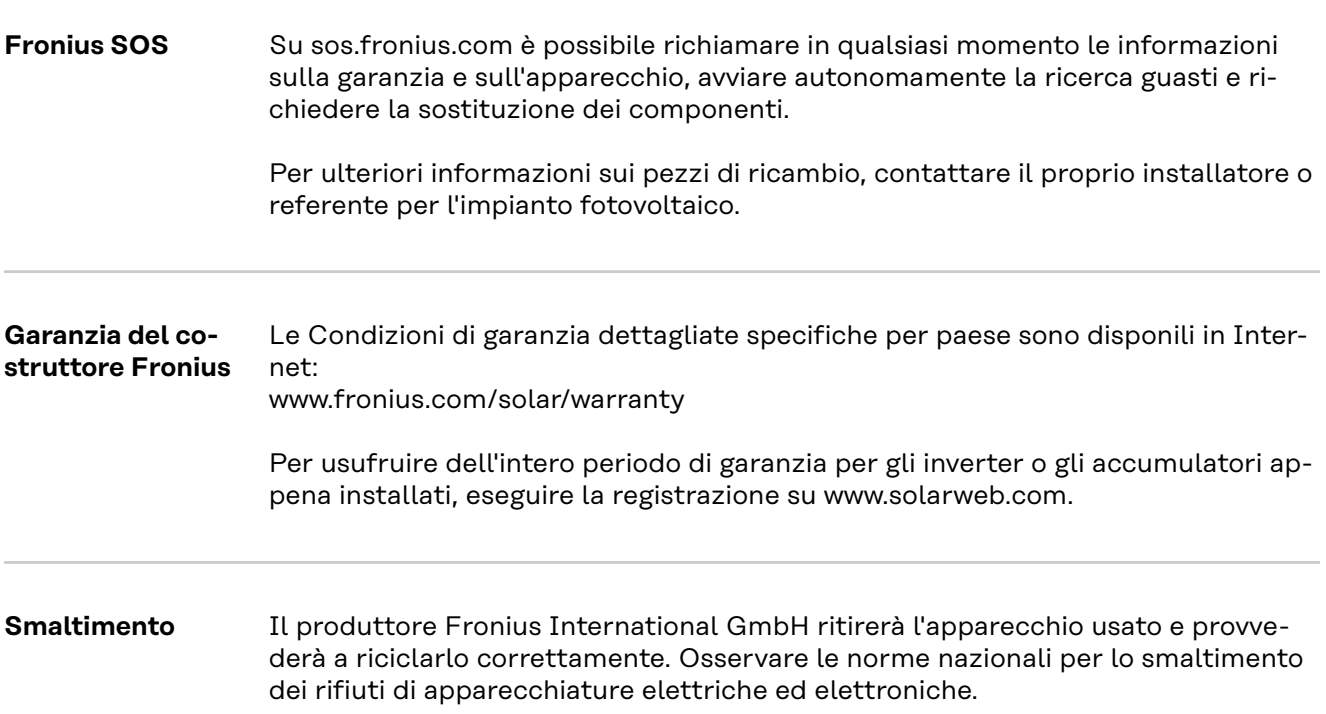

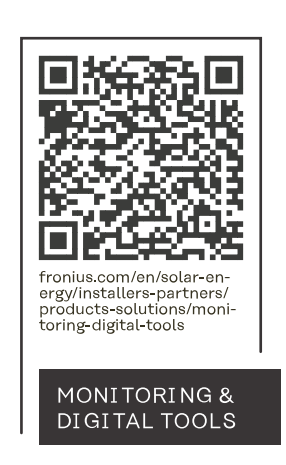

#### **Fronius International GmbH**

Froniusstraße 1 4643 Pettenbach Austria contact@fronius.com www.fronius.com

At www.fronius.com/contact you will find the contact details of all Fronius subsidiaries and Sales & Service Partners.